PARADOX

# **EVO192 Programming Guide**

**Version 7.11 or higher**

**High Security and Access System**

#### **Warranty**

For complete warranty information on this product please refer to the Limited Warranty Statement found on our website: [www.paradox.com.](http://www.paradox.com) Your use of this Paradox product signifies your acceptance of all warranty terms and conditions.

© 2002-2023 Paradox Security Systems (Bahamas) Ltd. All rights reserved. Specifications may change without prior notice. One or more of the following US patents may apply: 7046142, 6215399, 6111256, 6104319, 5920259, 5886632, 5721542, 5287111, and RE39406 and other pending patents may apply. Canadian and international patents may also apply.

Digiplex, Digiplex EVO, Magellan, PosiPIN and BabyWare are trademarks or registered trademarks of Paradox Ltd. or its affiliates in Canada, the United States and/or other countries. For the latest information on products approvals, such as UL and CE, please visit www.paradox.com.

#### **Limitations of Alarm Systems**

It must be understood that while your Paradox alarm system is highly advanced and secure, it does not offer any guaranteed protection against burglary, fire or other emergency (fire and emergency options are only available on certain Paradox models). This is due to a number of reasons, including but not limited to inadequate or improper installation/positioning, sensor limitations, battery performance, wireless signal interruption, inadequate maintenance or the potential for the system or telephone lines to be compromised or circumvented. As a result, Paradox does not represent that the alarm system will prevent personal injury or property damage, or in all cases provide adequate warning or protection.

Your security system should therefore be considered as one of many tools available to reduce risk and/or damage of burglary, fire or other emergencies, such other tools include but are not limited to insurance coverage, fire prevention and extinguish devices, and sprinkler systems.

We also strongly recommend that you regularly maintain your security systems and stay aware of new and improved Paradox products and developments.

#### **Warning for Connections to Non-Traditional Telephony (e.g., VoIP)**

Paradox alarm equipment was designed to work effectively around traditional telephone systems. For those customers who are using a Paradox alarm panel connected to a non-<br>traditional telephone system, such as Voice Over In aware that your alarm system may not function as effectively as with traditional telephone systems.

For example, if your VoIP equipment has no battery back-up, during a power failure your system's ability to transmit signals to the central station may be compromised. Or, if your VoIP connection becomes disabled, your telephone line monitoring feature may also be compromised. Other concerns would include, without limitation, Internet connection failures which may be more frequent than regular telephone line outages.

We therefore strongly recommend that you discuss these and other limitations involved with operating an alarm system on a VoIP or other non-traditional telephone system with your installation company. They should be able to offer or recommend measures to reduce the risks involved and give you a better understanding.

# **Things You Need to Know**

# **About this Programming Guide**

Use this programming guide to record programmed settings for your Digiplex EVO control panel. This guide should be used along with the Digiplex EVO Installation Guide (available online only) whenever installing or programming your Digiplex EVO system.

# **Conventions**

The following typographical conventions are used throughout this guide:

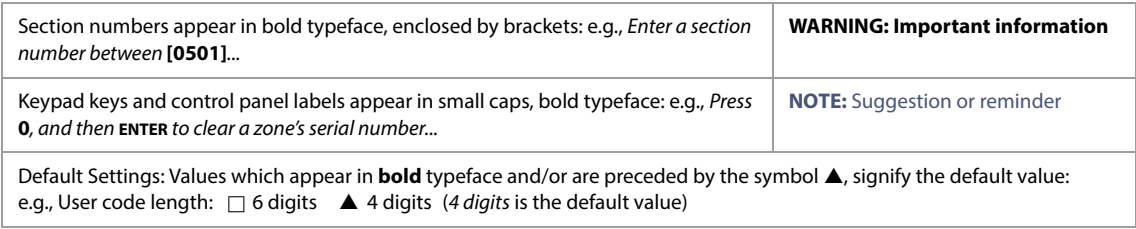

# <span id="page-2-0"></span>**Installer Code**

The default installer code is **000000**. This code allows you to enter programming mode, where you can program all features, options, and commands of your EVO control panel. To change the installer code, refer to [Installer Code Programming on page 30](#page-29-0).

# **System Master Code**

The default system master code is **1234** or **123456**. This code allows you to utilize any arming method, as well as program user codes. This code can be either four or six digits long.

# **Panel Reset**

Performing a panel reset will reset all panel settings to their preset, default values, or custom settings (if already programmed). To perform a panel reset, press and hold the panel's **RESET** and **AUX** buttons for four seconds, or refer to [Software Reset on page 59](#page-58-0).

# **Entering Programming Mode**

To enter programming mode, proceed as follows:

- 1. Press and hold the **0** key.
- 2. Enter your installer code (default is **000000**). Refer to [Installer Code](#page-2-0) for details.
- 3. Enter the four-digit section you wish to program.
- 4. Enter the required data and record your settings using the worksheets included in this guide.

# **Decimal and Hexadecimal Programming Table**

Certain sections may require the entry of one or more hexadecimal values from 0 to F.

## **K641R/K641LX/K641+ Keypads**

**Table 1: Decimal and Hexadecimal Values Using the K641R, K641LX or K641+ Keypads**

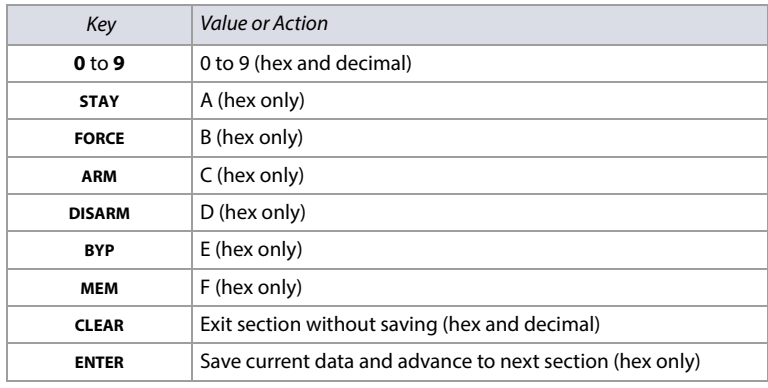

# **K656 Keypad**

**Table 2: Decimal and Hexadecimal Values Using the K656 Keypad**

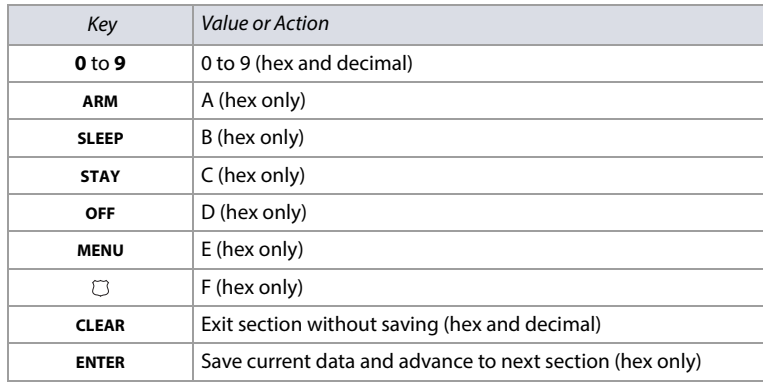

# **Contents**

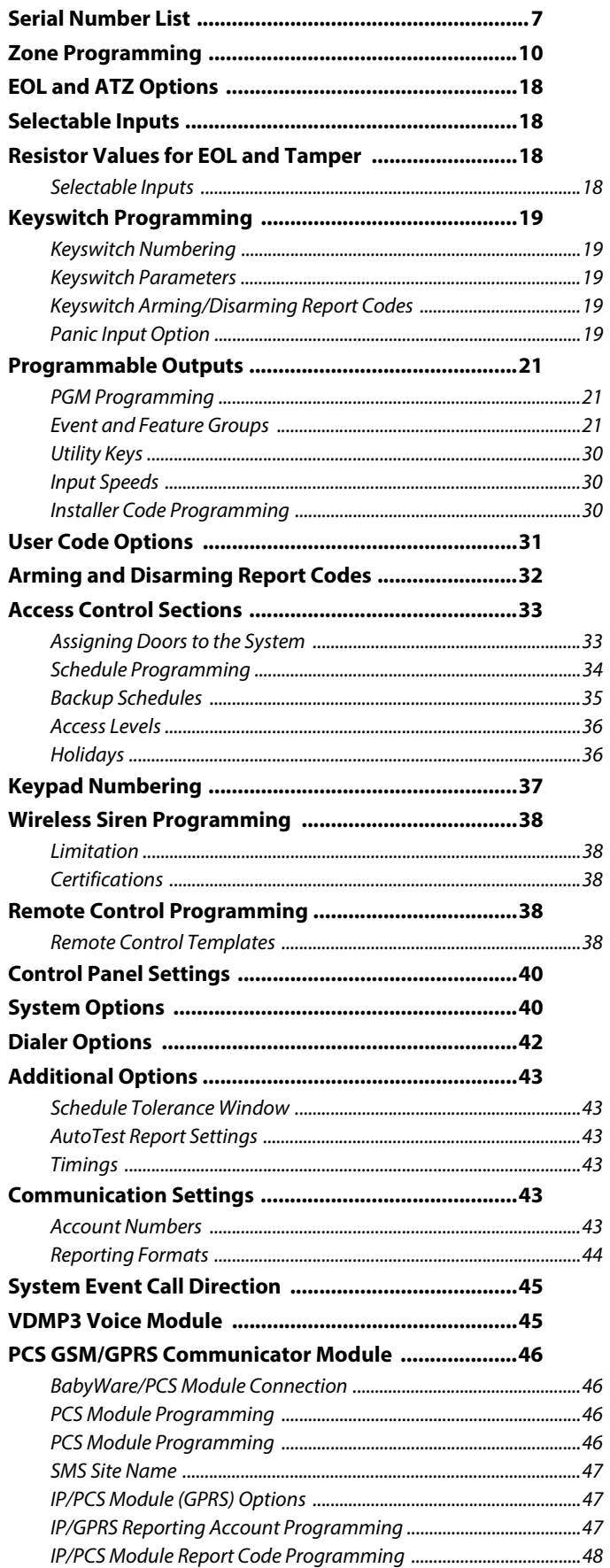

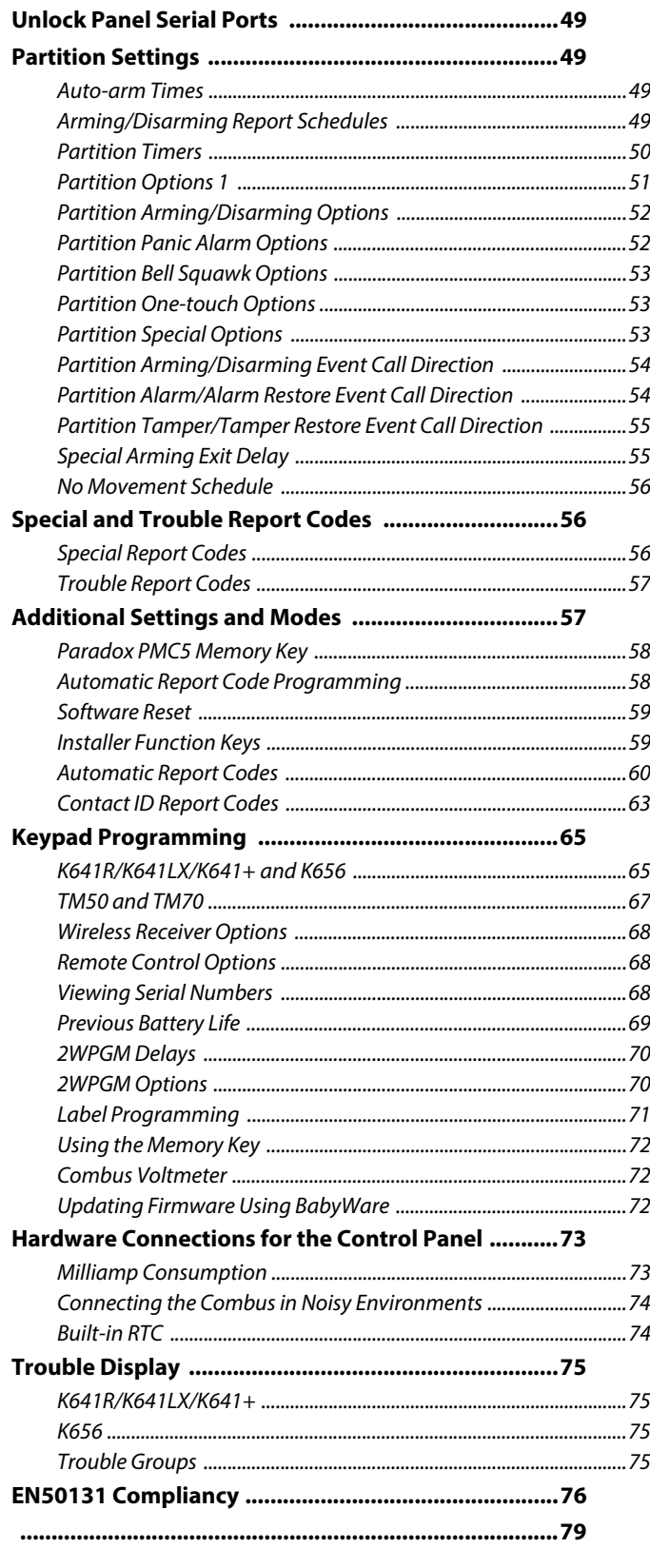

l,

# **List of Worksheets**

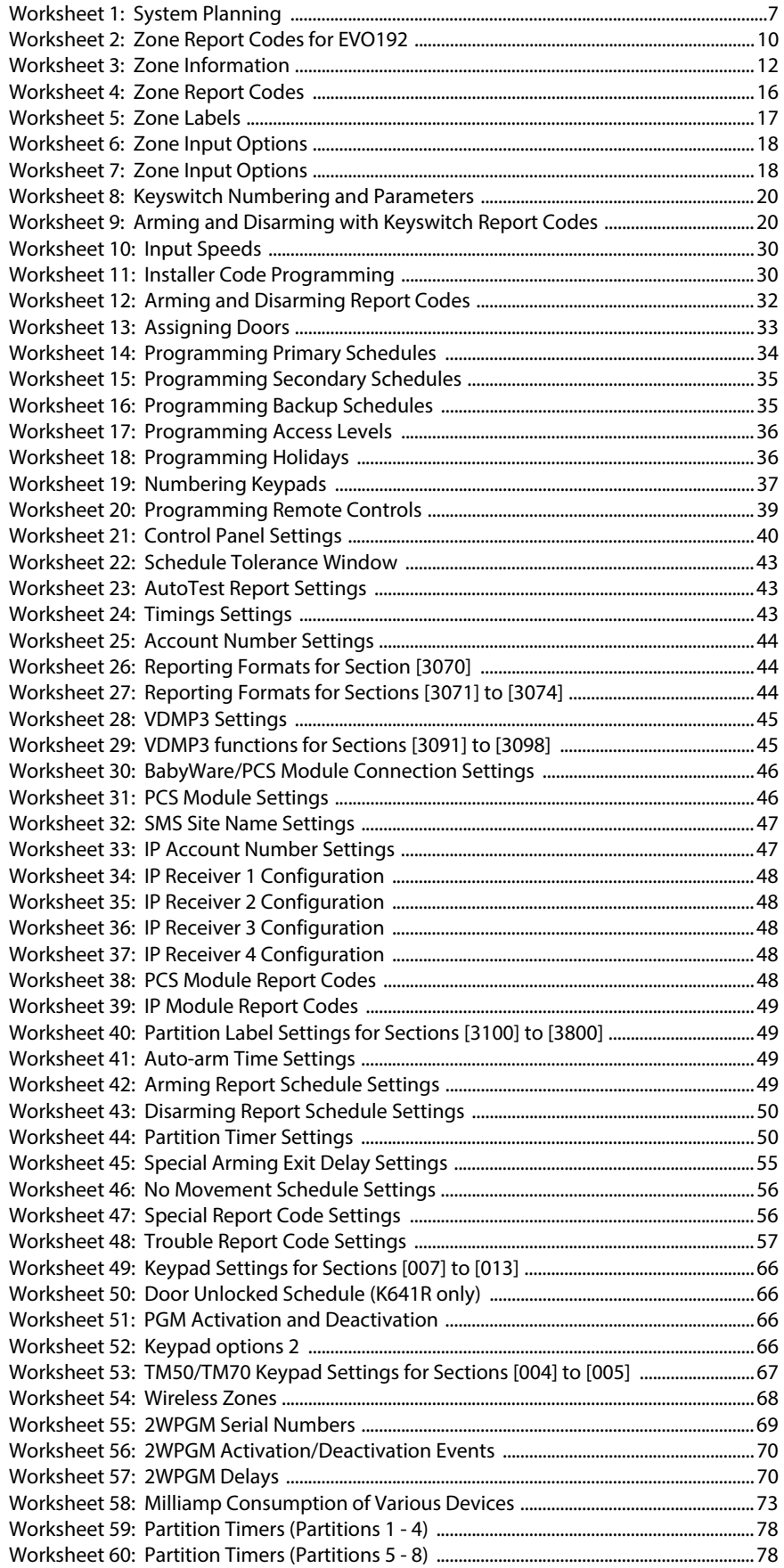

# <span id="page-6-0"></span>**Serial Number List**

## <span id="page-6-1"></span>**Worksheet 1: System Planning**

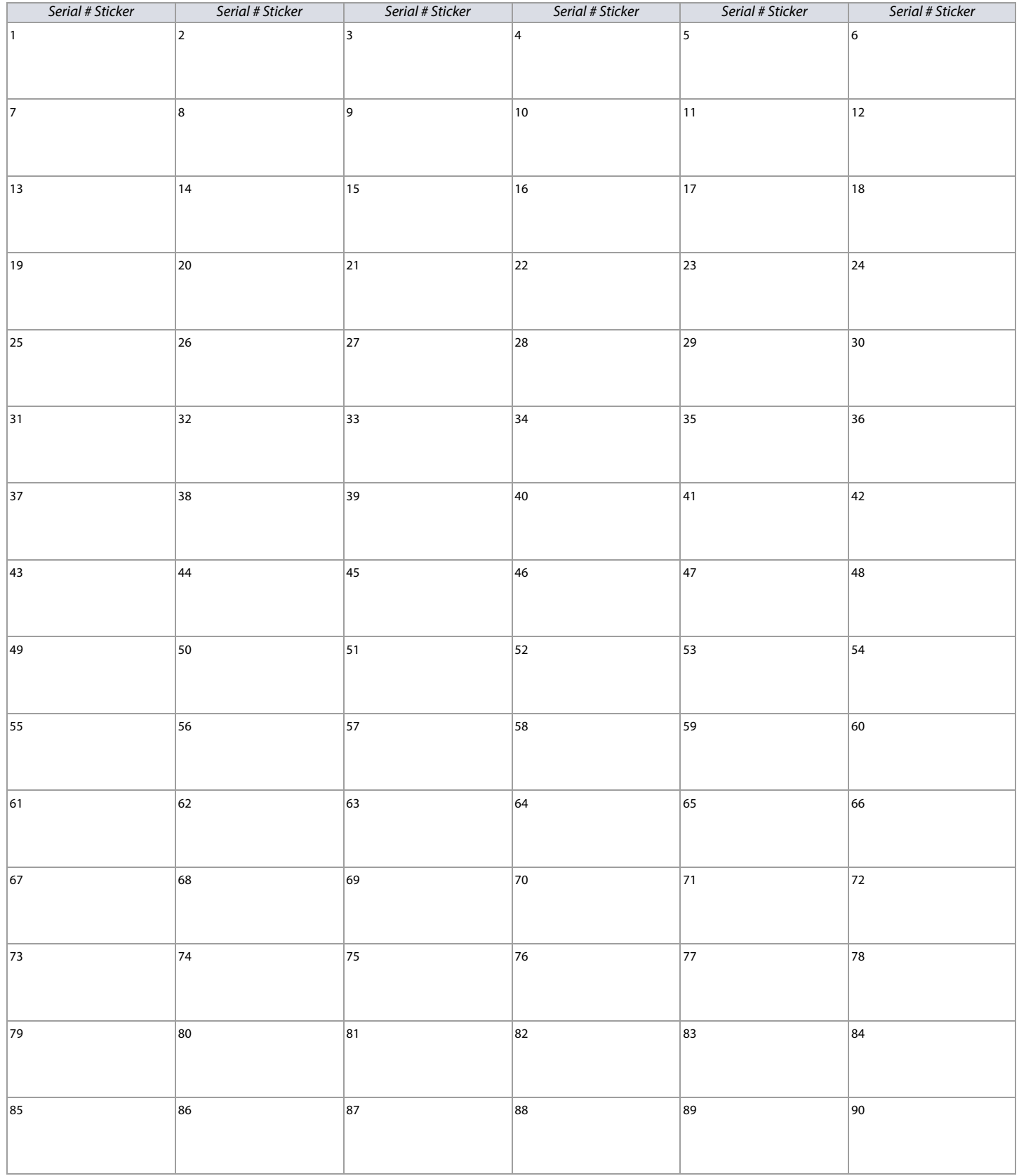

## **Worksheet 1: System Planning (Continued)**

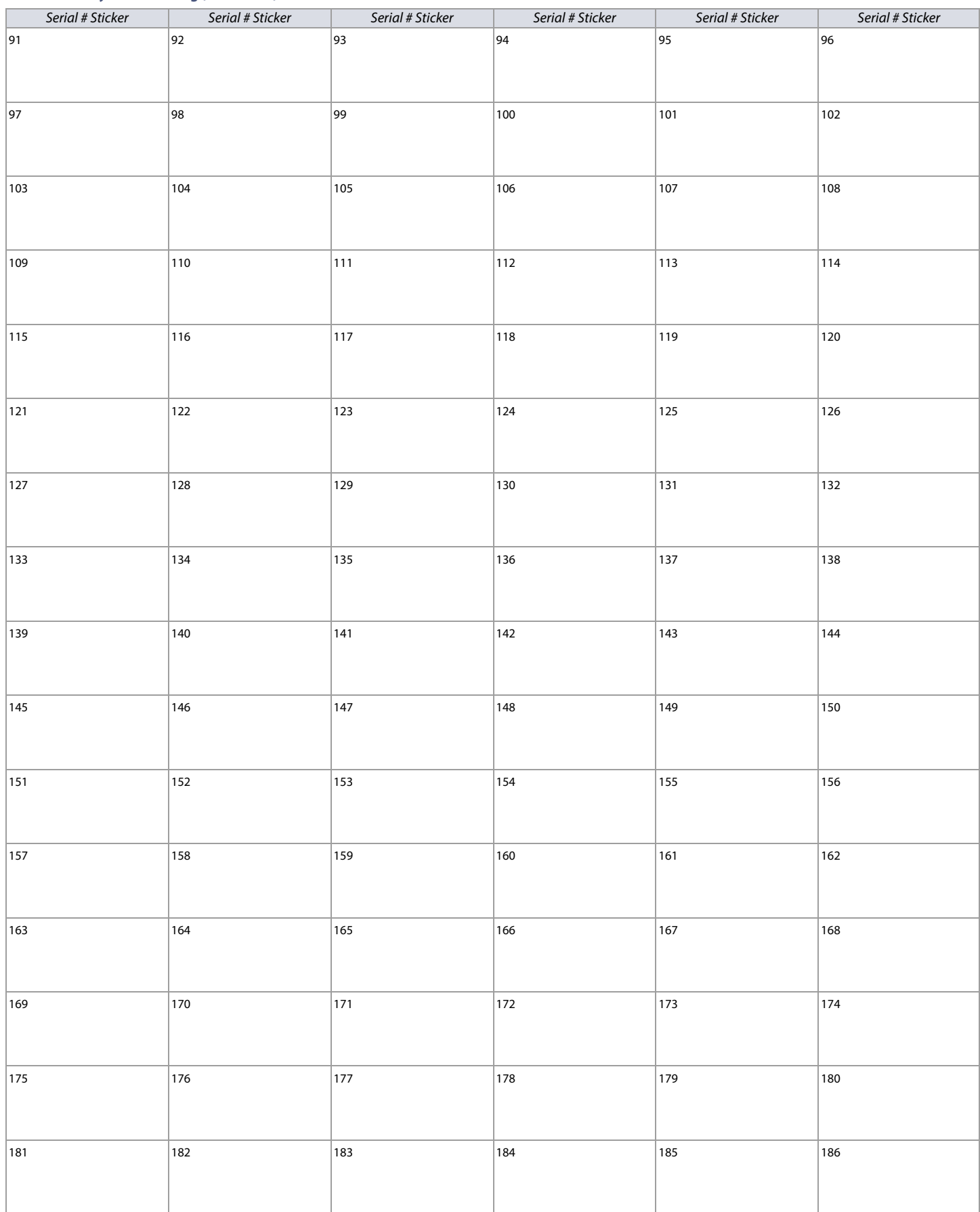

## **Worksheet 1: System Planning (Continued)**

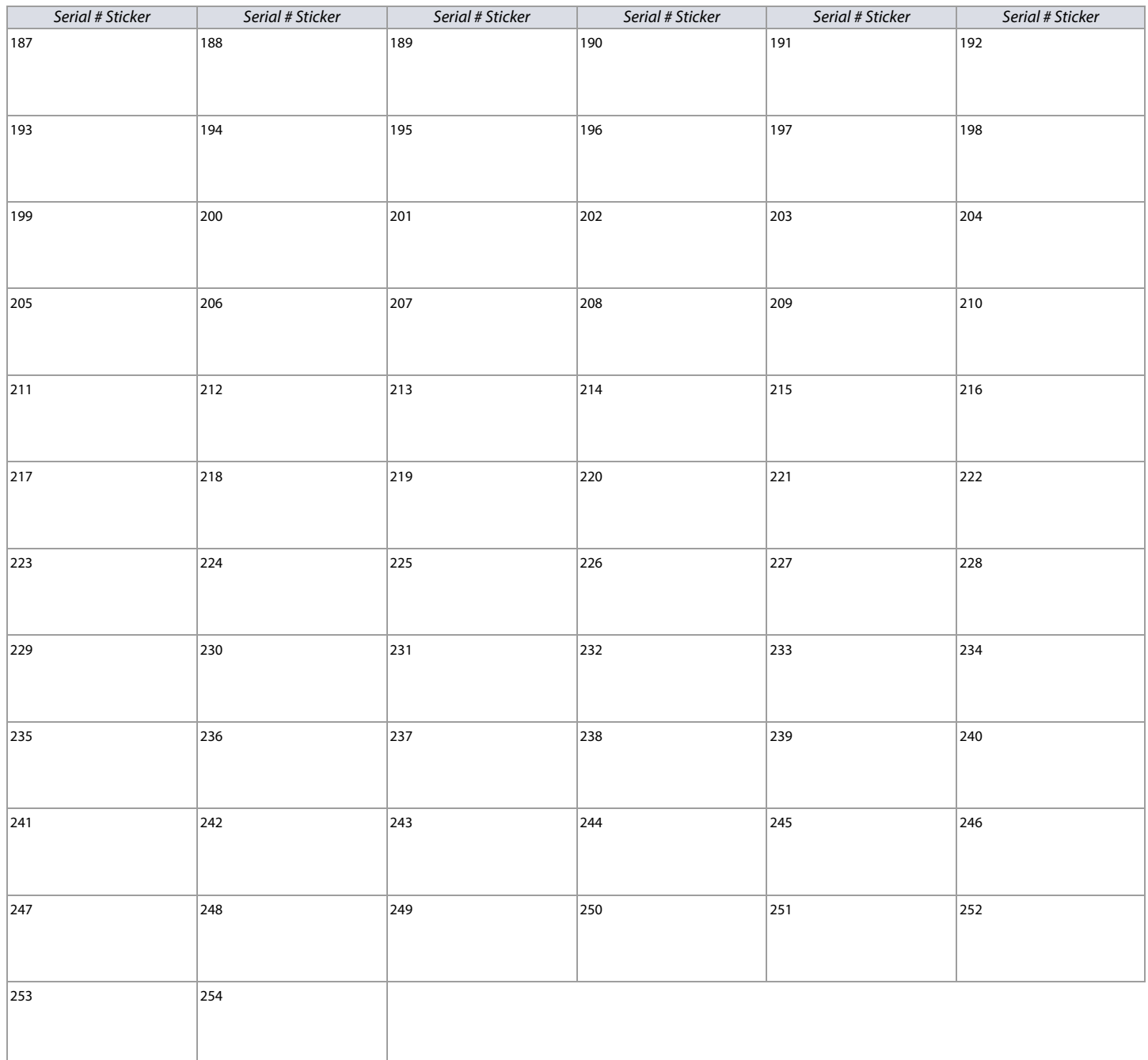

# <span id="page-9-0"></span>**Zone Programming**

Use the following section to program all zones on your EVO192 control panel.

To program zones:

- 1. Enter section **[0400]**.
- 2. Enter the zone number you wish to program.

NOTE: In any zone programming option, pressing ACC on the K641R/K641LX/K641+, or  $\triangle$  on the K656, will save the data and access the next zone on the same option screen. Pressing TRBL/TBL on the K641R/K641LX/K641+, or  $\triangle$  on the K656, will save the data and return to the previous zone on the same option screen. In addition, if you are using a keypad other than a K641R, K641LX, K641+, K656, use the section numbers outlined in Table 6 on page 10 to program zones. Without a K641R, K641LX, K641+, or K656 keypad, you can only program zones 1 to 96.

3. Enter the zone's eight-digit serial number, then its three-digit input number (the input number is not needed for modules with only one input). Press **0**, and then **ENTER** to clear a zone's serial number.

**NOTE:** When programming a keypad zone for the K641R/K641+, K656, or the TM50/TM70 keypads, enter the input number 001. For the K641LX, enter input number 033.

#### 4. Enter the following zone parameters; default setting is **(01) (\*2\*4\*\*\*)**:

- a. Zone definition, by referring to Table 3 on page 10
- b. Partition, by referring to Table 4 on page 10
- c. Zone option, by referring to Table 5 on page 10
- d. Zone extended option (1\*\*\*\*\*\*\*), by referring to [Table 7 on page 11](#page-10-0)
- 5. Enter the zone's report codes, by referring to [Worksheet 2 on page 10](#page-9-1)
- default: **(00) (00) (00) (00)**. 6. Enter the zone's label.
- 7. Press **ENTER** to save and proceed to the next zone.
- 8. Pressing **CLEAR** twice will exit the zone programming menus. To save your modifications, make sure to press **ENTER** before pressing **CLEAR**.

#### **Table 3: Zone Definitions for EVO192**

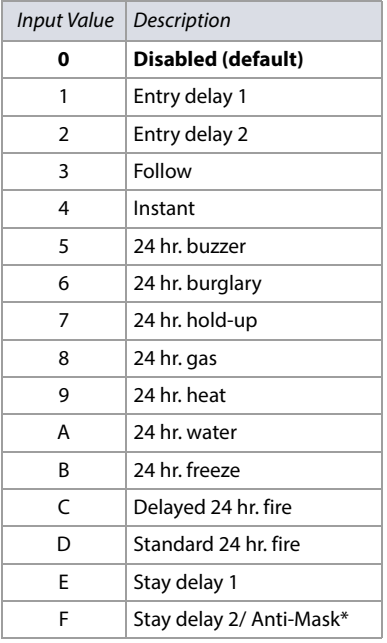

#### **Table 4: Partition Assignment for EVO192**

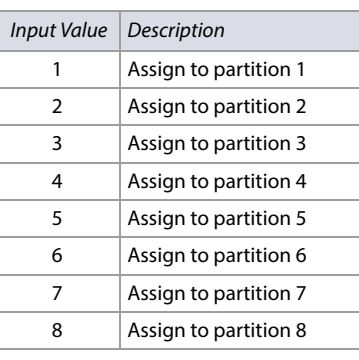

#### **Table 5: Zone Options for EVO192**

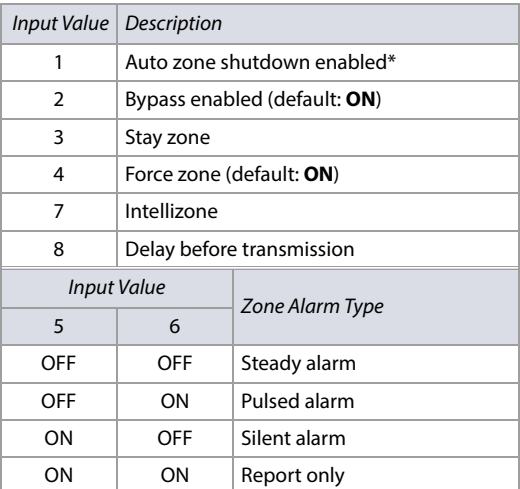

**\*When EN 50131 is enabled, the zone option Auto-zone shutdown (option 1) is enabled for all zones. The zone definition option F (Stay delay 2) is replaced by an anti-masking trouble.**

#### <span id="page-9-1"></span>**Worksheet 2: Zone Report Codes for EVO192**

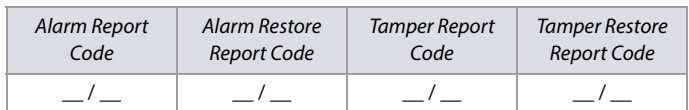

For Ademco Slow, Silent Knight Fast, Sescoa, or Ademco Express, key-in desired two-digit hex values from 00 to FF.

#### **Ademco Format**

Use section **[4032]** to program a set of default Ademco report codes from the [Automatic](#page-57-1)  [Report Code Programming on page 58](#page-57-1). Then, to program the remaining report codes or to change some of the defaults, enter the individual sections and key-in the desired two-digit hex value found in the Contact ID Report Codes.

#### **SIA Format**

Use section **[4032]** to program a set of SIA report codes from the [Automatic Report Code](#page-57-1)  [Programming on page 58](#page-57-1). Codes that have not been set to default can be set to default manually by entering FF in the appropriate section. To disable the reporting of an event, enter **00** in the appropriate section.

#### **Table 6: Section Numbers Used for Zone Programming**

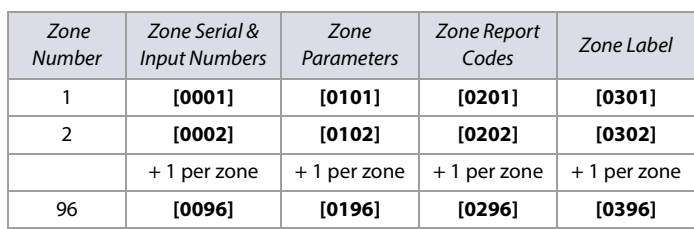

#### <span id="page-10-0"></span>**Table 7: Zone Extended Options**

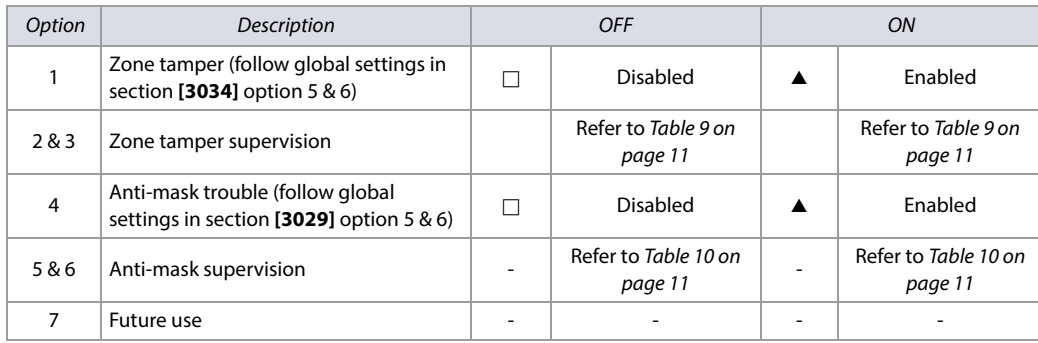

#### <span id="page-10-1"></span>**Table 9: Zone Tamper Options**

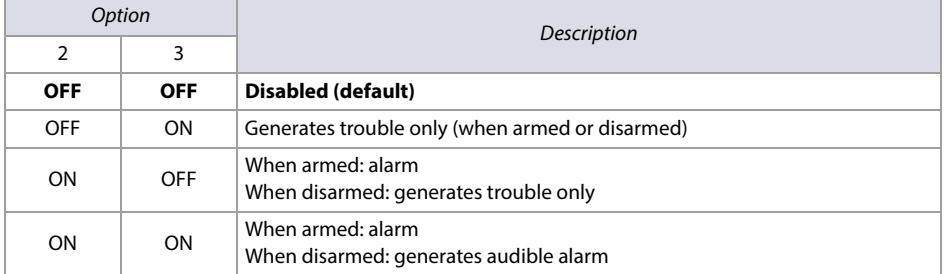

#### <span id="page-10-2"></span>**Table 10: Anti-Mask Supervision Options**

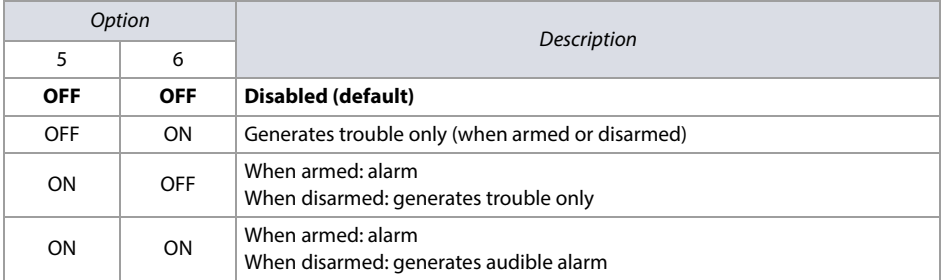

## **Worksheet 3: Zone Information**

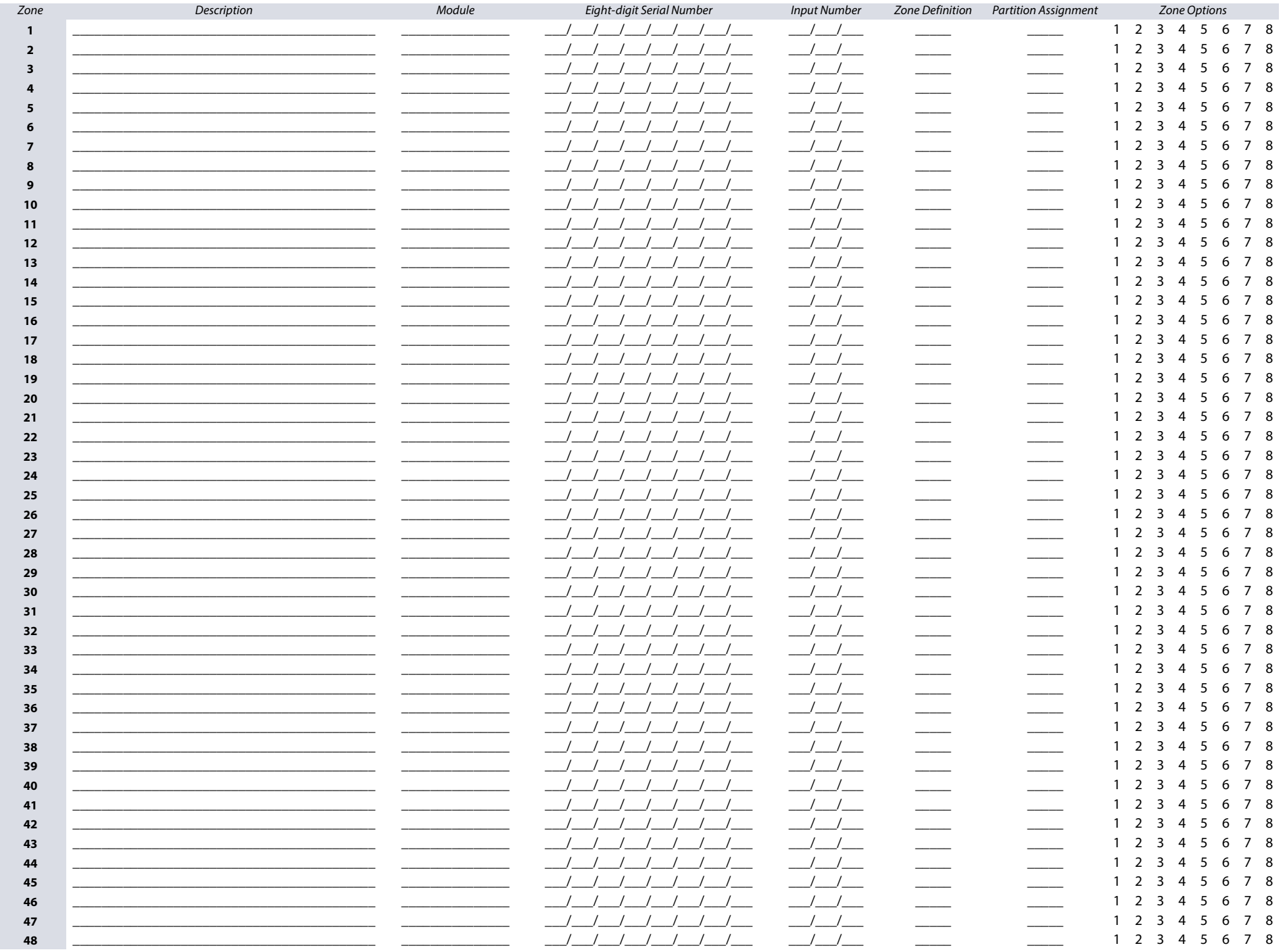

12 | Zone Information

<span id="page-11-0"></span>Version 7.11

#### **Worksheet 3: Zone Information (Continued)**

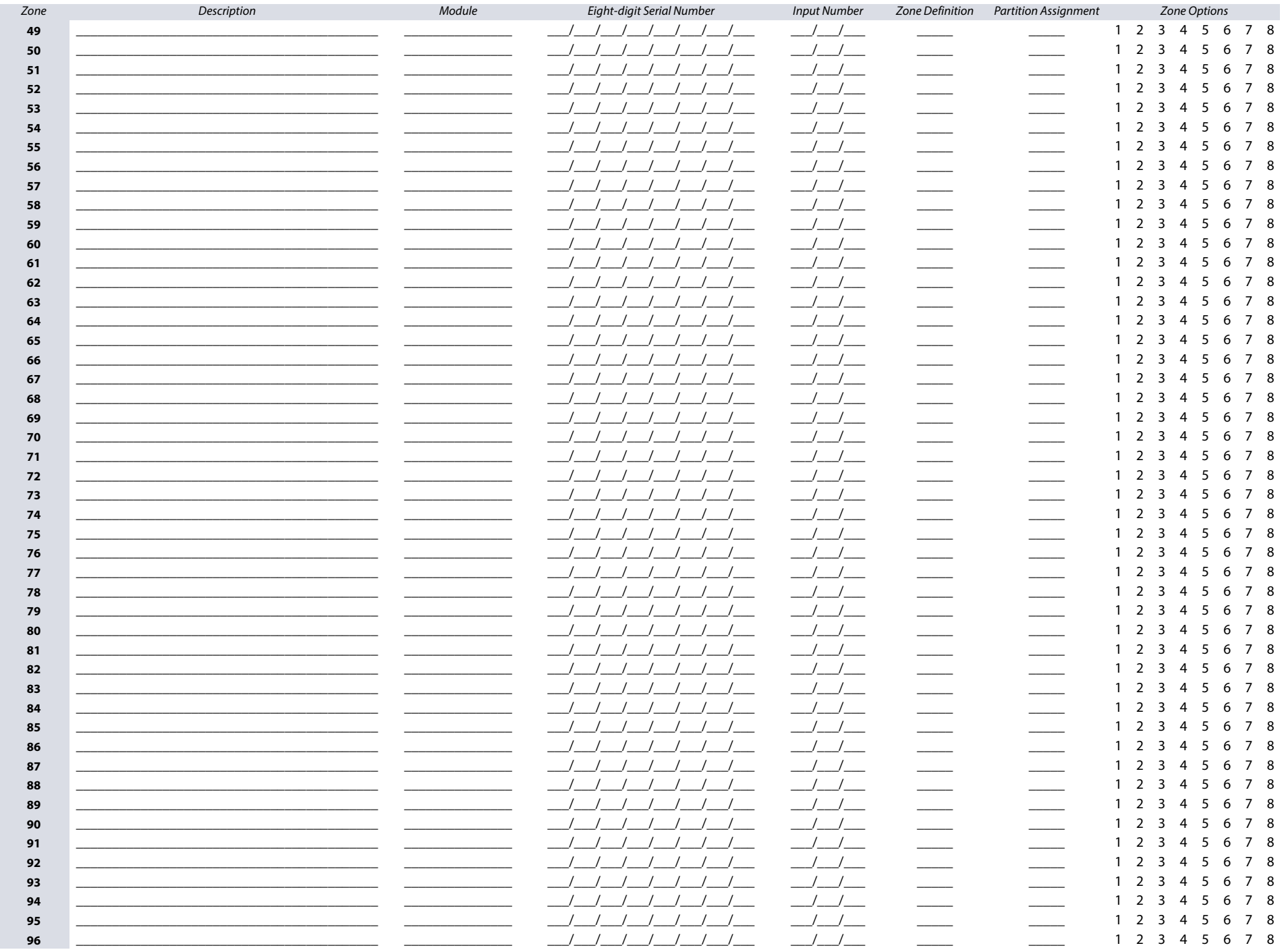

Version 7.11

#### **Worksheet 3: Zone Information (Continued)**

14 | Zone Information

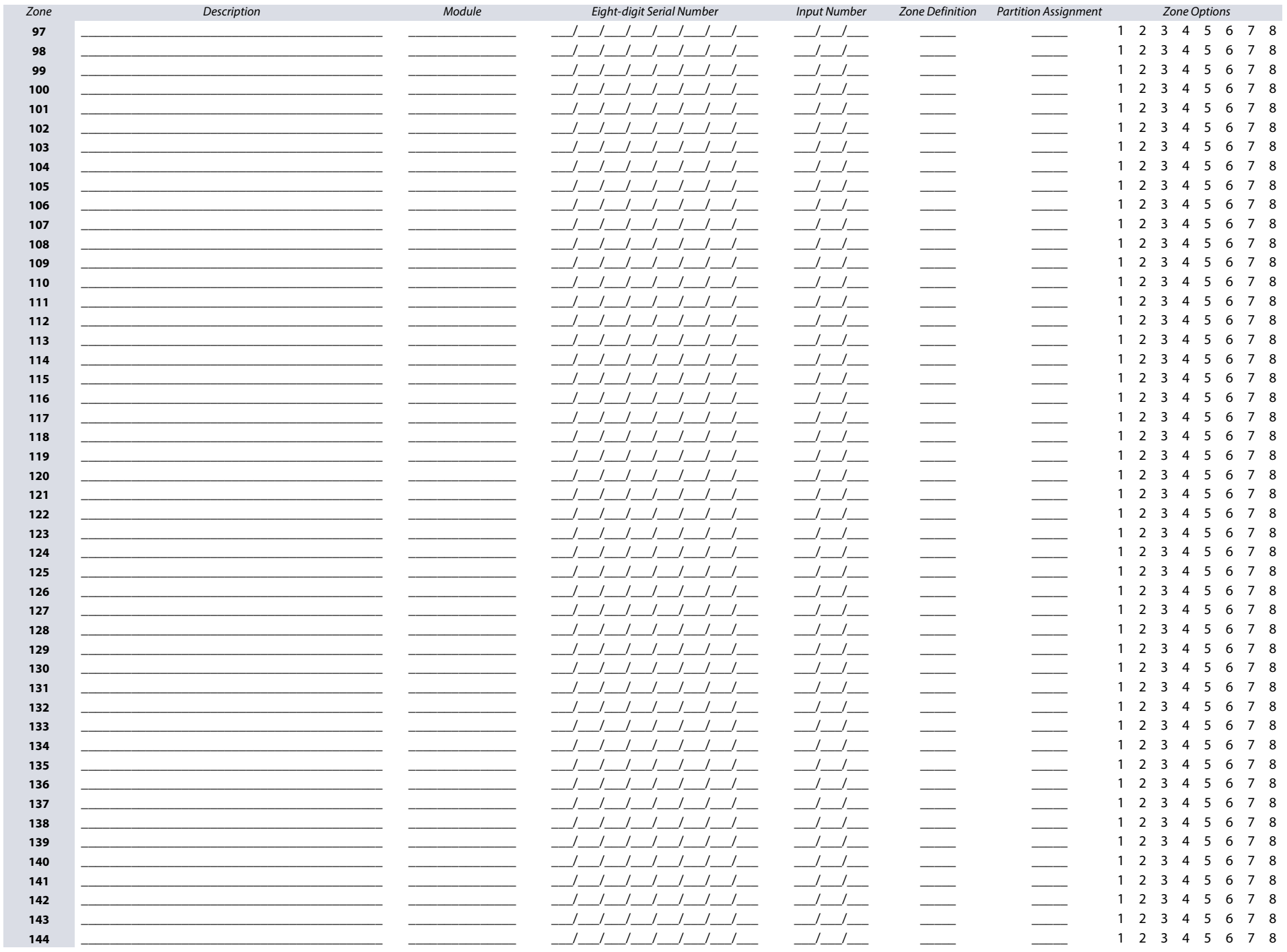

Version 7.11

#### **Worksheet 3: Zone Information (Continued)**

Version 7.11

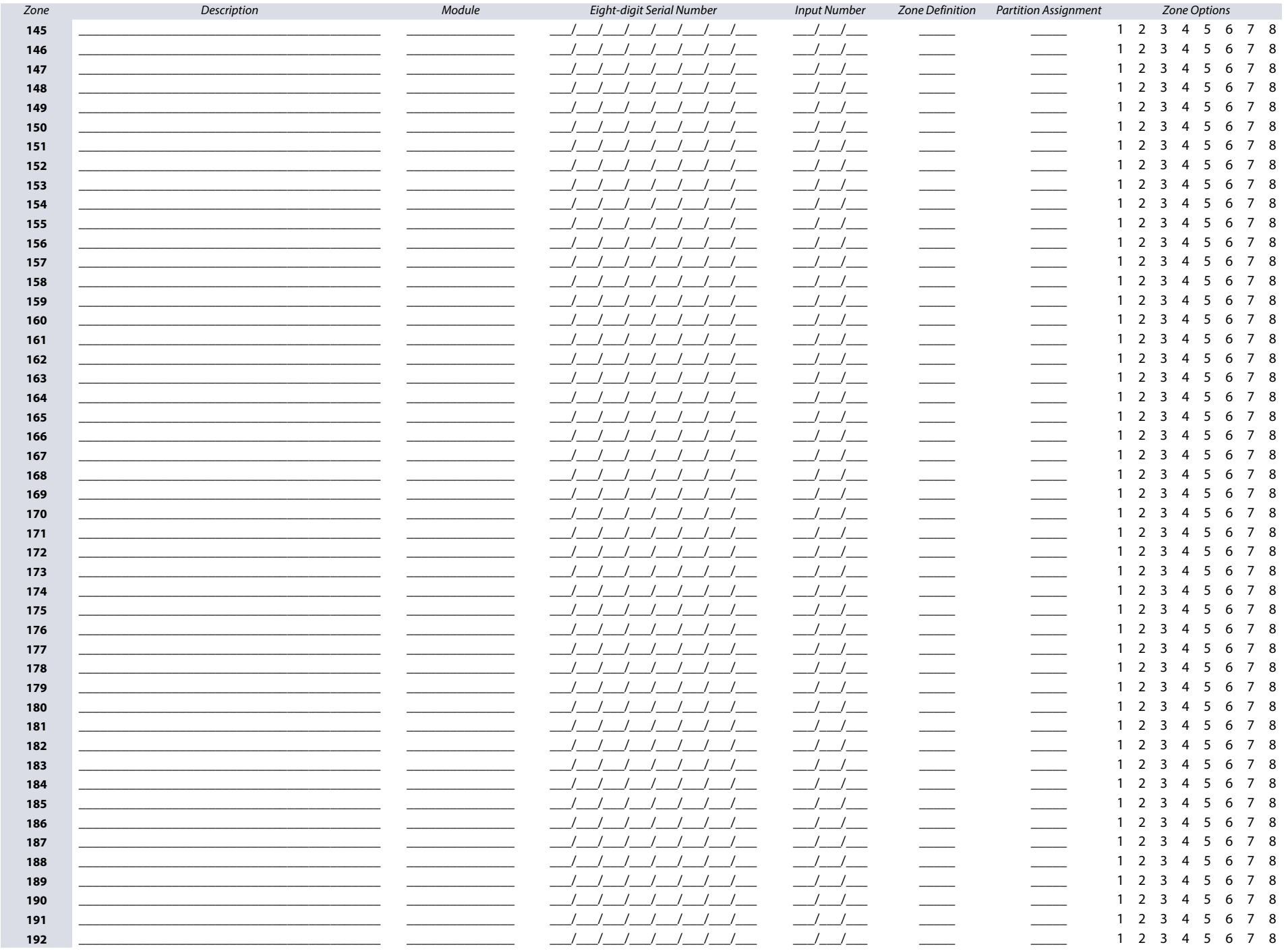

Zone Information | 15

# <span id="page-15-0"></span>Version 7.11

**Worksheet 4: Zone Report Codes** 

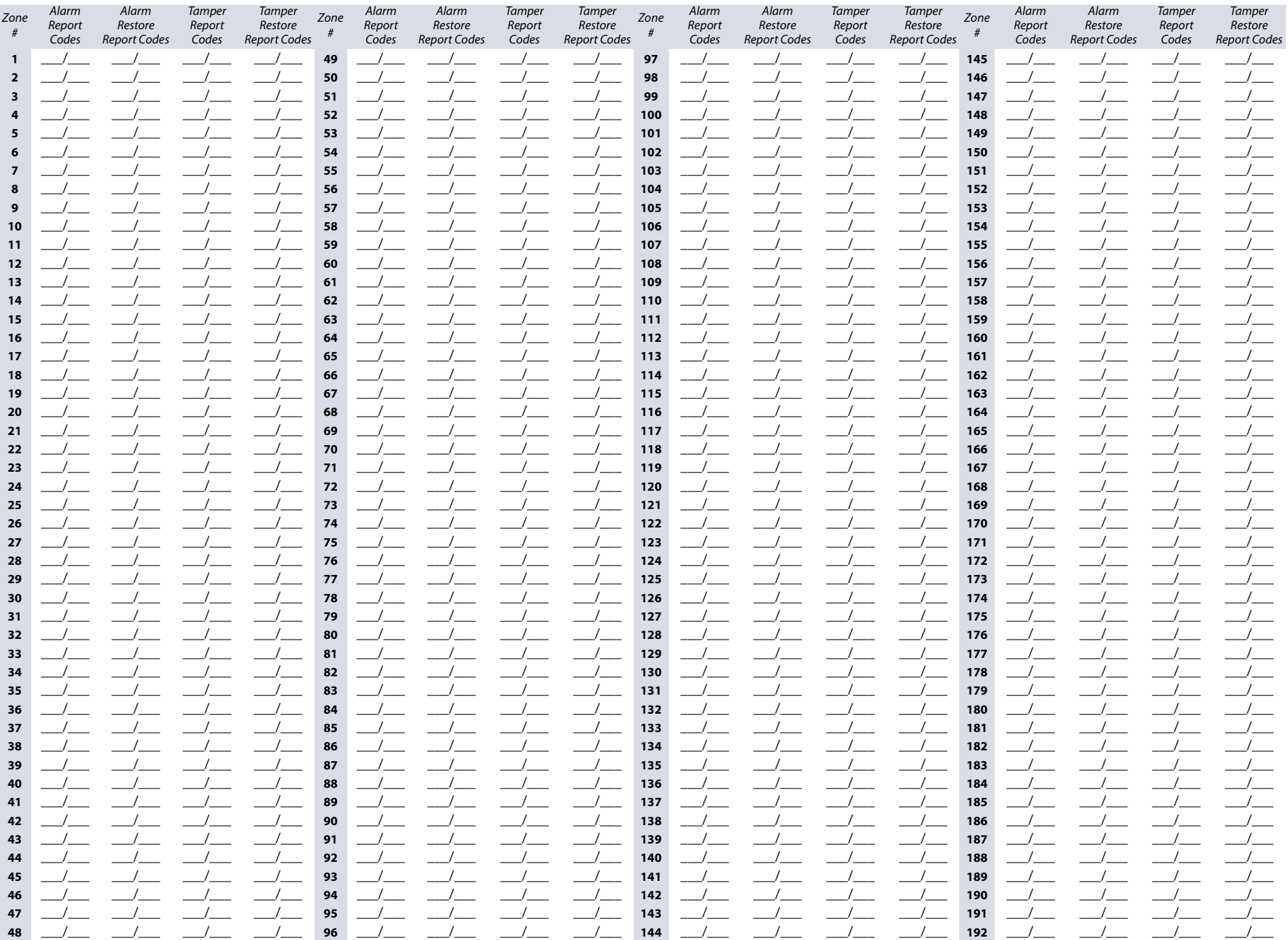

## **Worksheet 5: Zone Labels**

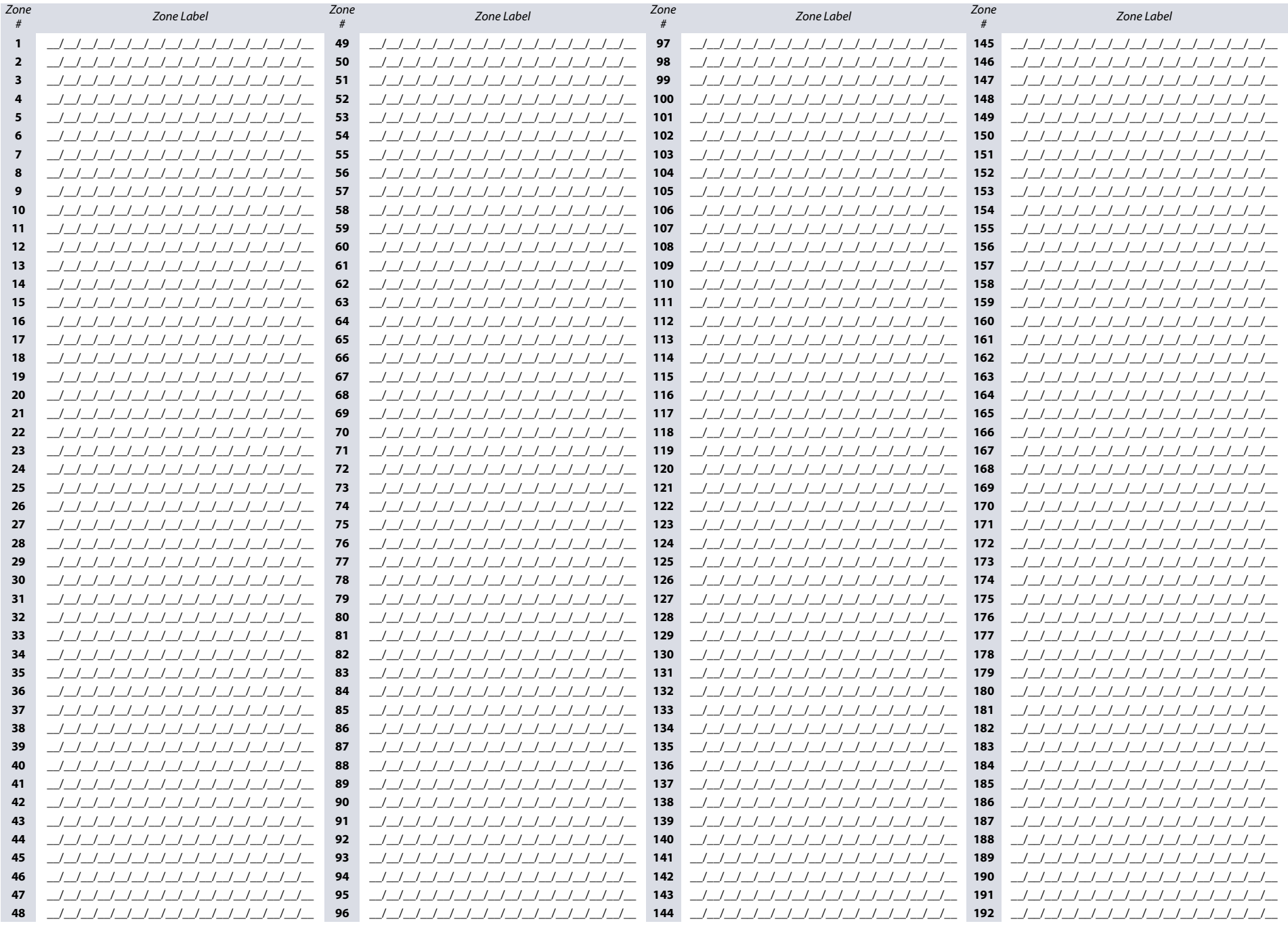

<span id="page-16-0"></span>Zone Labels | 17

# <span id="page-17-0"></span>**EOL and ATZ Options**

Use the following section to configure EOL and ATZ for EVO's on-board inputs.

## <span id="page-17-1"></span>**Selectable Inputs**

- 1. Enter panel section **[3033]**.
- 2. Enter the module's serial number.
- 3. Enter module section **[0401]** (refer to [Worksheet 7 on page 18](#page-17-5)). Each of the 8 digits represent one of the 8 inputs.

#### <span id="page-17-4"></span>**Worksheet 6: Zone Input Options**

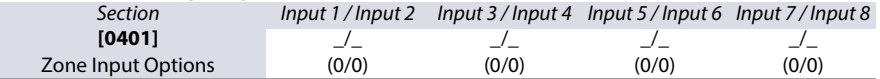

# <span id="page-17-2"></span>**Resistor Values for EOL and Tamper**

Use the following section to select different resistor values for EOL and tamper.

#### <span id="page-17-3"></span>**Selectable Inputs**

- 1. Enter panel section **[4003]**.
- 2. Enter the module's serial number.
- 3. Enter module section **[402]** (refer to [Worksheet 7 on page 18](#page-17-5)). Each of the 8 digits represent one of the 8 inputs.

#### <span id="page-17-5"></span>**Worksheet 7: Zone Input Options**

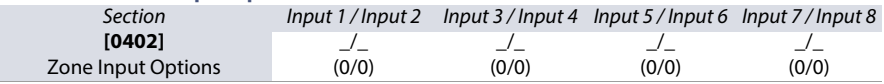

#### Table 11: Zone Input Option Individual Settings

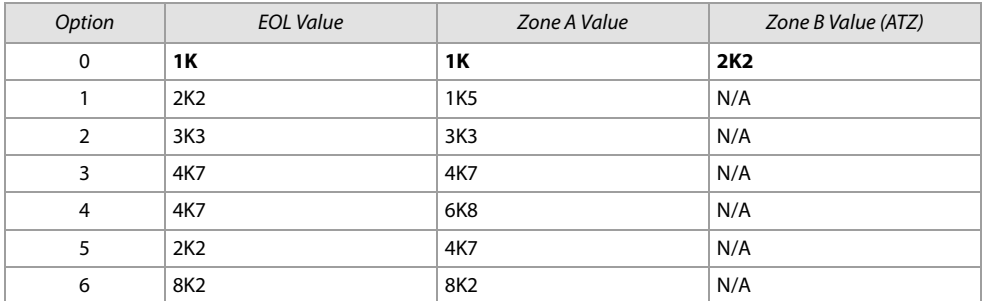

#### **Figure 1: Selectable Input Resistor for EOL and Tamper**

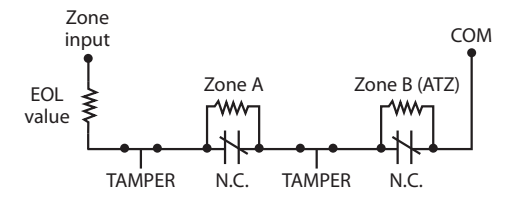

# <span id="page-18-0"></span>**Keyswitch Programming**

Use the following section to program keyswitches on your EVO192 control panel. Keyswitch programming information is entered in [Worksheet 8 on page 20](#page-19-0) and [Worksheet 9 on page 20](#page-19-1).

## <span id="page-18-1"></span>**Keyswitch Numbering**

This feature allows the installer to assign a keyswitch to an addressable or hardwired detection device. To assign keyswitch numbering, proceed as follows:

- 1. Enter a section number between **[0501]** and **[0532]**. These sections represent keyswitches 1 to 32, respectively.
- 2. In column A, of [Worksheet 8 on page 20](#page-19-0), enter the eight-digit serial number of the module, to which the keyswitch is connected.
- 3. In column B, of [Worksheet 8 on page 20](#page-19-0), enter the three-digit input number of the module, to which the keyswitch is connected.

## <span id="page-18-2"></span>**Keyswitch Parameters**

This feature defines the keyswitch's partition assignment and arming method. To assign keyswitch parameters, proceed as follows:

- 1. Enter a section number between **[0601]** and **[0632]**. These sections represent keyswitches 1 to 32, respectively.
- 2. In column C, of [Worksheet 8 on page 20](#page-19-0), enter the keyswitch definition (refer to Table 12 on page 19 for details). The default setting is set to **disabled**.
- 3. In column D, of [Worksheet 8 on page 20](#page-19-0), enter the desired partition to which the keyswitch is assigned (refer to Table 13 on page 19 for details). By default, keyswitches are not assigned to a partition.
- 4. In column E, of [Worksheet 8 on page 20](#page-19-0), enter the keyswitch option (refer to Table 14 on page 19 for details). By default, all settings are set to OFF.

#### **Table 12: Keyswitch Definitions**

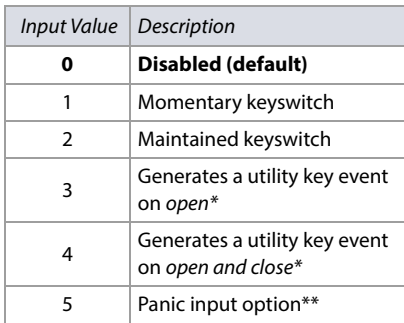

\* To use this keyswitch definition, one or more PGMs must be programmed with the Utility Key event (refer to Event Group 048 in [Table 16 on page 21](#page-20-3)).

\*\* To use this keyswitch definition, refer to Panic Input [Option on page 19](#page-18-4).

#### **Table 13: Keyswitch Partition/Panic Type Assignment**

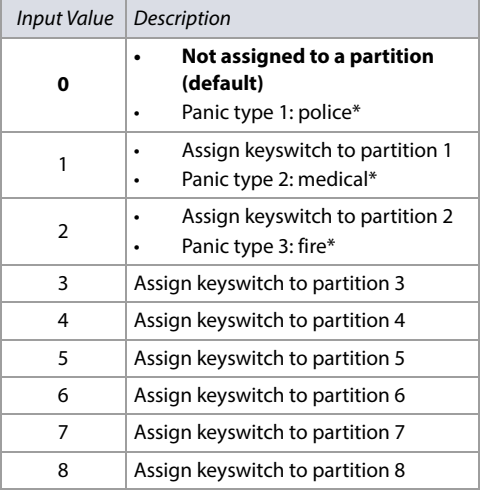

\* Only applicable for keyswitch definition 5 (panic input option in Table 12 on page 19). Refer to [Panic Input Option on page 19](#page-18-4) for details.

#### **Table 14: Keyswitch Options/Partition Assignment**

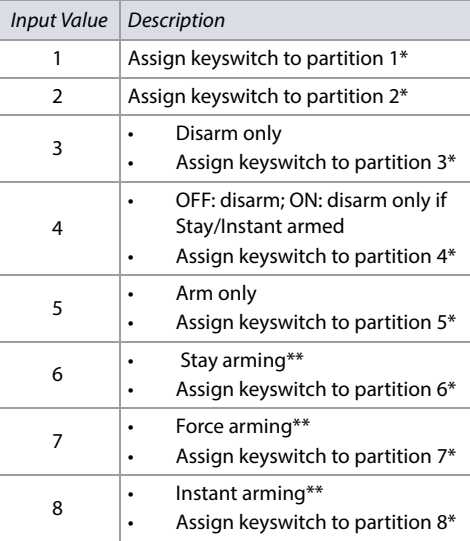

\* Only applicable for keyswitch definition 5 (panic input option in Table 12 on page 19). Refer to [Panic Input Option on page 19](#page-18-4) for details.

\*\* Select only one of these arming types. If all are OFF, keyswitch will use regular arming by default.

## <span id="page-18-3"></span>**Keyswitch Arming/Disarming Report Codes**

For Ademco Slow, Silent Knight Fast, Sescoa, or Ademco Express, key-in desired two-digit hex values from 00 to FF. Use [Worksheet 9 on page 20](#page-19-1) to record settings.

#### **Ademco Contact ID**

- Use section **[4033]** to program a set of default Ademco report codes, using [Table 55 on page 58](#page-57-2).
- To program the remaining report codes or change certain defaults, access the individual sections and key-in the desired two-digit hex value, found in Table 59 [on page 63](#page-62-1).

#### **SIA Format**

- Use section **[4033]** to program a set of SIA report codes, using [Table 55 on page 58](#page-57-2).
- Codes that have not been set to *default* can be set as such manually, by entering FF in the appropriate section.
- To disable the reporting of an event, enter **00** in the appropriate section.

## <span id="page-18-4"></span>**Panic Input Option**

To use the panic input option when programming keyswitch parameters in sections **[0601]** to **[0632]**, proceed as follows:

- 1. Enable partition panic alarm options, by referring to [Table 46 on page 52](#page-51-2).
- 2. Enter **5** to access the panic input option (refer to Table 12 on page 19).
- 3. Enter  $0, 1$ , or  $2$  to assign the type of panic. As shown in Table 13 on page 19,  $0 =$  police; 1= medical;  $2 =$  fire.
- 4. Enter **1** to **8** to assign the keyswitch to partitions 1 through 8, respectively (refer to Table 14 on page 19).

#### **Worksheet 8: Keyswitch Numbering and Parameters**

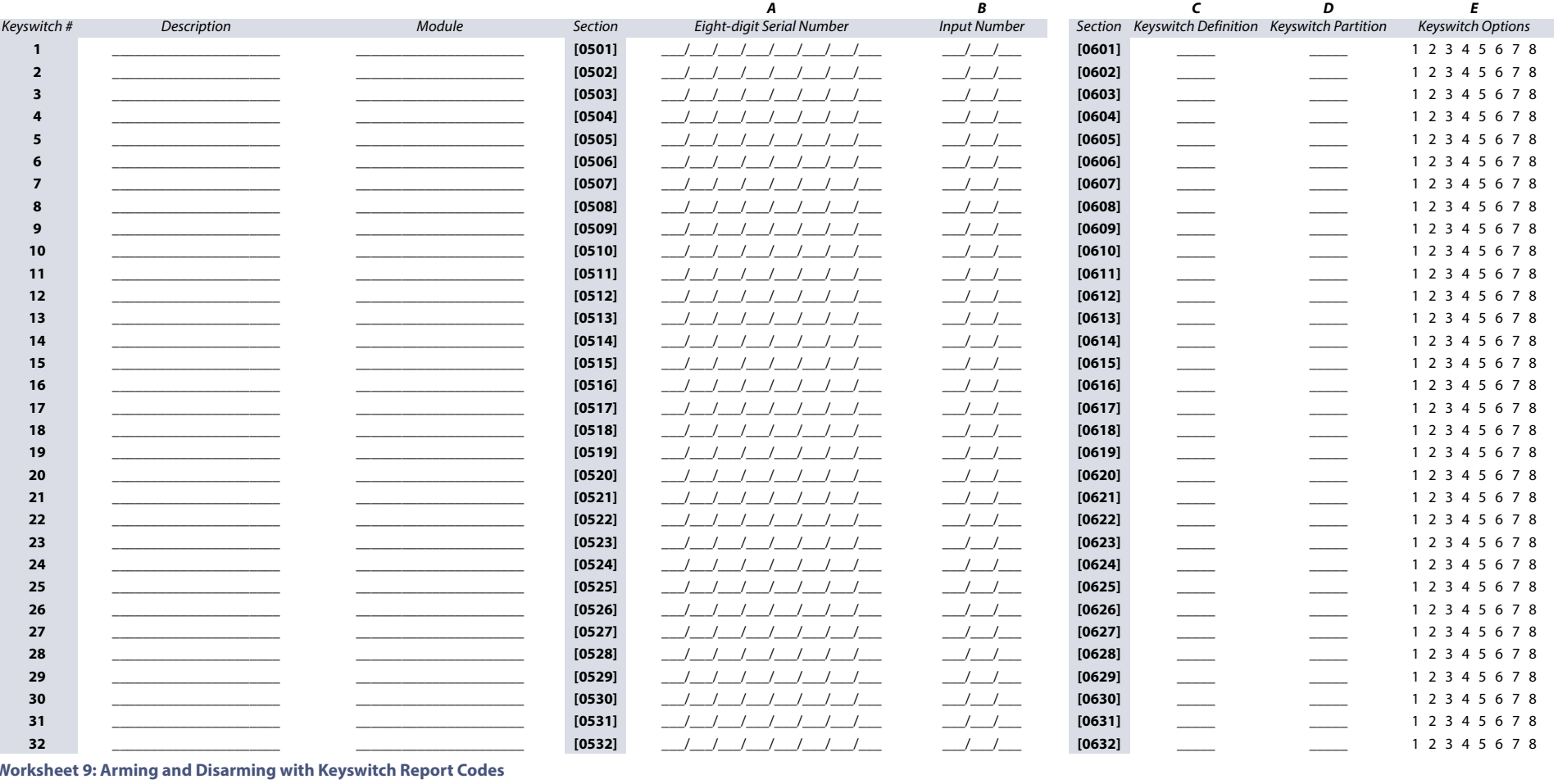

<span id="page-19-1"></span><span id="page-19-0"></span>Section Keyswitch # Arming Section Keyswitch # Arming Section Keyswitch # Arming Section Keyswitch # Disarming Section Keyswitch # **Disarming** Section Keyswitch # Disarming  $[0701]$  $\overline{1}$  $\overline{\phantom{a}}$  $[0715]$ 15  $\frac{\hphantom{A^{A^A}}}{\hphantom{A^{A^A}}}\qquad \qquad \frac{\hphantom{A^{A^A}}}{\hphantom{A^{A^A}}}\qquad \qquad \frac{\hphantom{A^{A^A}}}{\hphantom{A^{A^A}}}\qquad \qquad \frac{\hphantom{A^{A^A}}}{\hphantom{A^{A^A}}}\qquad \qquad \frac{\hphantom{A^{A^A}}}{\hphantom{A^{A^A}}}\qquad \qquad \frac{\hphantom{A^{A^A}}}{\hphantom{A^{A^A}}}\qquad \qquad \frac{\hphantom{A^{A^A}}}{\hphantom{A^{A^A}}}\qquad \qquad \frac{\$  $[0729]$ 29  $[0801]$  $\overline{1}$  $\frac{\hphantom{A^{A^A}}}{\hphantom{A^{A^A}}}\qquad \qquad \frac{\hphantom{A^{A^A}}}{\hphantom{A^{A^A}}}\qquad \qquad \frac{\hphantom{A^{A^A}}}{\hphantom{A^{A^A}}}\qquad \qquad \frac{\hphantom{A^{A^A}}}{\hphantom{A^{A^A}}}\qquad \qquad \frac{\hphantom{A^{A^A}}}{\hphantom{A^{A^A}}}\qquad \qquad \frac{\hphantom{A^{A^A}}}{\hphantom{A^{A^A}}}\qquad \qquad \frac{\hphantom{A^{A^A}}}{\hphantom{A^{A^A}}}\qquad \qquad \frac{\$  $[0815]$ 15  $\frac{\hphantom{aaaa}}{\hphantom{aaaa}}\qquad \qquad \frac{\hphantom{aaaa}}{\hphantom{aaaa}}$  $[0829]$ 29  $\overline{\phantom{a}}$  $[0702]$  $\overline{2}$  $\frac{1}{1}$  $[0716]$  $16$  $[0730]$  $30<sup>°</sup>$  $-/ [0802]$  $\overline{2}$  $\frac{1}{1}$  $[0816]$  $16\,$  $\frac{\ }{\ }$  $[0830]$  $30$  $\frac{\hphantom{A^{A^A}}}{\hphantom{A^{A^A}}}\qquad \qquad \frac{\hphantom{A^{A^A}}}{\hphantom{A^{A^A}}}\qquad \qquad \frac{\hphantom{A^{A^A}}}{\hphantom{A^{A^A}}}\qquad \qquad \frac{\hphantom{A^{A^A}}}{\hphantom{A^{A^A}}}\qquad \qquad \frac{\hphantom{A^{A^A}}}{\hphantom{A^{A^A}}}\qquad \qquad \frac{\hphantom{A^{A^A}}}{\hphantom{A^{A^A}}}\qquad \qquad \frac{\hphantom{A^{A^A}}}{\hphantom{A^{A^A}}}\qquad \qquad \frac{\$  $[0803]$  $\frac{1}{1}$  $\frac{1}{1}$  $\frac{1}{1}$  $[0703]$  $\overline{\mathbf{3}}$  $\frac{1}{1}$  $[0717]$  $17\,$  $\frac{\hphantom{A^{A^A}}}{\hphantom{A^{A^A}}}\qquad \qquad \frac{\hphantom{A^{A^A}}}{\hphantom{A^{A^A}}}\qquad \qquad \frac{\hphantom{A^{A^A}}}{\hphantom{A^{A^A}}}\qquad \qquad \frac{\hphantom{A^{A^A}}}{\hphantom{A^{A^A}}}\qquad \qquad \frac{\hphantom{A^{A^A}}}{\hphantom{A^{A^A}}}\qquad \qquad \frac{\hphantom{A^{A^A}}}{\hphantom{A^{A^A}}}\qquad \qquad \frac{\hphantom{A^{A^A}}}{\hphantom{A^{A^A}}}\qquad \qquad \frac{\$  $[0731]$  $31$  $-$ / $\overline{\mathbf{3}}$  $[0817]$  $17$  $[0831]$  $31$  $\_\_\_\_\_\$  $\_\_\_\_\_\$  $[0704]$  $\overline{4}$  $\frac{\hphantom{A^{A^A}}}{\hphantom{A^{A^A}}}\qquad \qquad \frac{\hphantom{A^{A^A}}}{\hphantom{A^{A^A}}}\qquad \qquad \frac{\hphantom{A^{A^A}}}{\hphantom{A^{A^A}}}\qquad \qquad \frac{\hphantom{A^{A^A}}}{\hphantom{A^{A^A}}}\qquad \qquad \frac{\hphantom{A^{A^A}}}{\hphantom{A^{A^A}}}\qquad \qquad \frac{\hphantom{A^{A^A}}}{\hphantom{A^{A^A}}}\qquad \qquad \frac{\hphantom{A^{A^A}}}{\hphantom{A^{A^A}}}\qquad \qquad \frac{\$  $[0718]$ 18  $[0732]$  $32$  $\frac{\hphantom{A^{A^A}}}{\hphantom{A^{A^A}}}\qquad \qquad \frac{\hphantom{A^{A^A}}}{\hphantom{A^{A^A}}}\qquad \qquad \frac{\hphantom{A^{A^A}}}{\hphantom{A^{A^A}}}\qquad \qquad \frac{\hphantom{A^{A^A}}}{\hphantom{A^{A^A}}}\qquad \qquad \frac{\hphantom{A^{A^A}}}{\hphantom{A^{A^A}}}\qquad \qquad \frac{\hphantom{A^{A^A}}}{\hphantom{A^{A^A}}}\qquad \qquad \frac{\hphantom{A^{A^A}}}{\hphantom{A^{A^A}}}\qquad \qquad \frac{\$  $[0804]$  $\overline{4}$  $\frac{\hphantom{A^{A^A}}}{\hphantom{A^{A^A}}}\qquad \qquad \frac{\hphantom{A^{A^A}}}{\hphantom{A^{A^A}}}\qquad \qquad \frac{\hphantom{A^{A^A}}}{\hphantom{A^{A^A}}}\qquad \qquad \frac{\hphantom{A^{A^A}}}{\hphantom{A^{A^A}}}\qquad \qquad \frac{\hphantom{A^{A^A}}}{\hphantom{A^{A^A}}}\qquad \qquad \frac{\hphantom{A^{A^A}}}{\hphantom{A^{A^A}}}\qquad \qquad \frac{\hphantom{A^{A^A}}}{\hphantom{A^{A^A}}}\qquad \qquad \frac{\$  $[0818]$ 18  $[0832]$ 32  $\frac{\hphantom{A^{A^A}}}{\hphantom{A^{A^A}}}\qquad \qquad \frac{\hphantom{A^{A^A}}}{\hphantom{A^{A^A}}}\qquad \qquad \frac{\hphantom{A^{A^A}}}{\hphantom{A^{A^A}}}\qquad \qquad \frac{\hphantom{A^{A^A}}}{\hphantom{A^{A^A}}}\qquad \qquad \frac{\hphantom{A^{A^A}}}{\hphantom{A^{A^A}}}\qquad \qquad \frac{\hphantom{A^{A^A}}}{\hphantom{A^{A^A}}}\qquad \qquad \frac{\hphantom{A^{A^A}}}{\hphantom{A^{A^A}}}\qquad \qquad \frac{\$  $\frac{\hphantom{A^{A^A}}}{\hphantom{A^{A^A}}}\qquad \qquad \frac{\hphantom{A^{A^A}}}{\hphantom{A^{A^A}}}\qquad \qquad \frac{\hphantom{A^{A^A}}}{\hphantom{A^{A^A}}}\qquad \qquad \frac{\hphantom{A^{A^A}}}{\hphantom{A^{A^A}}}\qquad \qquad \frac{\hphantom{A^{A^A}}}{\hphantom{A^{A^A}}}\qquad \qquad \frac{\hphantom{A^{A^A}}}{\hphantom{A^{A^A}}}\qquad \qquad \frac{\hphantom{A^{A^A}}}{\hphantom{A^{A^A}}}\qquad \qquad \frac{\$  $5\phantom{.0}$  $\frac{1}{1}$  $[0705]$  $5\phantom{.0}$  $\frac{1}{1}$  $[0719]$ 19  $[0805]$  $\frac{\hphantom{A^{A^A}}}{\hphantom{A^{A^A}}}\qquad \qquad \frac{\hphantom{A^{A^A}}}{\hphantom{A^{A^A}}}\qquad \qquad \frac{\hphantom{A^{A^A}}}{\hphantom{A^{A^A}}}\qquad \qquad \frac{\hphantom{A^{A^A}}}{\hphantom{A^{A^A}}}\qquad \qquad \frac{\hphantom{A^{A^A}}}{\hphantom{A^{A^A}}}\qquad \qquad \frac{\hphantom{A^{A^A}}}{\hphantom{A^{A^A}}}\qquad \qquad \frac{\hphantom{A^{A^A}}}{\hphantom{A^{A^A}}}\qquad \qquad \frac{\$  $[0819]$ 19  $[0706]$  $\mathbf 6$  $\frac{\hphantom{A^{A^A}}}{\hphantom{A^{A^A}}}\qquad \qquad \frac{\hphantom{A^{A^A}}}{\hphantom{A^{A^A}}}\qquad \qquad \frac{\hphantom{A^{A^A}}}{\hphantom{A^{A^A}}}\qquad \qquad \frac{\hphantom{A^{A^A}}}{\hphantom{A^{A^A}}}\qquad \qquad \frac{\hphantom{A^{A^A}}}{\hphantom{A^{A^A}}}\qquad \qquad \frac{\hphantom{A^{A^A}}}{\hphantom{A^{A^A}}}\qquad \qquad \frac{\hphantom{A^{A^A}}}{\hphantom{A^{A^A}}}\qquad \qquad \frac{\$  $[0720]$ 20  $\frac{\hphantom{A^{A^A}}}{\hphantom{A^{A^A}}}\qquad \qquad \frac{\hphantom{A^{A^A}}}{\hphantom{A^{A^A}}}\qquad \qquad \frac{\hphantom{A^{A^A}}}{\hphantom{A^{A^A}}}\qquad \qquad \frac{\hphantom{A^{A^A}}}{\hphantom{A^{A^A}}}\qquad \qquad \frac{\hphantom{A^{A^A}}}{\hphantom{A^{A^A}}}\qquad \qquad \frac{\hphantom{A^{A^A}}}{\hphantom{A^{A^A}}}\qquad \qquad \frac{\hphantom{A^{A^A}}}{\hphantom{A^{A^A}}}\qquad \qquad \frac{\$  $[0806]$  $6\,$  $\frac{\hphantom{A^{A^A}}}{\hphantom{A^{A^A}}}\qquad \qquad \frac{\hphantom{A^{A^A}}}{\hphantom{A^{A^A}}}\qquad \qquad \frac{\hphantom{A^{A^A}}}{\hphantom{A^{A^A}}}\qquad \qquad \frac{\hphantom{A^{A^A}}}{\hphantom{A^{A^A}}}\qquad \qquad \frac{\hphantom{A^{A^A}}}{\hphantom{A^{A^A}}}\qquad \qquad \frac{\hphantom{A^{A^A}}}{\hphantom{A^{A^A}}}\qquad \qquad \frac{\hphantom{A^{A^A}}}{\hphantom{A^{A^A}}}\qquad \qquad \frac{\$  $[0820]$ 20  $\frac{\hphantom{A^{A^A}}}{\hphantom{A^{A^A}}}\qquad \qquad \frac{\hphantom{A^{A^A}}}{\hphantom{A^{A^A}}}\qquad \qquad \frac{\hphantom{A^{A^A}}}{\hphantom{A^{A^A}}}\qquad \qquad \frac{\hphantom{A^{A^A}}}{\hphantom{A^{A^A}}}\qquad \qquad \frac{\hphantom{A^{A^A}}}{\hphantom{A^{A^A}}}\qquad \qquad \frac{\hphantom{A^{A^A}}}{\hphantom{A^{A^A}}}\qquad \qquad \frac{\hphantom{A^{A^A}}}{\hphantom{A^{A^A}}}\qquad \qquad \frac{\$  $\overline{7}$  $\overline{7}$  $[0707]$  $\frac{\hphantom{A^{A^A}}}{\hphantom{A^{A^A}}}\qquad \qquad \frac{\hphantom{A^{A^A}}}{\hphantom{A^{A^A}}}\qquad \qquad \frac{\hphantom{A^{A^A}}}{\hphantom{A^{A^A}}}\qquad \qquad \frac{\hphantom{A^{A^A}}}{\hphantom{A^{A^A}}}\qquad \qquad \frac{\hphantom{A^{A^A}}}{\hphantom{A^{A^A}}}\qquad \qquad \frac{\hphantom{A^{A^A}}}{\hphantom{A^{A^A}}}\qquad \qquad \frac{\hphantom{A^{A^A}}}{\hphantom{A^{A^A}}}\qquad \qquad \frac{\$  $[0721]$ 21  $\frac{\hphantom{A^{A^A}}}{\hphantom{A^{A^A}}}\qquad \qquad \frac{\hphantom{A^{A^A}}}{\hphantom{A^{A^A}}}\qquad \qquad \frac{\hphantom{A^{A^A}}}{\hphantom{A^{A^A}}}\qquad \qquad \frac{\hphantom{A^{A^A}}}{\hphantom{A^{A^A}}}\qquad \qquad \frac{\hphantom{A^{A^A}}}{\hphantom{A^{A^A}}}\qquad \qquad \frac{\hphantom{A^{A^A}}}{\hphantom{A^{A^A}}}\qquad \qquad \frac{\hphantom{A^{A^A}}}{\hphantom{A^{A^A}}}\qquad \qquad \frac{\$  $[0807]$  $\frac{\hphantom{A^{A^A}}}{\hphantom{A^{A^A}}}\qquad \qquad \frac{\hphantom{A^{A^A}}}{\hphantom{A^{A^A}}}\qquad \qquad \frac{\hphantom{A^{A^A}}}{\hphantom{A^{A^A}}}\qquad \qquad \frac{\hphantom{A^{A^A}}}{\hphantom{A^{A^A}}}\qquad \qquad \frac{\hphantom{A^{A^A}}}{\hphantom{A^{A^A}}}\qquad \qquad \frac{\hphantom{A^{A^A}}}{\hphantom{A^{A^A}}}\qquad \qquad \frac{\hphantom{A^{A^A}}}{\hphantom{A^{A^A}}}\qquad \qquad \frac{\$  $[0821]$ 21  $\frac{\hphantom{A^{A^A}}}{\hphantom{A^{A^A}}}\qquad \qquad \frac{\hphantom{A^{A^A}}}{\hphantom{A^{A^A}}}\qquad \qquad \frac{\hphantom{A^{A^A}}}{\hphantom{A^{A^A}}}\qquad \qquad \frac{\hphantom{A^{A^A}}}{\hphantom{A^{A^A}}}\qquad \qquad \frac{\hphantom{A^{A^A}}}{\hphantom{A^{A^A}}}\qquad \qquad \frac{\hphantom{A^{A^A}}}{\hphantom{A^{A^A}}}\qquad \qquad \frac{\hphantom{A^{A^A}}}{\hphantom{A^{A^A}}}\qquad \qquad \frac{\$  $[0708]$ 8  $\frac{\hphantom{A^{A^A}}}{\hphantom{A^{A^A}}}\qquad \qquad \frac{\hphantom{A^{A^A}}}{\hphantom{A^{A^A}}}\qquad \qquad \frac{\hphantom{A^{A^A}}}{\hphantom{A^{A^A}}}\qquad \qquad \frac{\hphantom{A^{A^A}}}{\hphantom{A^{A^A}}}\qquad \qquad \frac{\hphantom{A^{A^A}}}{\hphantom{A^{A^A}}}\qquad \qquad \frac{\hphantom{A^{A^A}}}{\hphantom{A^{A^A}}}\qquad \qquad \frac{\hphantom{A^{A^A}}}{\hphantom{A^{A^A}}}\qquad \qquad \frac{\$  $[0722]$ 22  $\frac{\hphantom{A^{A^A}}}{\hphantom{A^{A^A}}}\qquad \qquad \frac{\hphantom{A^{A^A}}}{\hphantom{A^{A^A}}}\qquad \qquad \frac{\hphantom{A^{A^A}}}{\hphantom{A^{A^A}}}\qquad \qquad \frac{\hphantom{A^{A^A}}}{\hphantom{A^{A^A}}}\qquad \qquad \frac{\hphantom{A^{A^A}}}{\hphantom{A^{A^A}}}\qquad \qquad \frac{\hphantom{A^{A^A}}}{\hphantom{A^{A^A}}}\qquad \qquad \frac{\hphantom{A^{A^A}}}{\hphantom{A^{A^A}}}\qquad \qquad \frac{\$  $[0808]$  $8$  $\frac{\hphantom{A^{A^A}}}{\hphantom{A^{A^A}}}\qquad \qquad \frac{\hphantom{A^{A^A}}}{\hphantom{A^{A^A}}}\qquad \qquad \frac{\hphantom{A^{A^A}}}{\hphantom{A^{A^A}}}\qquad \qquad \frac{\hphantom{A^{A^A}}}{\hphantom{A^{A^A}}}\qquad \qquad \frac{\hphantom{A^{A^A}}}{\hphantom{A^{A^A}}}\qquad \qquad \frac{\hphantom{A^{A^A}}}{\hphantom{A^{A^A}}}\qquad \qquad \frac{\hphantom{A^{A^A}}}{\hphantom{A^{A^A}}}\qquad \qquad \frac{\$  $[0822]$ 22  $\frac{1}{1}$  $\overline{9}$  $\frac{1}{1}$ 23  $-$ / $\overline{9}$  $\frac{1}{1}$ 23  $\frac{1}{1}$  $[0709]$  $[0723]$  $[0809]$  $[0823]$  $\frac{\hphantom{A^{A^A}}}{\hphantom{A^{A^A}}}\qquad \qquad \frac{\hphantom{A^{A^A}}}{\hphantom{A^{A^A}}}\qquad \qquad \frac{\hphantom{A^{A^A}}}{\hphantom{A^{A^A}}}\qquad \qquad \frac{\hphantom{A^{A^A}}}{\hphantom{A^{A^A}}}\qquad \qquad \frac{\hphantom{A^{A^A}}}{\hphantom{A^{A^A}}}\qquad \qquad \frac{\hphantom{A^{A^A}}}{\hphantom{A^{A^A}}}\qquad \qquad \frac{\hphantom{A^{A^A}}}{\hphantom{A^{A^A}}}\qquad \qquad \frac{\$  $\frac{\hphantom{A^{A^A}}}{\hphantom{A^{A^A}}}\qquad \qquad \frac{\hphantom{A^{A^A}}}{\hphantom{A^{A^A}}}\qquad \qquad \frac{\hphantom{A^{A^A}}}{\hphantom{A^{A^A}}}\qquad \qquad \frac{\hphantom{A^{A^A}}}{\hphantom{A^{A^A}}}\qquad \qquad \frac{\hphantom{A^{A^A}}}{\hphantom{A^{A^A}}}\qquad \qquad \frac{\hphantom{A^{A^A}}}{\hphantom{A^{A^A}}}\qquad \qquad \frac{\hphantom{A^{A^A}}}{\hphantom{A^{A^A}}}\qquad \qquad \frac{\$  $\frac{1}{1}$  $[0710]$  $10\,$  $\frac{\hphantom{A^{A^A}}}{\hphantom{A^{A^A}}}\qquad \qquad \frac{\hphantom{A^{A^A}}}{\hphantom{A^{A^A}}}\qquad \qquad \frac{\hphantom{A^{A^A}}}{\hphantom{A^{A^A}}}\qquad \qquad \frac{\hphantom{A^{A^A}}}{\hphantom{A^{A^A}}}\qquad \qquad \frac{\hphantom{A^{A^A}}}{\hphantom{A^{A^A}}}\qquad \qquad \frac{\hphantom{A^{A^A}}}{\hphantom{A^{A^A}}}\qquad \qquad \frac{\hphantom{A^{A^A}}}{\hphantom{A^{A^A}}}\qquad \qquad \frac{\$  $[0724]$ 24  $[0810]$  $10$  $[0824]$ 24  $\frac{\hphantom{A^{A^A}}}{\hphantom{A^{A^A}}}\qquad \qquad \frac{\hphantom{A^{A^A}}}{\hphantom{A^{A^A}}}\qquad \qquad \frac{\hphantom{A^{A^A}}}{\hphantom{A^{A^A}}}\qquad \qquad \frac{\hphantom{A^{A^A}}}{\hphantom{A^{A^A}}}\qquad \qquad \frac{\hphantom{A^{A^A}}}{\hphantom{A^{A^A}}}\qquad \qquad \frac{\hphantom{A^{A^A}}}{\hphantom{A^{A^A}}}\qquad \qquad \frac{\hphantom{A^{A^A}}}{\hphantom{A^{A^A}}}\qquad \qquad \frac{\$  $\overline{\phantom{a}}$  $[0711]$  $11$  $\frac{\hphantom{A^{A^A}}}{\hphantom{A^{A^A}}}\qquad \qquad \frac{\hphantom{A^{A^A}}}{\hphantom{A^{A^A}}}\qquad \qquad \frac{\hphantom{A^{A^A}}}{\hphantom{A^{A^A}}}\qquad \qquad \frac{\hphantom{A^{A^A}}}{\hphantom{A^{A^A}}}\qquad \qquad \frac{\hphantom{A^{A^A}}}{\hphantom{A^{A^A}}}\qquad \qquad \frac{\hphantom{A^{A^A}}}{\hphantom{A^{A^A}}}\qquad \qquad \frac{\hphantom{A^{A^A}}}{\hphantom{A^{A^A}}}\qquad \qquad \frac{\$  $[0725]$ 25  $[0811]$  $11$  $\frac{\hphantom{A^{A^A}}}{\hphantom{A^{A^A}}}\qquad \qquad \frac{\hphantom{A^{A^A}}}{\hphantom{A^{A^A}}}\qquad \qquad \frac{\hphantom{A^{A^A}}}{\hphantom{A^{A^A}}}\qquad \qquad \frac{\hphantom{A^{A^A}}}{\hphantom{A^{A^A}}}\qquad \qquad \frac{\hphantom{A^{A^A}}}{\hphantom{A^{A^A}}}\qquad \qquad \frac{\hphantom{A^{A^A}}}{\hphantom{A^{A^A}}}\qquad \qquad \frac{\hphantom{A^{A^A}}}{\hphantom{A^{A^A}}}\qquad \qquad \frac{\$  $[0825]$ 25  $\frac{\partial}{\partial x^2} = \frac{\partial}{\partial y^2} + \frac{\partial}{\partial z^2} + \frac{\partial}{\partial z^2} + \frac{\partial$  $\frac{1}{1}$  $12$  $\frac{\hphantom{A^{A^A}}}{\hphantom{A^{A^A}}}\qquad \qquad \frac{\hphantom{A^{A^A}}}{\hphantom{A^{A^A}}}\qquad \qquad \frac{\hphantom{A^{A^A}}}{\hphantom{A^{A^A}}}\qquad \qquad \frac{\hphantom{A^{A^A}}}{\hphantom{A^{A^A}}}\qquad \qquad \frac{\hphantom{A^{A^A}}}{\hphantom{A^{A^A}}}\qquad \qquad \frac{\hphantom{A^{A^A}}}{\hphantom{A^{A^A}}}\qquad \qquad \frac{\hphantom{A^{A^A}}}{\hphantom{A^{A^A}}}\qquad \qquad \frac{\$ 26  $[0812]$  $12$  $\frac{\hphantom{A^{A^A}}}{\hphantom{A^{A^A}}}\qquad \qquad \frac{\hphantom{A^{A^A}}}{\hphantom{A^{A^A}}}\qquad \qquad \frac{\hphantom{A^{A^A}}}{\hphantom{A^{A^A}}}\qquad \qquad \frac{\hphantom{A^{A^A}}}{\hphantom{A^{A^A}}}\qquad \qquad \frac{\hphantom{A^{A^A}}}{\hphantom{A^{A^A}}}\qquad \qquad \frac{\hphantom{A^{A^A}}}{\hphantom{A^{A^A}}}\qquad \qquad \frac{\hphantom{A^{A^A}}}{\hphantom{A^{A^A}}}\qquad \qquad \frac{\$  $[0826]$ 26  $[0712]$  $[0726]$ 27  $\frac{\hphantom{A^{A^A}}}{\hphantom{A^{A^A}}}\qquad \qquad \frac{\hphantom{A^{A^A}}}{\hphantom{A^{A^A}}}\qquad \qquad \frac{\hphantom{A^{A^A}}}{\hphantom{A^{A^A}}}\qquad \qquad \frac{\hphantom{A^{A^A}}}{\hphantom{A^{A^A}}}\qquad \qquad \frac{\hphantom{A^{A^A}}}{\hphantom{A^{A^A}}}\qquad \qquad \frac{\hphantom{A^{A^A}}}{\hphantom{A^{A^A}}}\qquad \qquad \frac{\hphantom{A^{A^A}}}{\hphantom{A^{A^A}}}\qquad \qquad \frac{\$ 27  $[0713]$ 13  $\frac{\hphantom{A^{A^A}}}{\hphantom{A^{A^A}}}\qquad \qquad \frac{\hphantom{A^{A^A}}}{\hphantom{A^{A^A}}}\qquad \qquad \frac{\hphantom{A^{A^A}}}{\hphantom{A^{A^A}}}\qquad \qquad \frac{\hphantom{A^{A^A}}}{\hphantom{A^{A^A}}}\qquad \qquad \frac{\hphantom{A^{A^A}}}{\hphantom{A^{A^A}}}\qquad \qquad \frac{\hphantom{A^{A^A}}}{\hphantom{A^{A^A}}}\qquad \qquad \frac{\hphantom{A^{A^A}}}{\hphantom{A^{A^A}}}\qquad \qquad \frac{\$  $[0727]$  $[0813]$ 13  $\frac{\hphantom{A^{A^A}}}{\hphantom{A^{A^A}}}\qquad \qquad \frac{\hphantom{A^{A^A}}}{\hphantom{A^{A^A}}}\qquad \qquad \frac{\hphantom{A^{A^A}}}{\hphantom{A^{A^A}}}\qquad \qquad \frac{\hphantom{A^{A^A}}}{\hphantom{A^{A^A}}}\qquad \qquad \frac{\hphantom{A^{A^A}}}{\hphantom{A^{A^A}}}\qquad \qquad \frac{\hphantom{A^{A^A}}}{\hphantom{A^{A^A}}}\qquad \qquad \frac{\hphantom{A^{A^A}}}{\hphantom{A^{A^A}}}\qquad \qquad \frac{\$  $[0827]$  $[0714]$  $14$  $\frac{\hphantom{A^{A^A}}}{\hphantom{A^{A^A}}}\qquad \qquad \frac{\hphantom{A^{A^A}}}{\hphantom{A^{A^A}}}\qquad \qquad \frac{\hphantom{A^{A^A}}}{\hphantom{A^{A^A}}}\qquad \qquad \frac{\hphantom{A^{A^A}}}{\hphantom{A^{A^A}}}\qquad \qquad \frac{\hphantom{A^{A^A}}}{\hphantom{A^{A^A}}}\qquad \qquad \frac{\hphantom{A^{A^A}}}{\hphantom{A^{A^A}}}\qquad \qquad \frac{\hphantom{A^{A^A}}}{\hphantom{A^{A^A}}}\qquad \qquad \frac{\$  $[0728]$ 28  $[0814]$  $14$  $\frac{\hphantom{A^{A^A}}}{\hphantom{A^{A^A}}}\qquad \qquad \frac{\hphantom{A^{A^A}}}{\hphantom{A^{A^A}}}\qquad \qquad \frac{\hphantom{A^{A^A}}}{\hphantom{A^{A^A}}}\qquad \qquad \frac{\hphantom{A^{A^A}}}{\hphantom{A^{A^A}}}\qquad \qquad \frac{\hphantom{A^{A^A}}}{\hphantom{A^{A^A}}}\qquad \qquad \frac{\hphantom{A^{A^A}}}{\hphantom{A^{A^A}}}\qquad \qquad \frac{\hphantom{A^{A^A}}}{\hphantom{A^{A^A}}}\qquad \qquad \frac{\$  $[0828]$ 28  $\frac{\hphantom{A^{A^A}}}{\hphantom{A^{A^A}}}\qquad \qquad \frac{\hphantom{A^{A^A}}}{\hphantom{A^{A^A}}}\qquad \qquad \frac{\hphantom{A^{A^A}}}{\hphantom{A^{A^A}}}\qquad \qquad \frac{\hphantom{A^{A^A}}}{\hphantom{A^{A^A}}}\qquad \qquad \frac{\hphantom{A^{A^A}}}{\hphantom{A^{A^A}}}\qquad \qquad \frac{\hphantom{A^{A^A}}}{\hphantom{A^{A^A}}}\qquad \qquad \frac{\hphantom{A^{A^A}}}{\hphantom{A^{A^A}}}\qquad \qquad \frac{\$ 

# <span id="page-20-0"></span>**Programmable Outputs**

# <span id="page-20-1"></span>**PGM Programming**

- 1. Enter section **[0901]** - **[0932]**.
- 2. Enter the eight-digit module or panel serial number and three-digit output number.
- 3. Enter the three-digit Event Group, Feature Group, Start #, and End # for PGM activation.
- 4. Enter the three-digit Event Group, Feature Group, Start # and End # for PGM deactivation.
- 5. Define the PGM Delay value (001 to 255 x 1 sec./min.). Default is set to 15 minutes.
- 6. Set your PGM options. Refer to [table 15.](#page-20-4)

#### <span id="page-20-4"></span>**Table 15: PGM Options**

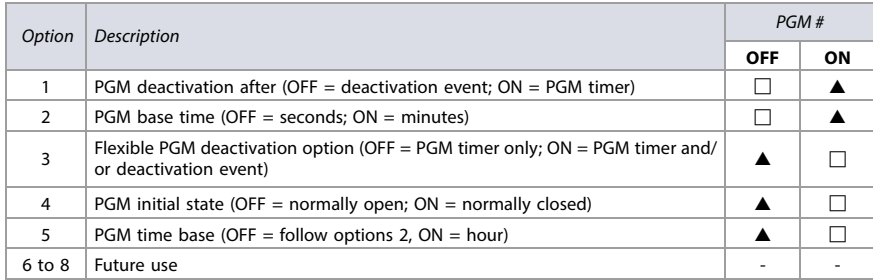

# <span id="page-20-2"></span>**Event and Feature Groups**

#### <span id="page-20-5"></span>**Notes for [Table 16](#page-20-3)**

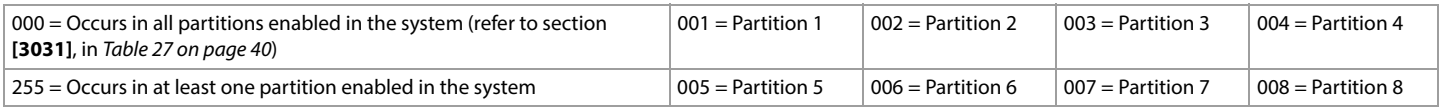

#### <span id="page-20-3"></span>**Table 16: List of Event and Feature Groups**

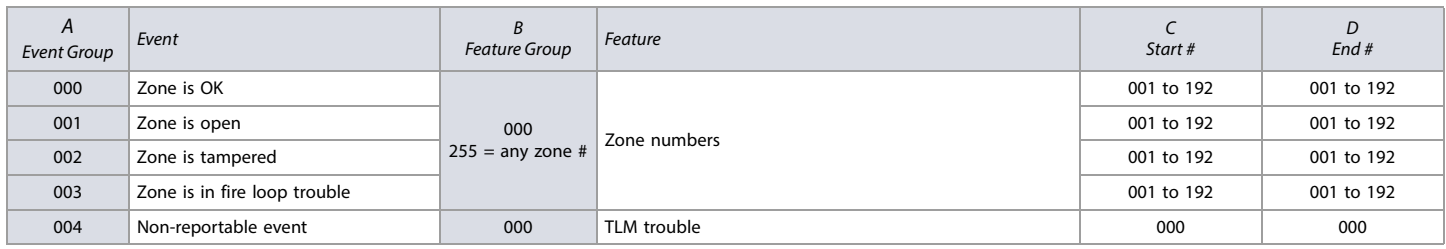

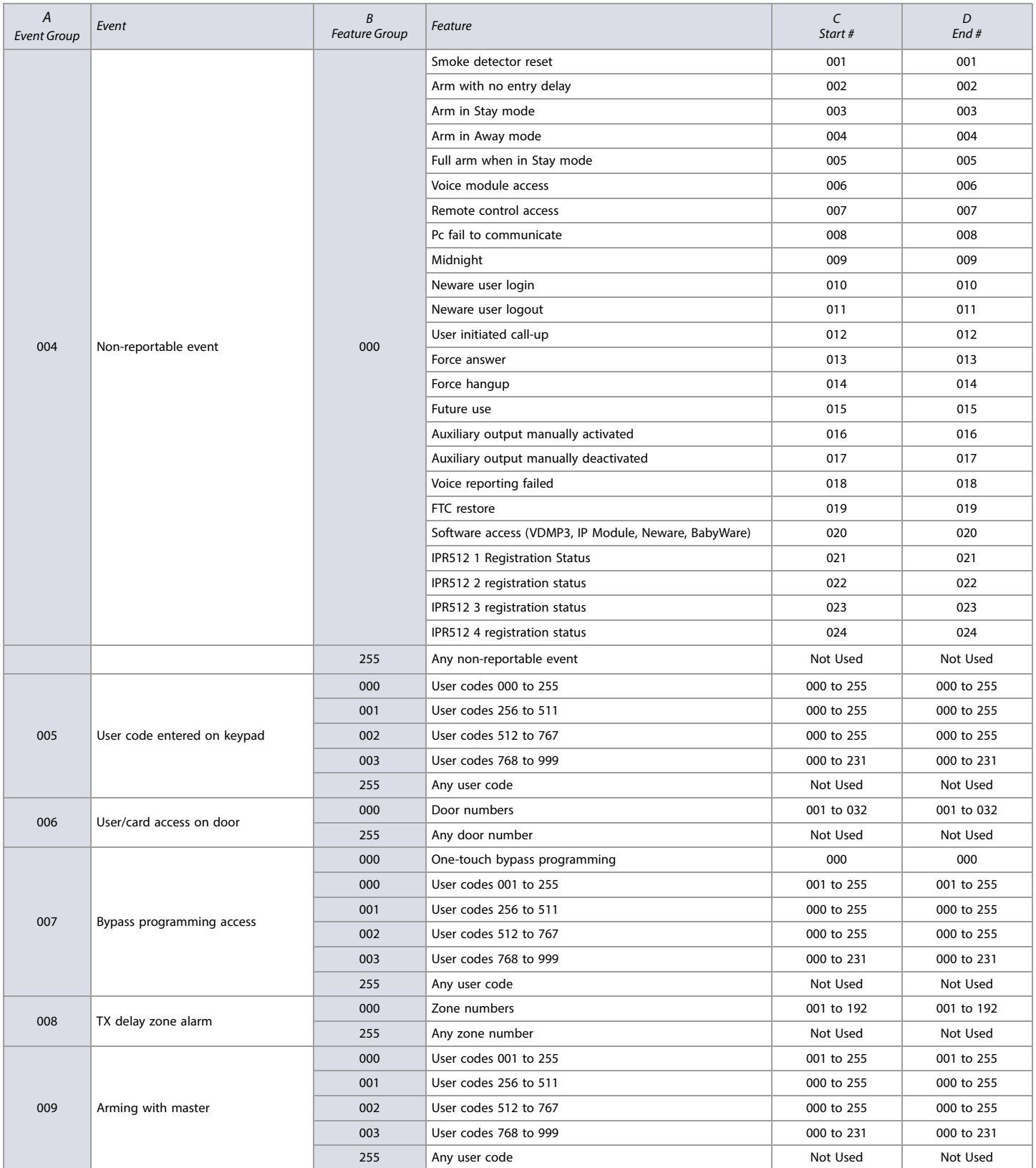

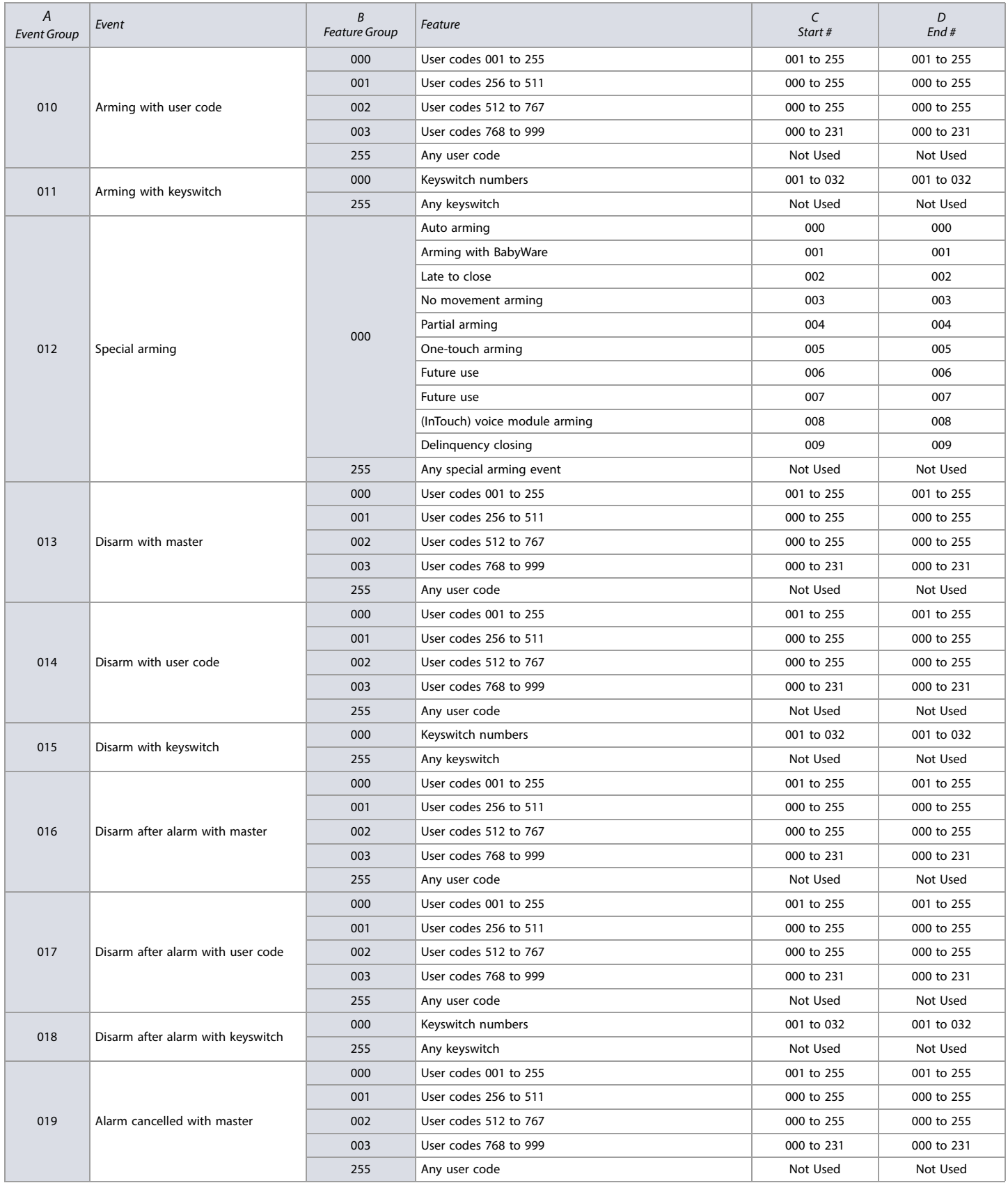

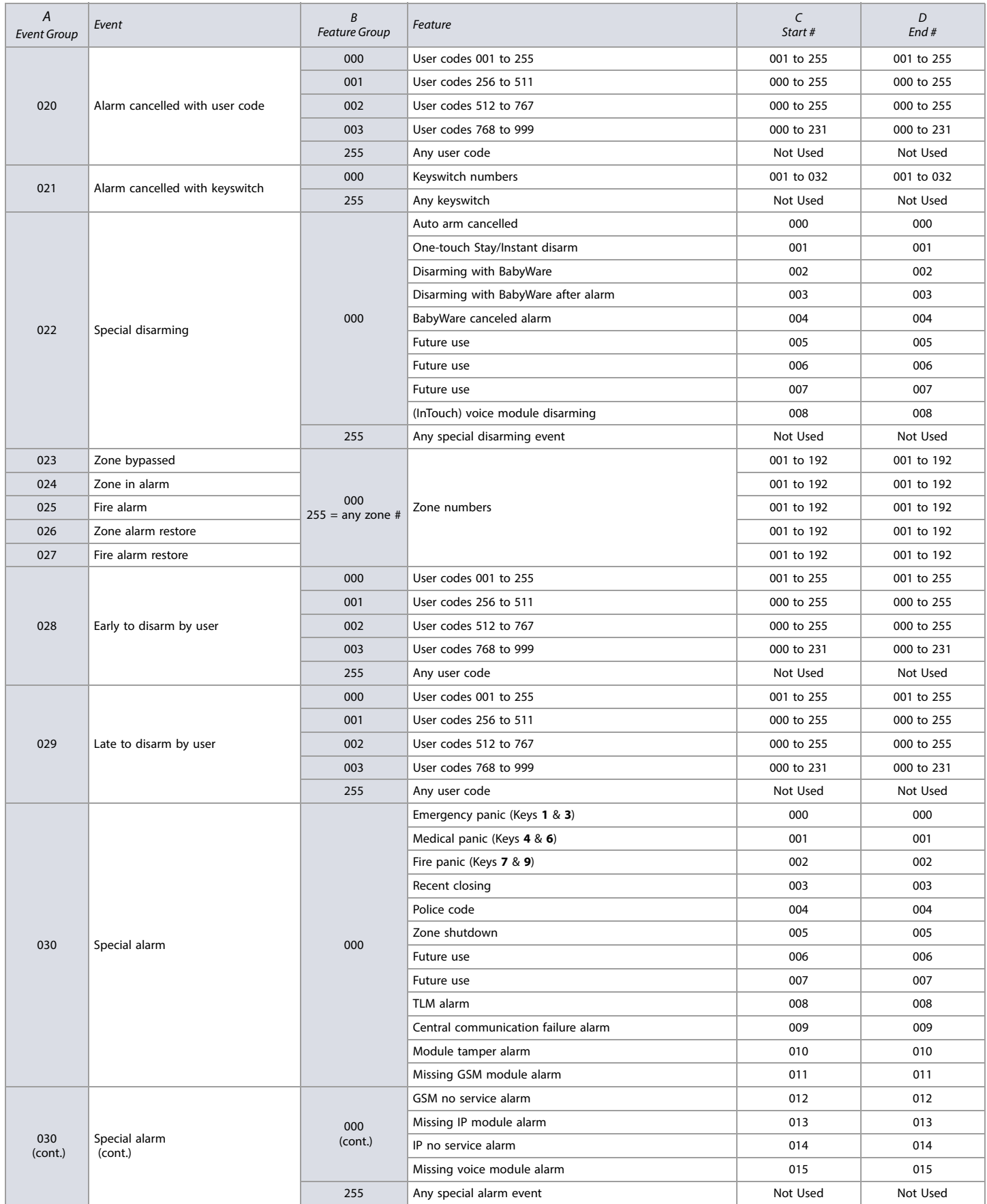

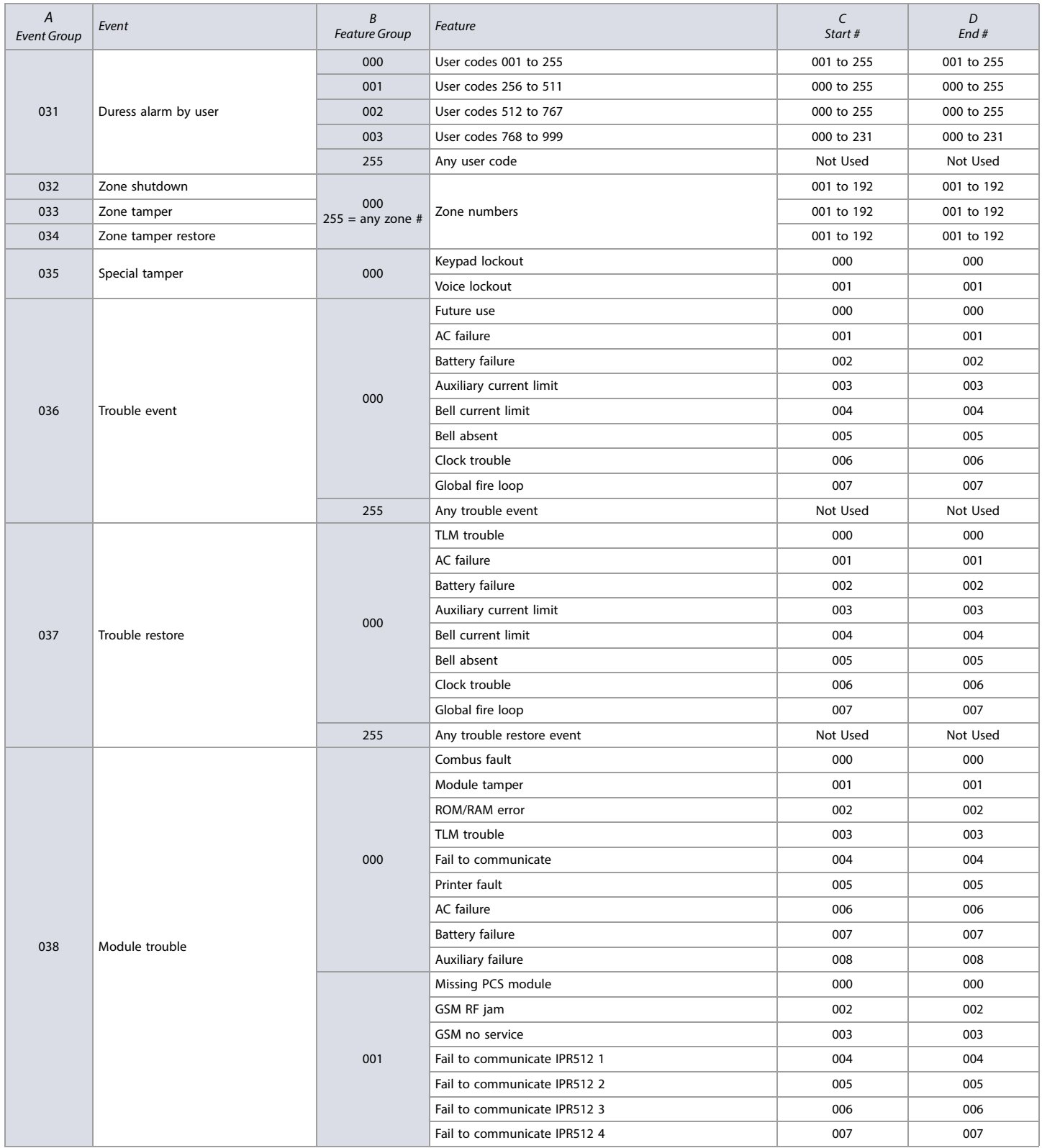

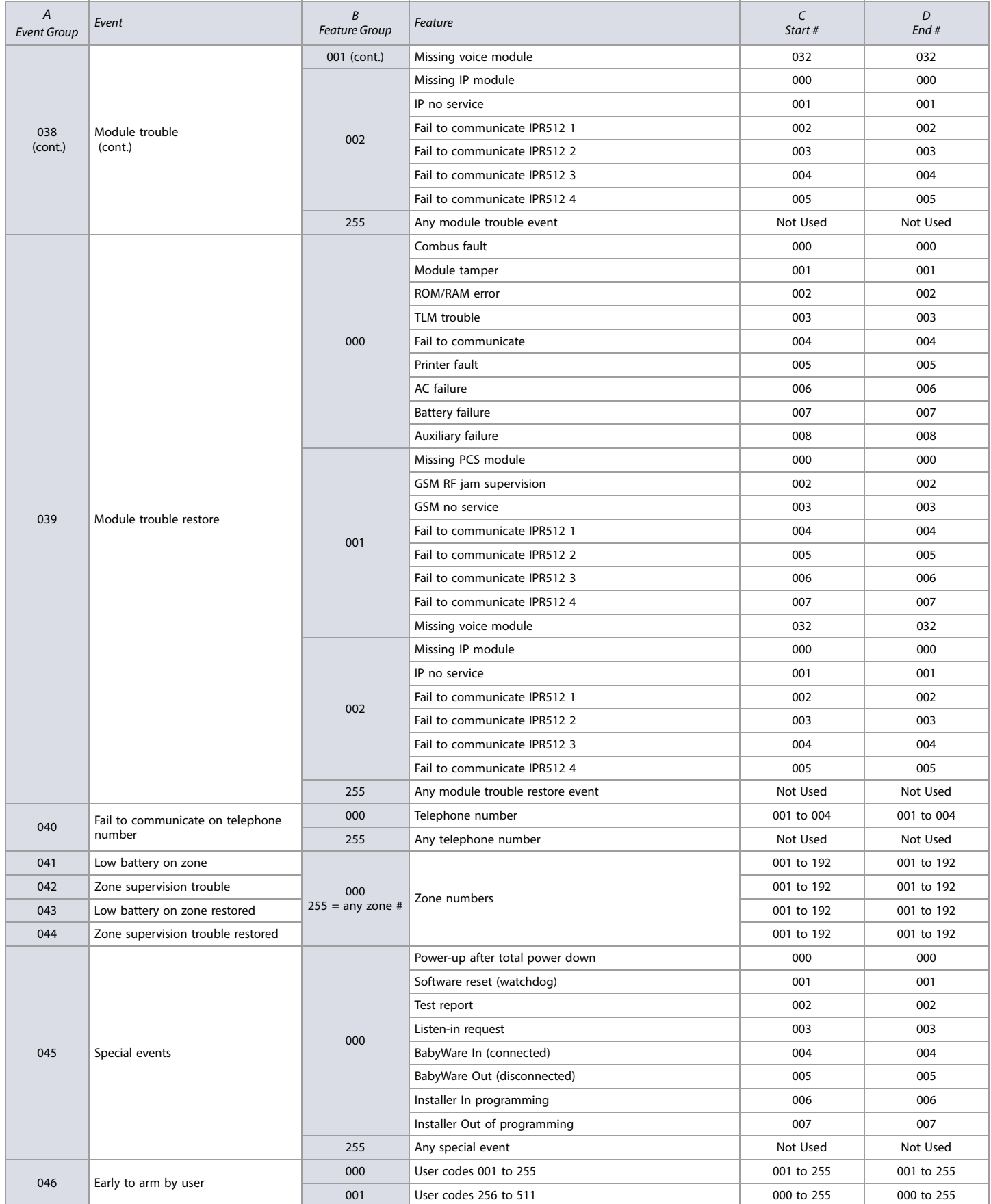

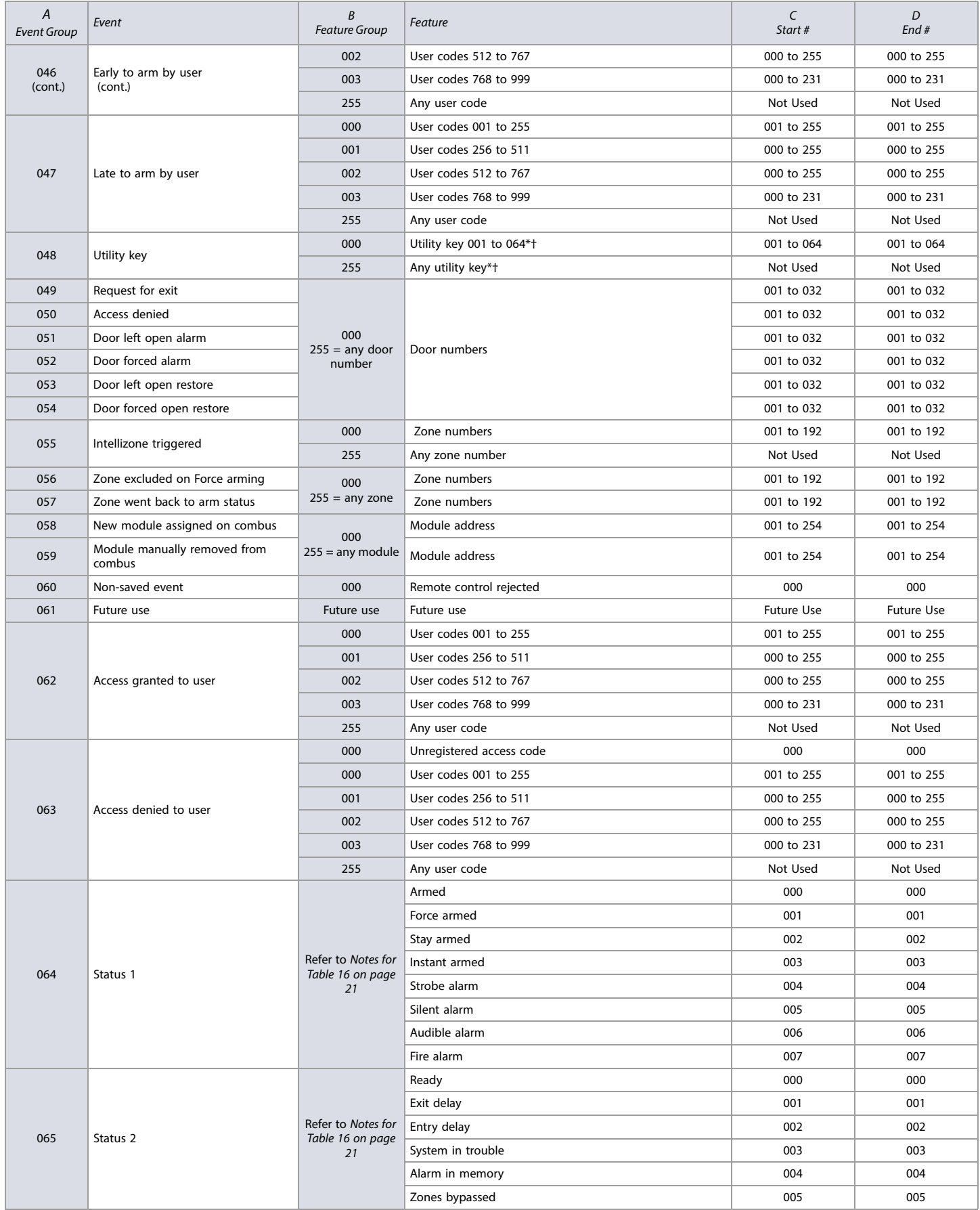

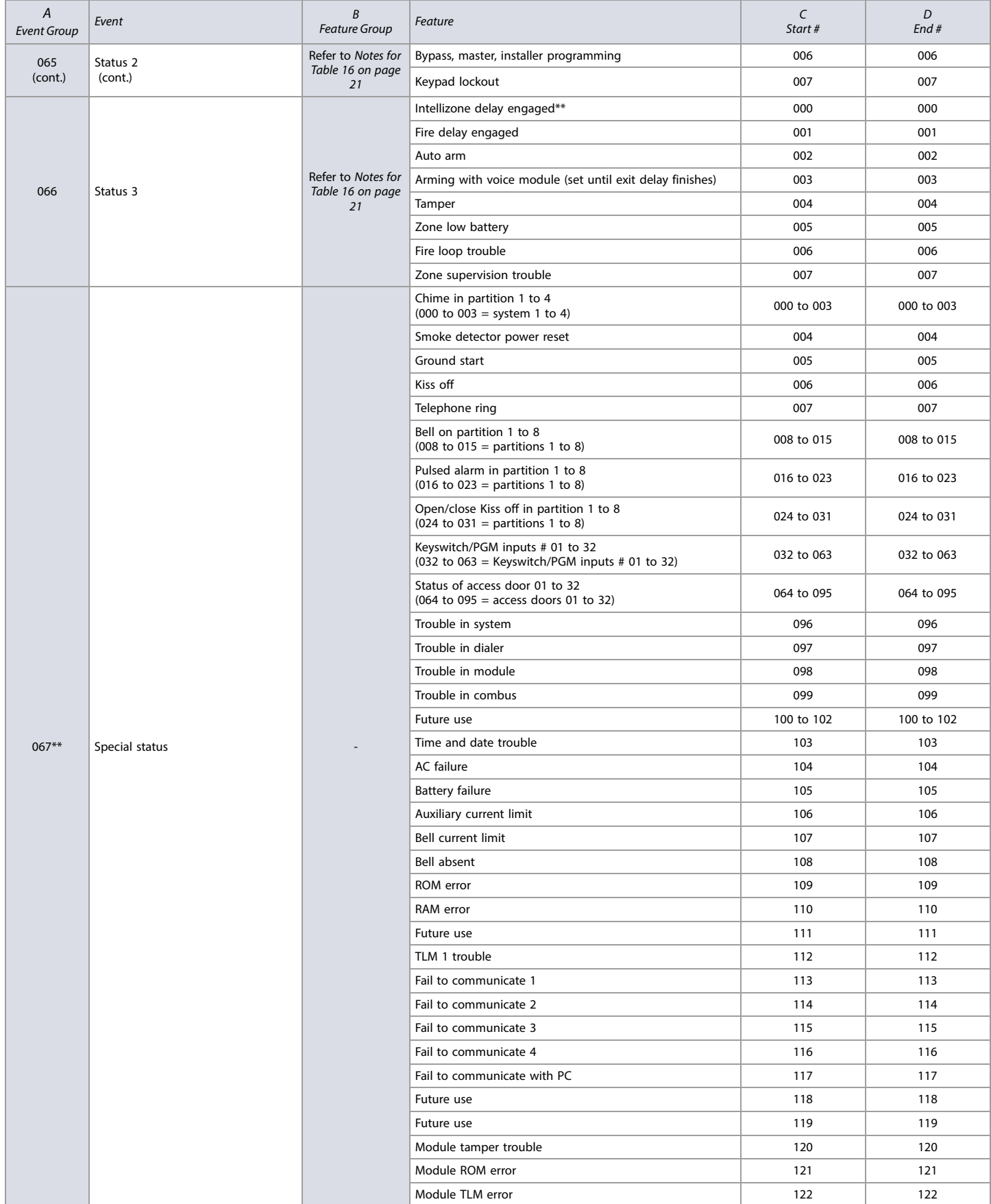

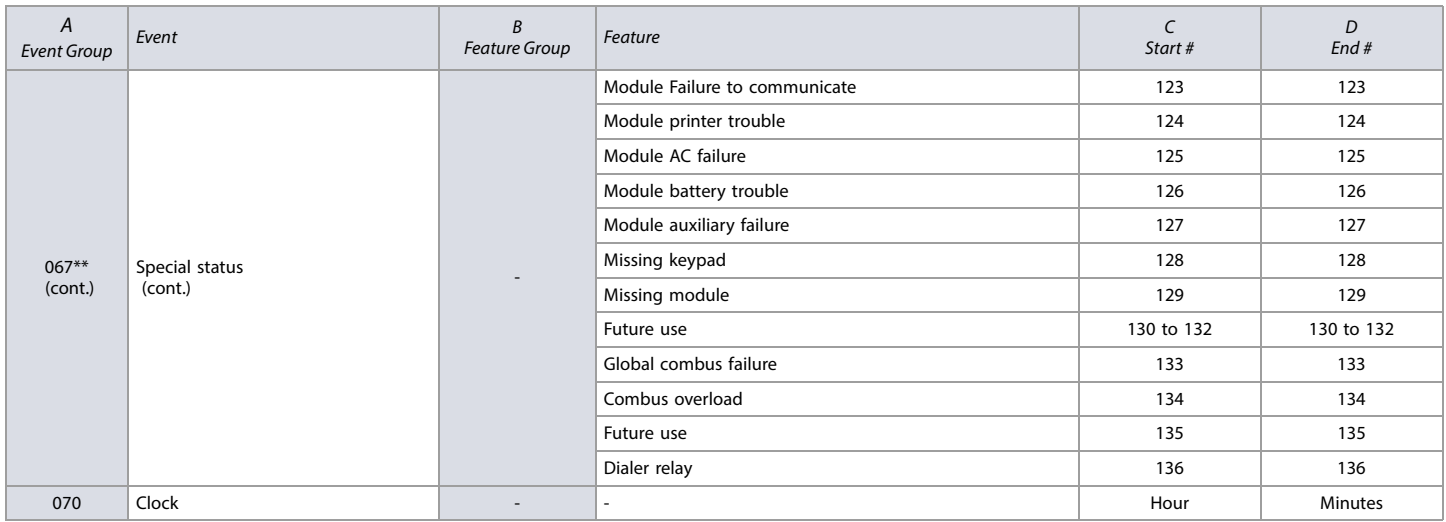

\* If a keyswitch input is used, the input must be defined as Generates a Utility Key Event or Generates a Utility Key Event on Open and Close. If a remote control is used, the remote control button must be defined as a utility key button.

\*\* These events or event groups cannot be used for a module's PGM programming.

† Actions that activate a utility key event.

# <span id="page-29-1"></span>**Utility Keys**

**Table 17: Description of Utility Keys**

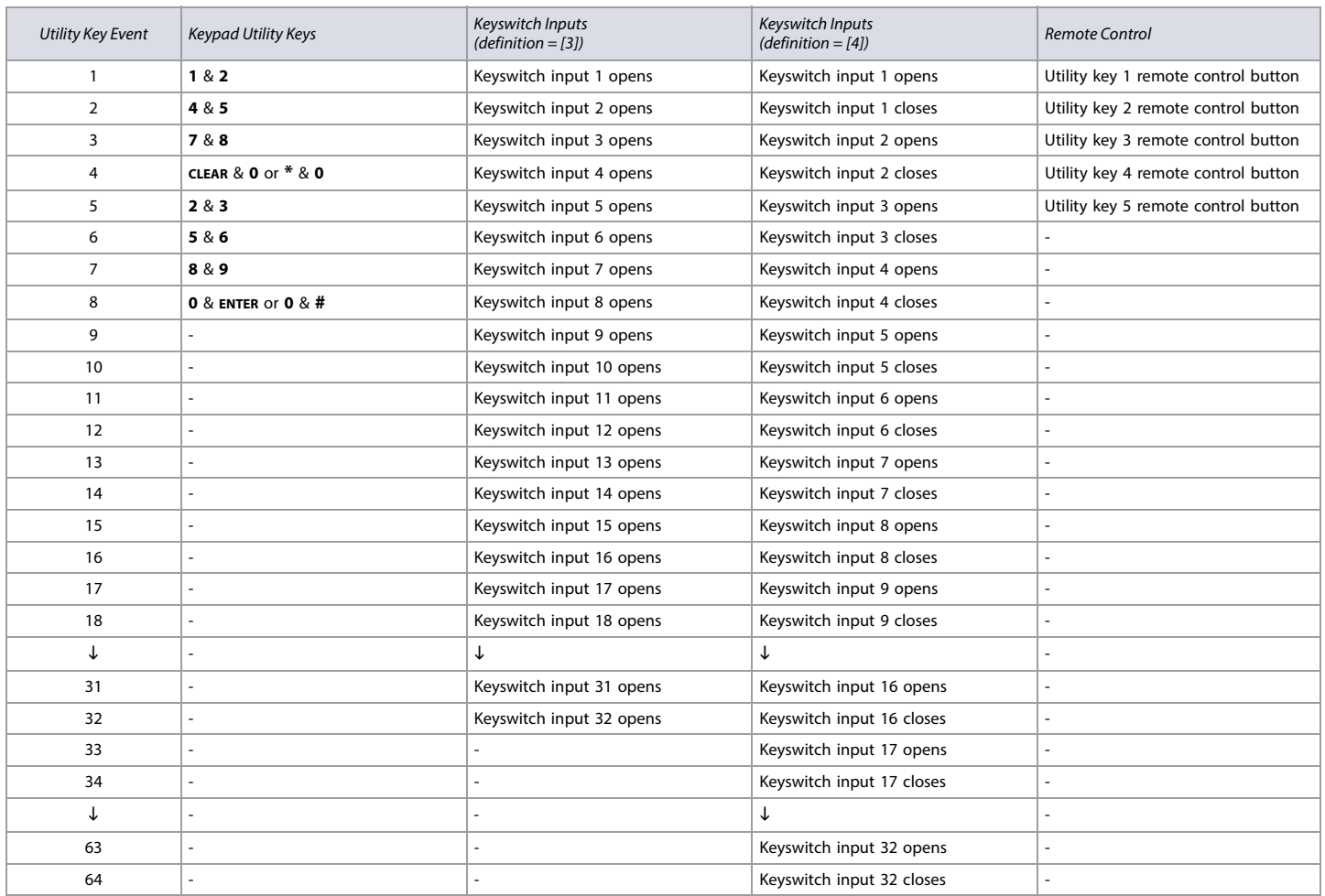

**NOTE:** Refer to the RTX3 Reference and Installation Manual for instructions on how to program remote control buttons.

## <span id="page-29-2"></span>**Input Speeds**

<span id="page-29-3"></span>**Worksheet 10: Input Speeds**

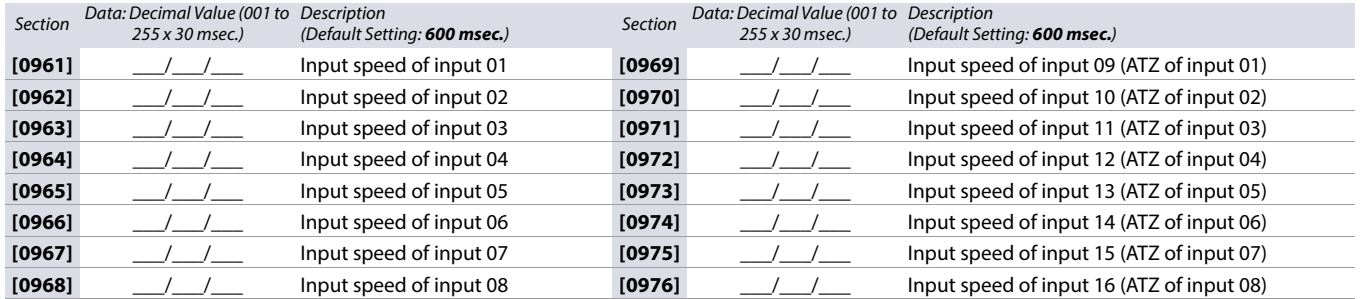

## <span id="page-29-0"></span>**Installer Code Programming**

<span id="page-29-4"></span>**Worksheet 11: Installer Code Programming**

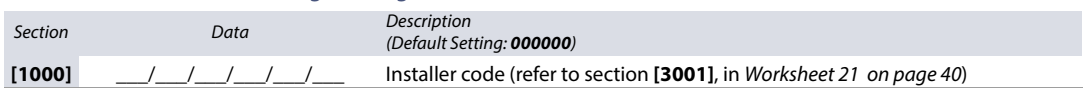

# <span id="page-30-0"></span>**User Code Options**

Use the following section to program access codes when using the K641R/K641LX/K641+ or K656 keypads. With this section you can program user codes options, partition assignment, and access control features for users 001 to 999. Always refer to the keypad's respective user manual for additional, pertinent information on how to program users, as well as user labels. Complete user manuals are available on our website at [paradox.com](http://www.paradox.com).

### **To program user code options:**

- 1. Press and hold **0**.
- 2. Enter the installer code.
- 3. Enter the section you wish to program. Sections **[1001]** to **[1999]** represent user numbers 001 to 999.
- 4. In User Code Options, set the desired options, by referring to [Table 19 on page 31](#page-30-1). Press ENTER or **A** to save your settings and advance to the next section.
- 5. In User Area Assignment, set the desired options, by referring to [Table 20 on page 31](#page-30-2). Press ENTER or **A** to save your settings and advance to the next section.
- 6. In Access Level and Schedule Assignment, enter the desired settings, by referring to [Figure 2 on page 31](#page-30-4) .
- 7. In Access Control User Options, set the desired options, by referring to [Table 21 on page 31](#page-30-3). Press **ENTER** or **A** to save your settings and advance to the next section.
- 8. In Access Card, enter the access card's serial number manually, or present the card to the reader which is connected to the keypad.
- 9. In Remote Control Assignment, enter the remote's serial number manually, or press a remote button twice. Remotes can also be assigned using a master code.

#### <span id="page-30-1"></span>**Table 19: User Options for EVO192**

#### <span id="page-30-2"></span>**Table 20: User Area Assignment for EVO192**

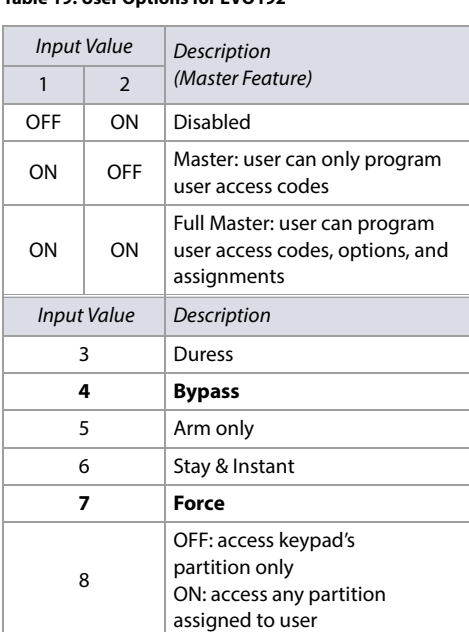

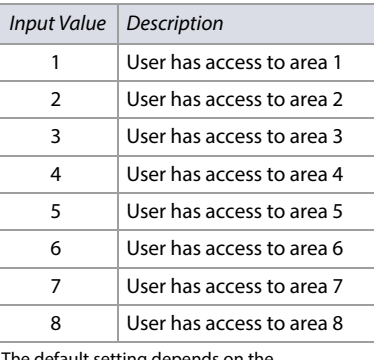

ilt setting depends on the programming user's assigned partitions. For example, when a Master user – who is already assigned to partitions 1 and 2 – programs a user code, partitions 1 and 2 will be the default setting for the new user.

#### <span id="page-30-4"></span>**Figure 2: Description of the Access Level and Schedule Assignment Setting**

**Access Level** Enter setting from **00** (default) to **15**. Default setting grants access to all doors.

#### **Schedule Assignment** Enter setting from **00**

(default) to **15**. Default setting grants access at all times.

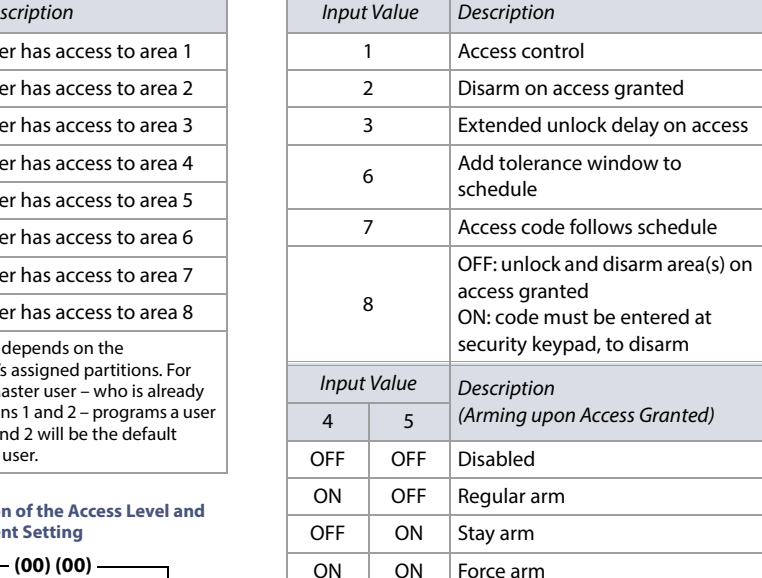

<span id="page-30-3"></span>**Table 21: Access Control User Options for EVO192**

# <span id="page-31-0"></span>**Arming and Disarming Report Codes**

Use the following section to program arming and disarming report codes on your EVO192 control panel. Use [Worksheet 12 on page 32](#page-31-1) to record your settings. For Ademco Slow, Silent Knight Fast, Sescoa, or Ademco Express, key-in desired two-digit hex values from 00 to FF.

#### **Ademco Format**

- Use section **[4033]** to program a set of default Ademco report codes, using [Table 55 on page 58](#page-57-2).
- To program the remaining report codes or change certain defaults, access the individual sections and key-in the desired two-digit hex value, found in Table 59 [on page 63](#page-62-1).

#### **SIA Format**

- Use section **[4033]** to program a set of SIA report codes, using [Table 55 on page 58](#page-57-2).
- Codes that have not been set to default can be set as such manually, by entering FF in the appropriate section.
- To disable the reporting of an event, enter **00** in the appropriate section.

#### <span id="page-31-1"></span>**Worksheet 12: Arming and Disarming Report Codes**

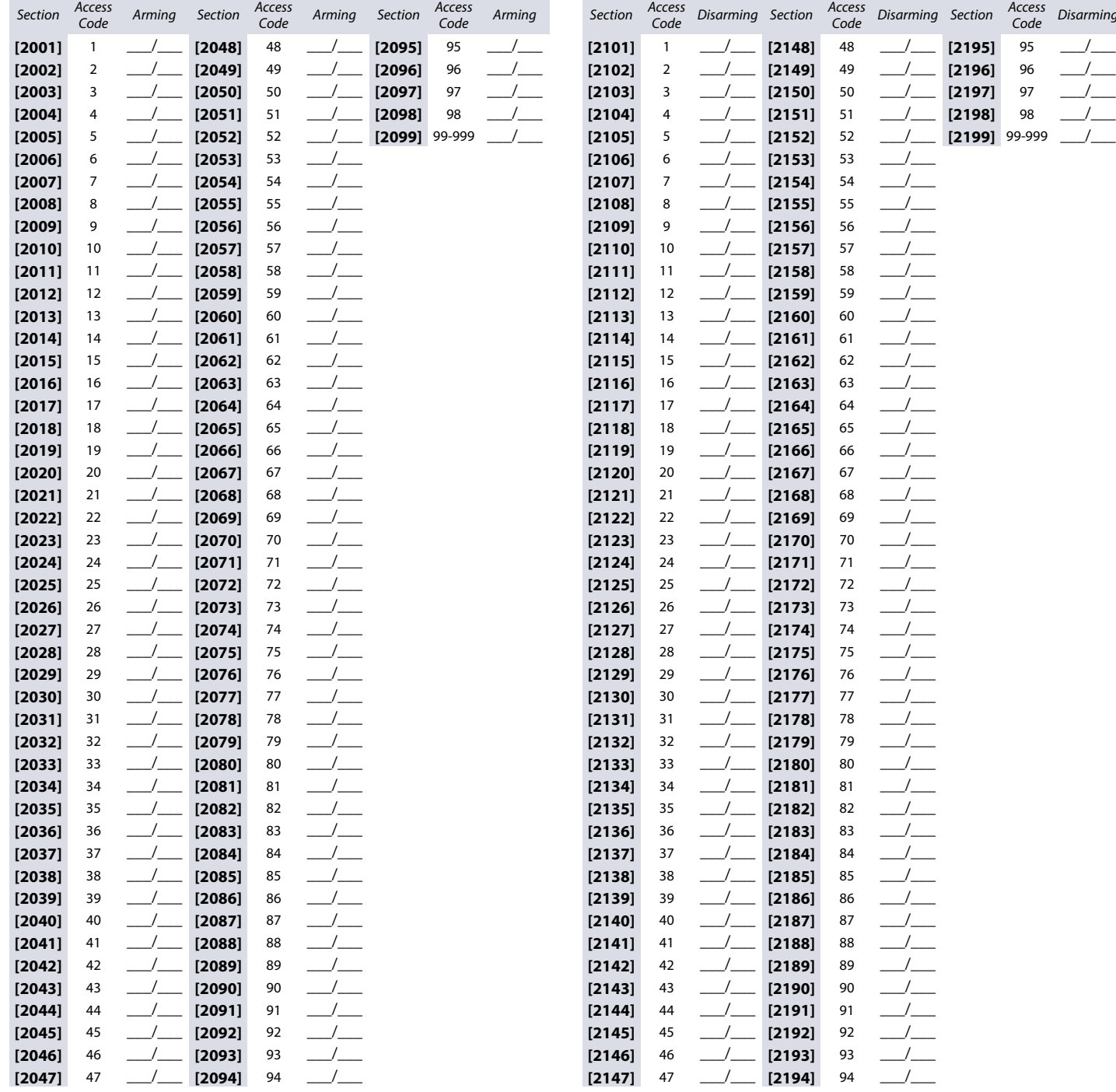

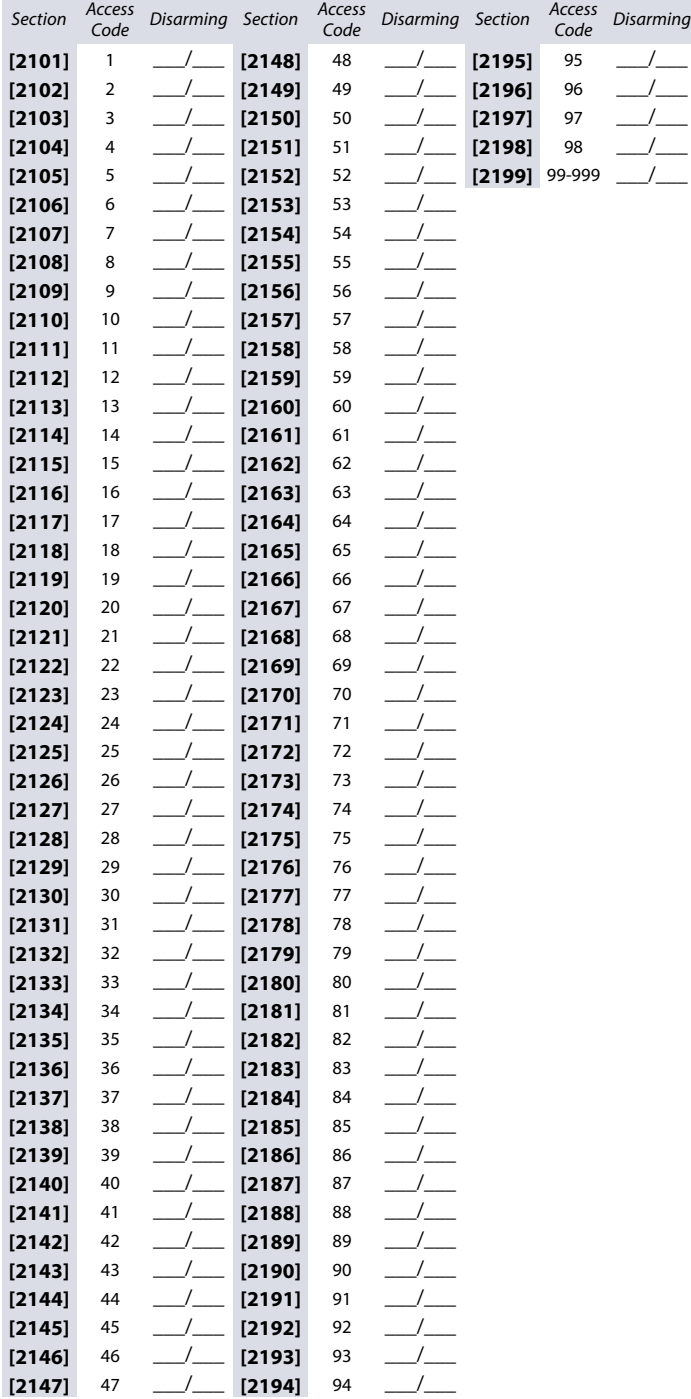

# <span id="page-32-0"></span>**Access Control Sections**

Use the following section to program access control features, such as assigning doors, as well as schedule and holiday programming.

## <span id="page-32-1"></span>**Assigning Doors to the System**

These doors are used to program the access levels in sections **[2601]** to **[2615]**. If a door must be linked to the alarm system, install a door contact and assign it to a zone (refer to [Zone Programming on page 10](#page-9-0)). Use [Worksheet 13 on page 33](#page-32-2) to record your settings.

**NOTE:** Under the Door Numbering column of [Worksheet 13 on page 33](#page-32-2), enter the eight-digit serial number of the access control module or keypad.

#### **Table 22: Description of the Different Door Options**

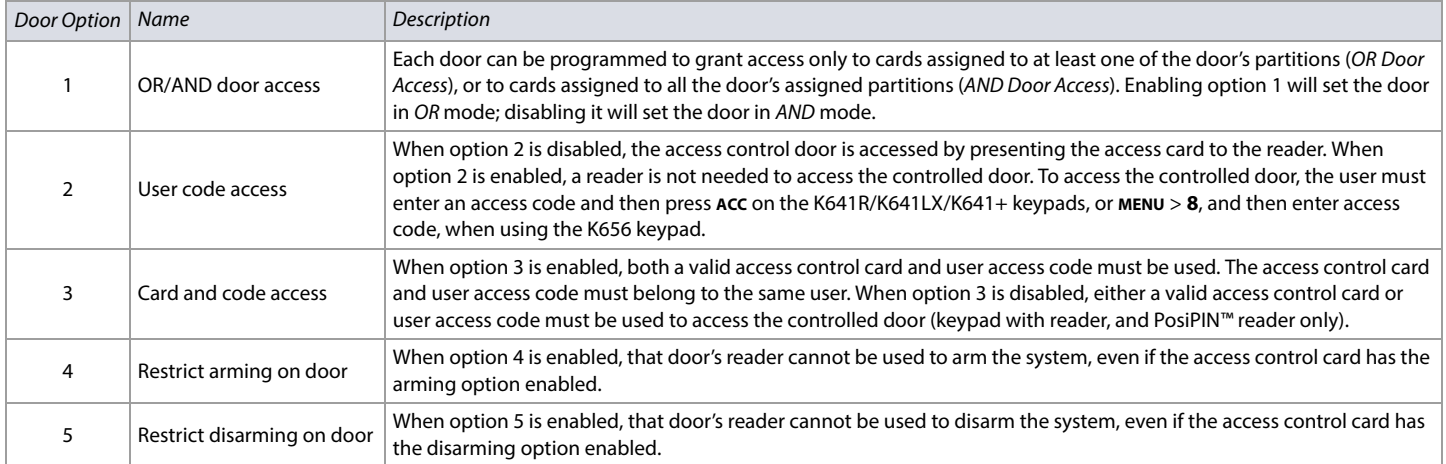

#### <span id="page-32-2"></span>**Worksheet 13: Assigning Doors**

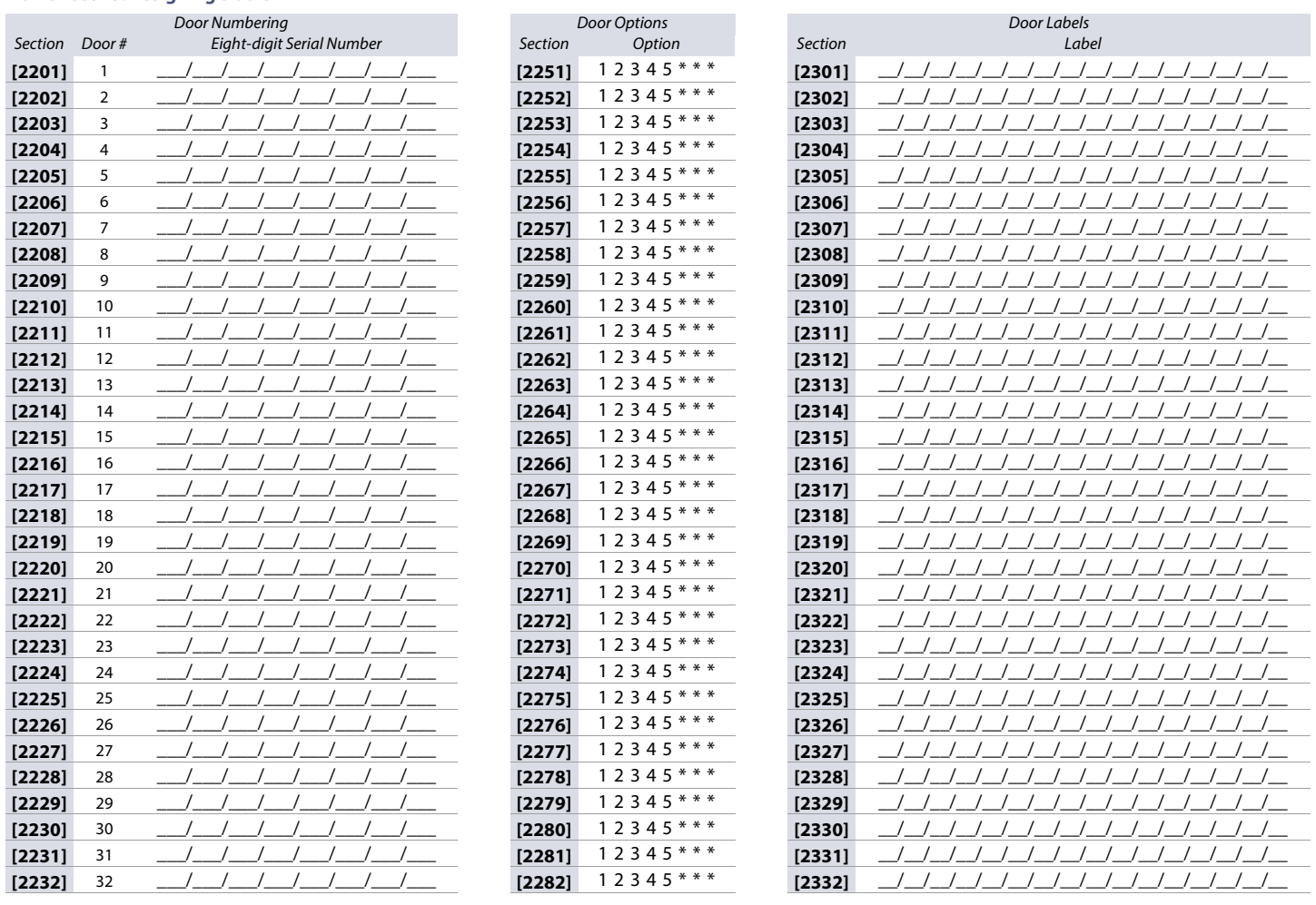

## <span id="page-33-0"></span>**Schedule Programming**

Each schedule determines when users are permitted access. Schedules 001 to 015 (sections **[2401]** to **[2415]**) are primary schedules. Primary schedules are the only schedules that can be assigned to a user access code. Schedules 016 to 032 (sections **[2416]** to **[2432]**) are secondary schedules. Secondary schedules cannot be assigned to a user access code and can only be used as backup schedules. Use [Worksheet 14 on page 34](#page-33-1) to record your settings for primary schedules and Worksheet [15 on page 35](#page-34-1), for secondary schedules.

**WARNING: The Start and End Time of a schedule cannot cross over into another day. For example, to program a shift from 10 PM to 6 AM the next morning, you must program the schedule as follows: Schedule A – start time: 22:00 and end time: 23:59; then program Schedule B – start time: 00:00 and end time: 06:00. The schedule will not be interrupted between 23:59 and 00:00.**

#### **Primary Schedules**

<span id="page-33-1"></span>**Worksheet 14: Programming Primary Schedules**

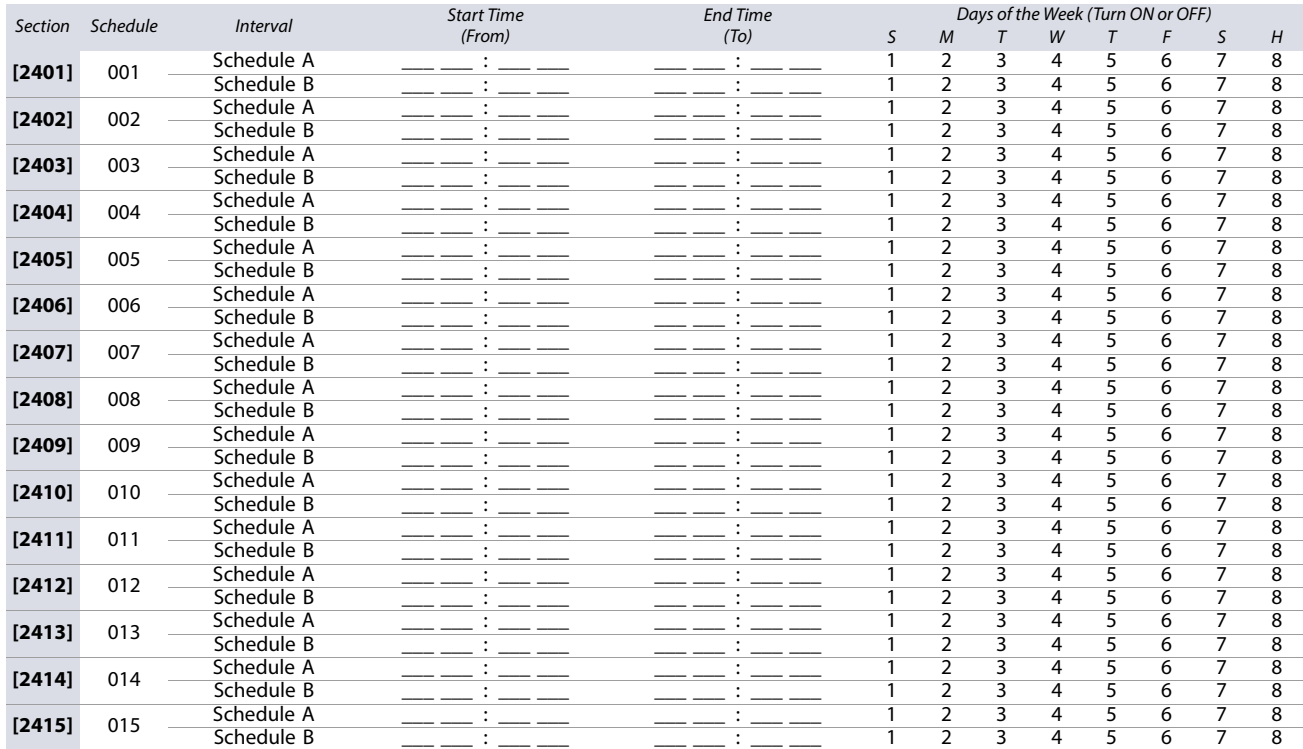

#### **Secondary Schedules**

#### <span id="page-34-1"></span>**Worksheet 15: Programming Secondary Schedules**

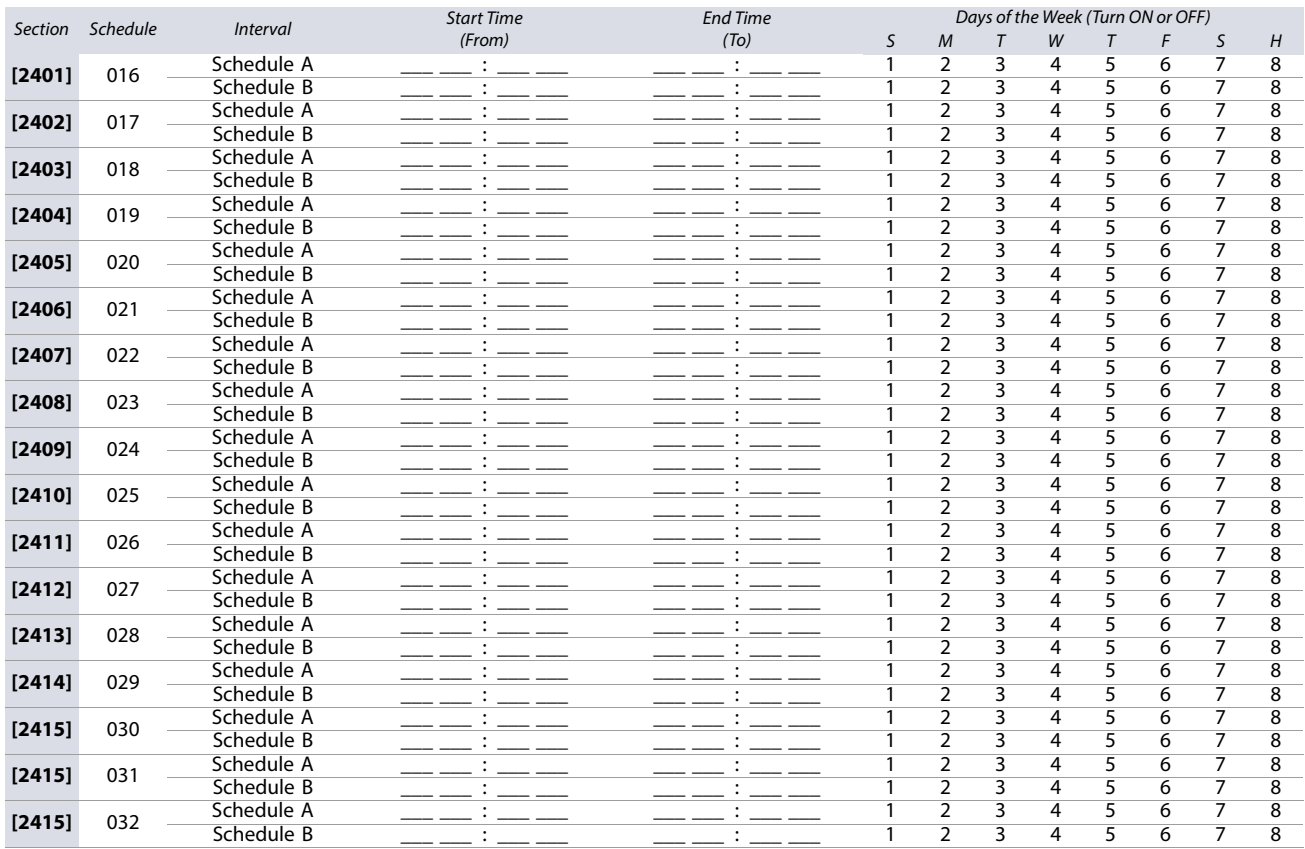

## <span id="page-34-0"></span>**Backup Schedules**

Each programmed schedule (refer to [Schedule Programming on page 34](#page-33-0)) can be backed-up or linked to another schedule. The backup will be used in the event that the first schedule is invalid. In [Worksheet 16 on page 35](#page-34-2), enter the three-digit number of the schedule you wish to use as the backup. For instance, if you wish to backup Schedule 001 to Schedule 011, enter **011** in section **[2501]**.

The control panel will verify up to eight linked schedules, one after another, until it determines whether the card or code is valid. For example, if Schedule 001 is linked to Schedule 005, and Schedule 005 is linked to Schedule 030, then the control panel will verify Schedules 001, 005 and 030.

#### <span id="page-34-2"></span>**Worksheet 16: Programming Backup Schedules**

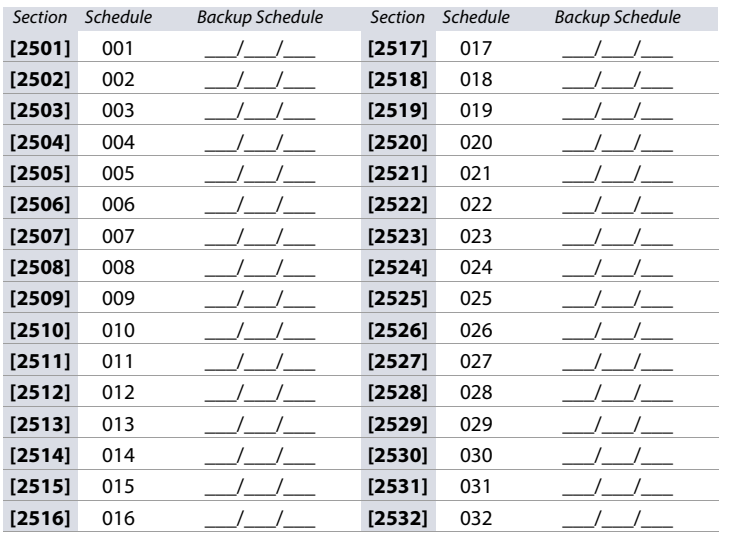

# <span id="page-35-0"></span>**Access Levels**

Each access level is a combination of access control doors. For example, if option 1 in the first screen is enabled in section **[2601]**, Level 01 will allow access only to Door 01. Use [Worksheet 17 on page 36](#page-35-2) to record your settings.

## <span id="page-35-2"></span>**Worksheet 17: Programming Access Levels**

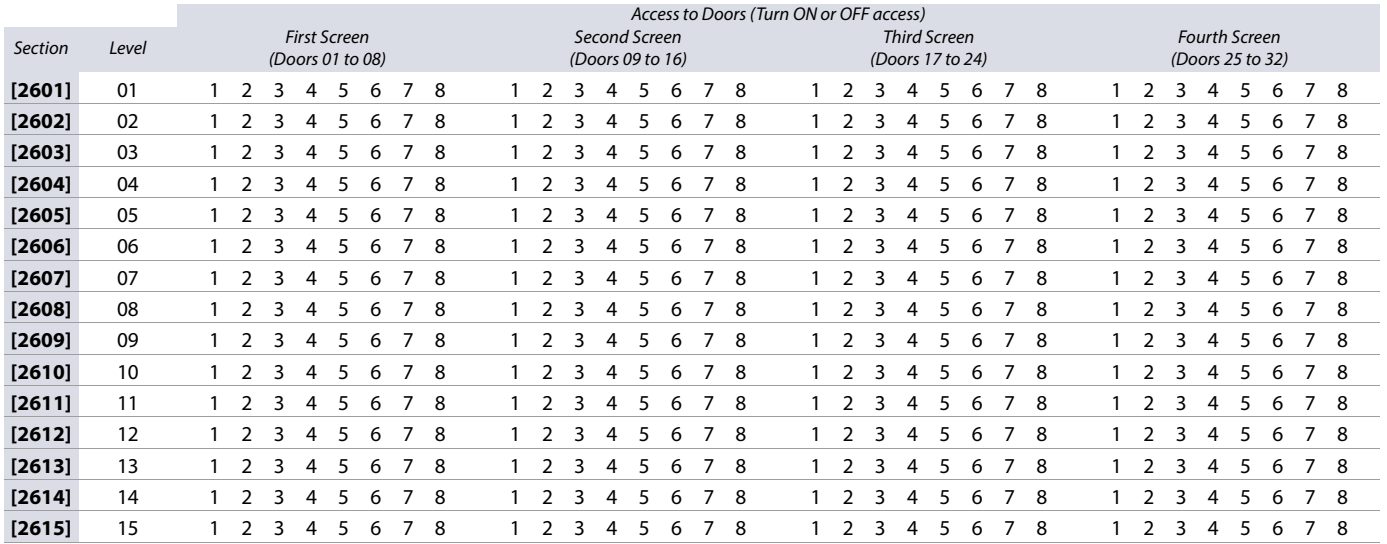

## <span id="page-35-1"></span>**Holidays**

When H is enabled in a schedule, access is permitted to users during the days programmed in the sections below. Use [Worksheet 18 on page 36](#page-35-3) to record your settings.

#### <span id="page-35-3"></span>**Worksheet 18: Programming Holidays**

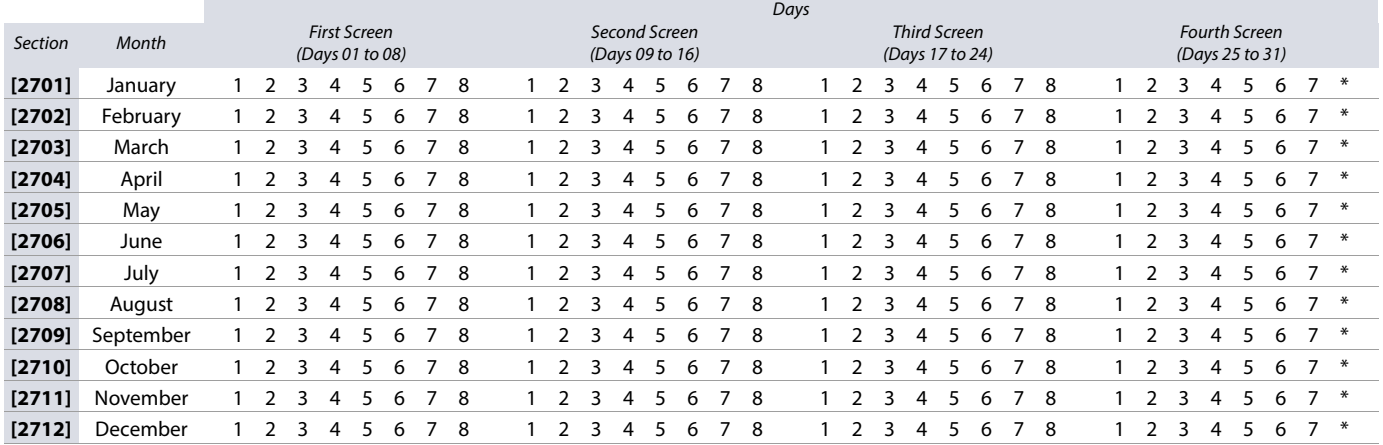
# **Keypad Numbering**

Use the following section to number the different keypads configured to your system.

Sections **[2801]** to **[2832]** are used solely for the purpose of identifying a keypad in the event buffer. Enter the eight-digit serial number of the keypad you wish to label as Keypad x, where x represents numbers 1 to 32 (e.g., Keypad 12). The event buffer will then display any events pertaining to this keypad, as Keypad 12. Use [Worksheet 19 on page 37](#page-36-0) to record your settings.

# <span id="page-36-0"></span>**Worksheet 19: Numbering Keypads**

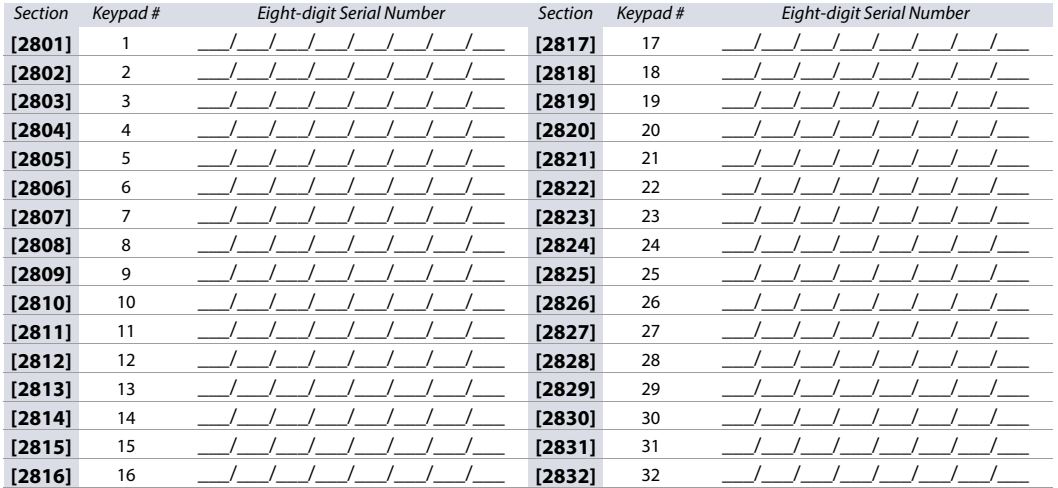

# **Wireless Siren Programming**

Use the following section to program the SR130 and the SR150 wireless sirens.

## **Limitation**

Only one RTX3 per system can support the wireless siren.

### **Certifications**

Refer to the Paradox website for product certifications.

### **WARNING: Adding a wireless siren to the EVO192 Alarm System decreases the security level of the system from Grade 3 to Grade 2.**

### **To program wireless sirens with a keypad:**

- 1. Assign the RTX3 that the sirens will be configured to in section **[2850]**.
- 2. Program the 6-digit TX number of each wireless siren (corresponding to serial numbers for wireless sirens1-8) in sections **[2851]-[2858]**.
- 3. Assign partitions to each siren (corresponding to partitions 1-8) in sections **[2861]-[2868]**.

### **WARNING: Wireless sirens can only be assigned to either a single partition or to all partitions.**

4. Display the wireless siren signal strength (corresponding to wireless siren 1-8) in sections **[2871]-[2878]**.

**NOTE:** The signal strength level is measured from 1-10. An acceptable signal strength is signal level 4. Signal strength level is displayed on the keypad by an asterisk (\*). For example, (\*\*\*\*) represents signal level 4 on the keypad.

**Table 23: Wireless Program Options**

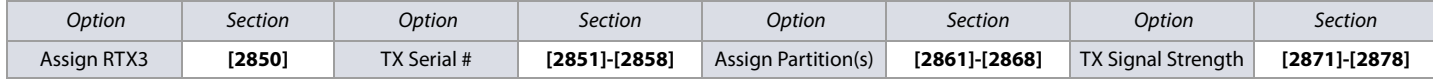

# **Remote Control Programming**

Use the following section to program the various remote controls in your EVO system.

It is possible to configure up to 16 different button templates, which are then assigned to individual users. Each user is pre-programmed with a default button pattern for their remote control: **(1 B) (C 0) (template 0)**.

**NOTE:** Button definitions and partition/one-touch definitions are linked together to create a button template. For example, Template 0 is comprised of button definition **[2900]** together with partition/one-touch definition **[2916]**.

<span id="page-37-1"></span>**Table 25: Test PGMs and their Section Numbers**

### **Remote Control Templates**

Entry

**K641+** K656

To use REM3 templates:

- 1. Define the 16-button definitions in sections **[2900]** to **[2915]**.
- 2. Define the 16-partition/one-touch definitions in sections **[2916]** to **[2931]**.
- 3. Define which button template is used as the default for remotes in section **[2940]**.
- 4. Assign button templates to users in section **[2941]**.

Use the information in [Table 24](#page-37-0) and [Table 25](#page-37-1), as well as [Figure 3](#page-37-2), to enter data in [Worksheet 20 on page 39](#page-38-0).

### <span id="page-37-0"></span>**Table 24: Template Data for Remote Control Programming**

3 3 Instant arm 4 4 Force arm 5 5 Utility key 5 6 6 Utility key 6 77 - 8 8 Panic 1 9 9 Panic 2  $A =$ **STAY**  $A =$ **ARM** Panic 3  $B =$  **FORCE**  $B =$  **SLEEP** Utility key 1 C = **ARM** C = **STAY** Utility key 2  $D = DISARM$   $D = OFF$  Utility key 3  $E = BYP$   $E = MENU$  Utility key 4

### K641R/K641LX/ K656 Function 0 0 Button disabled 1 1 Regular arm 2 2 Stay arm Section Name Description template

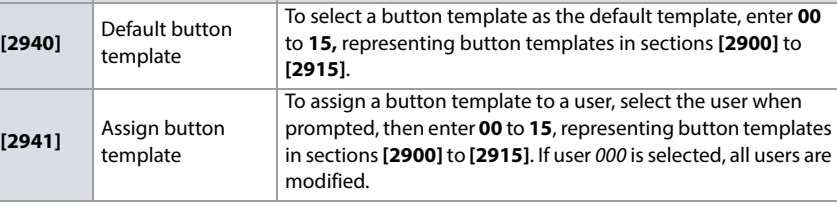

<span id="page-37-2"></span>**Figure 3: Entering Data for Section [2916] on a LCD Keypad ([Worksheet 20 on page 39](#page-38-0))**

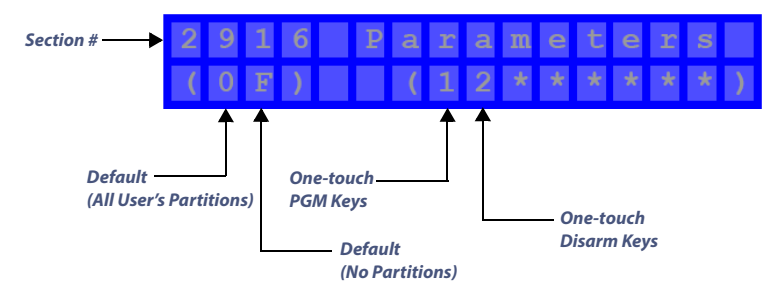

 $F = MEM$   $F = \bigcirc$ 

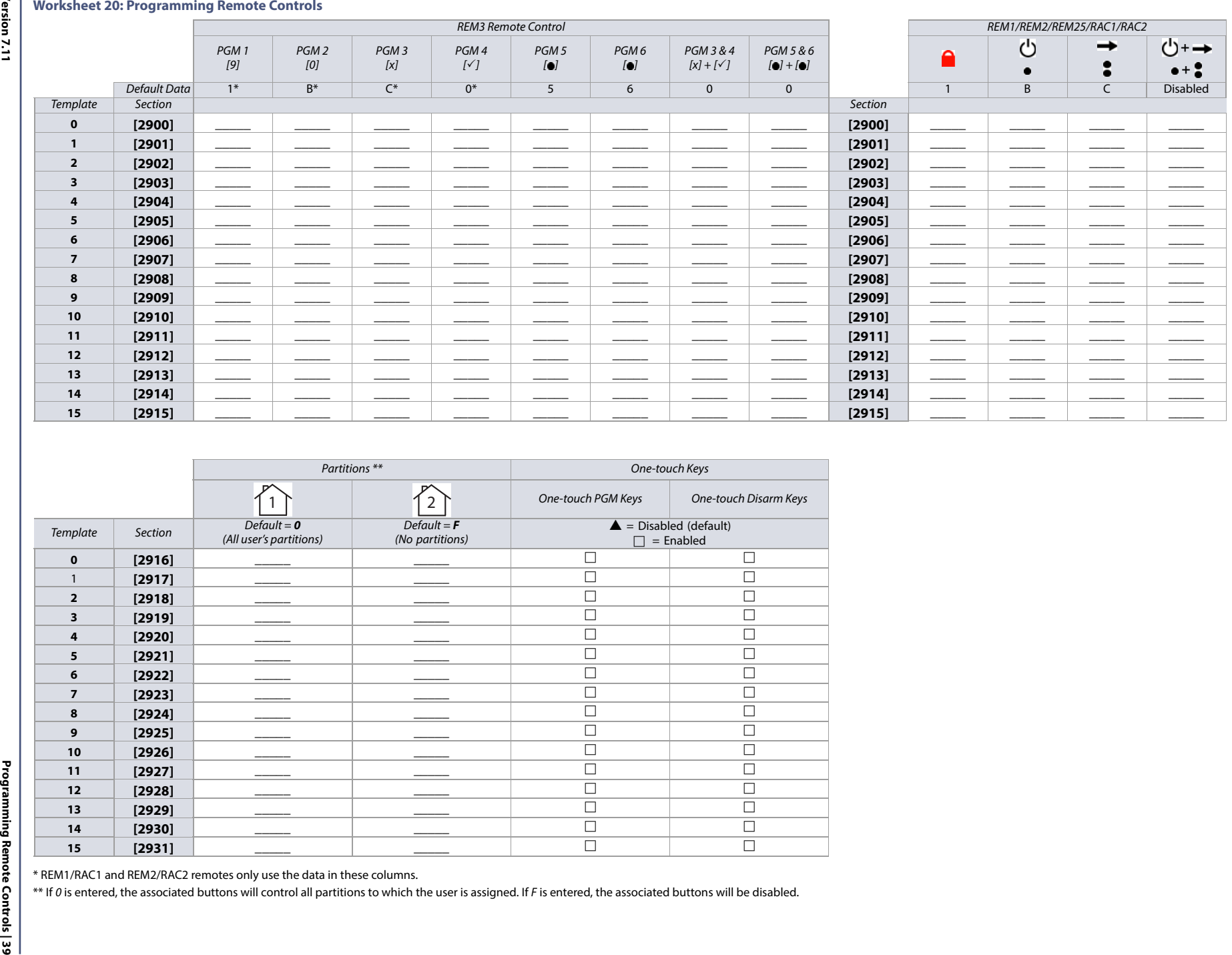

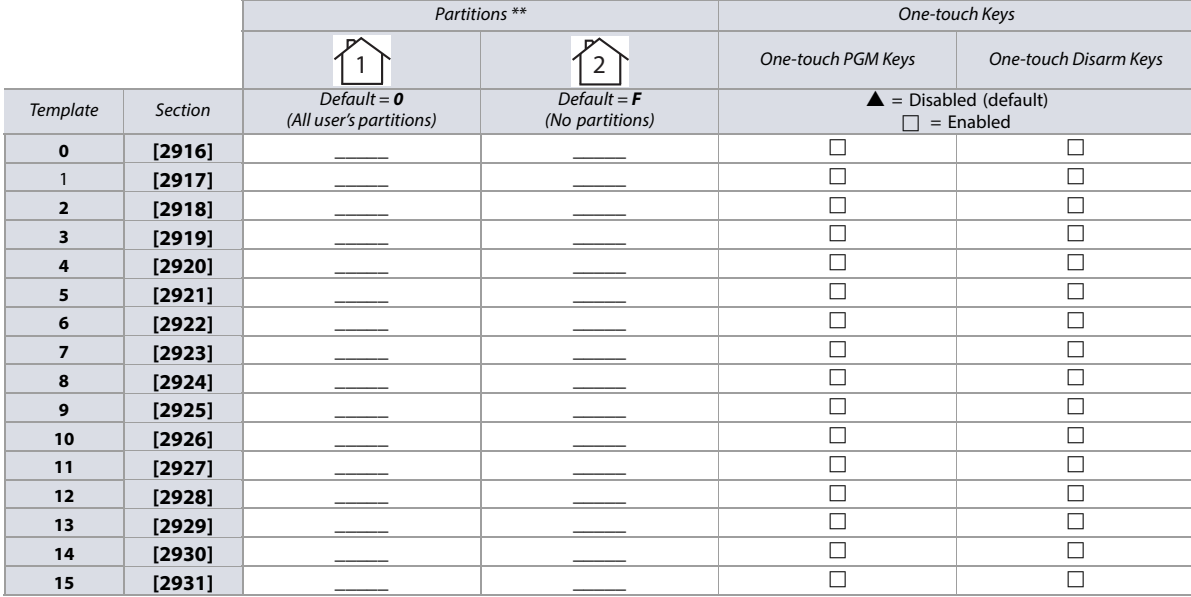

<span id="page-38-0"></span>

**Version 7.11**

# **Control Panel Settings**

Use the following section to record control panel settings for your EVO system. Use [Worksheet 21 on page 40](#page-39-1) to record your settings.

<span id="page-39-0"></span>**Table 26: Daylight Saving Time (DST) Schedule for EVO192**

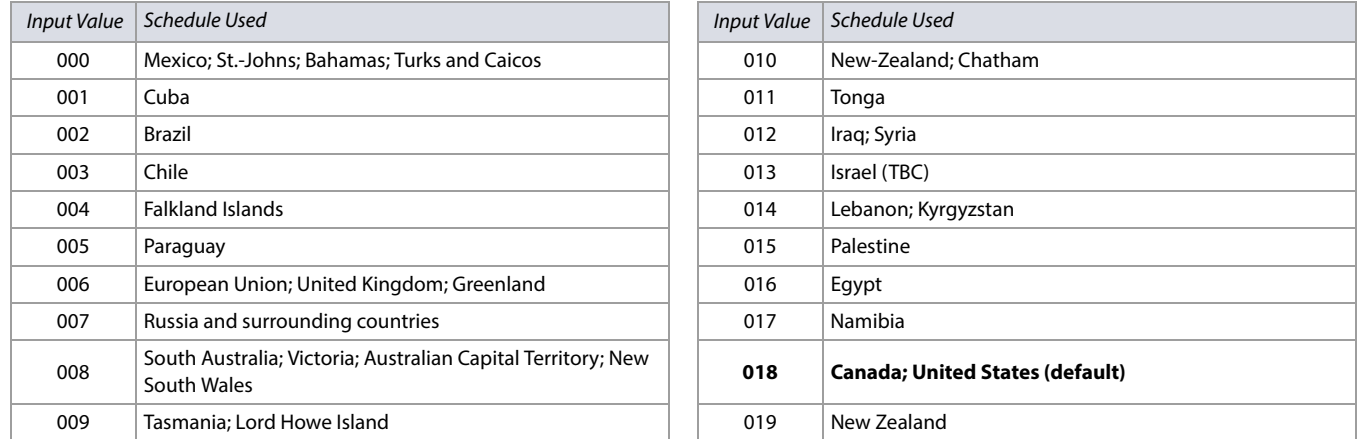

### <span id="page-39-1"></span>**Worksheet 21: Control Panel Settings**

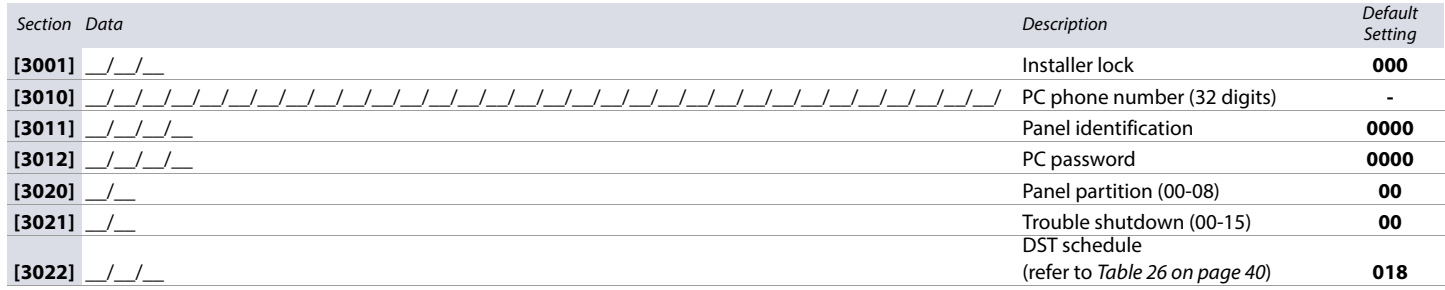

# **System Options**

Use the following section to program system options on your EVO system. Table 27 on page 40 provides information on sections **[3029]** through **[3035]**.

### **Table 27: Description of Sections [3029] to [3035]**

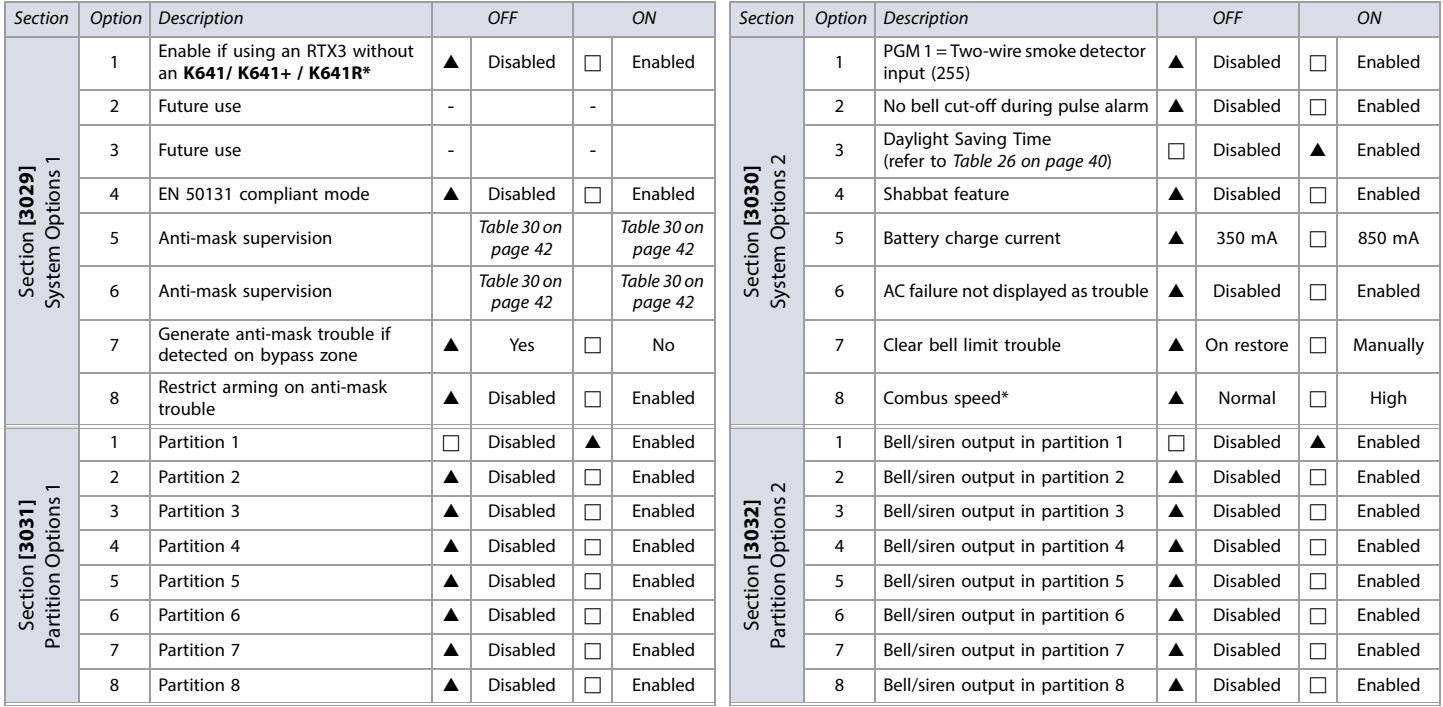

\* Not supported on RTX3 V6.0 or higher.

### **Table 27: Description of Sections [3029] to [3035] (Continued)**

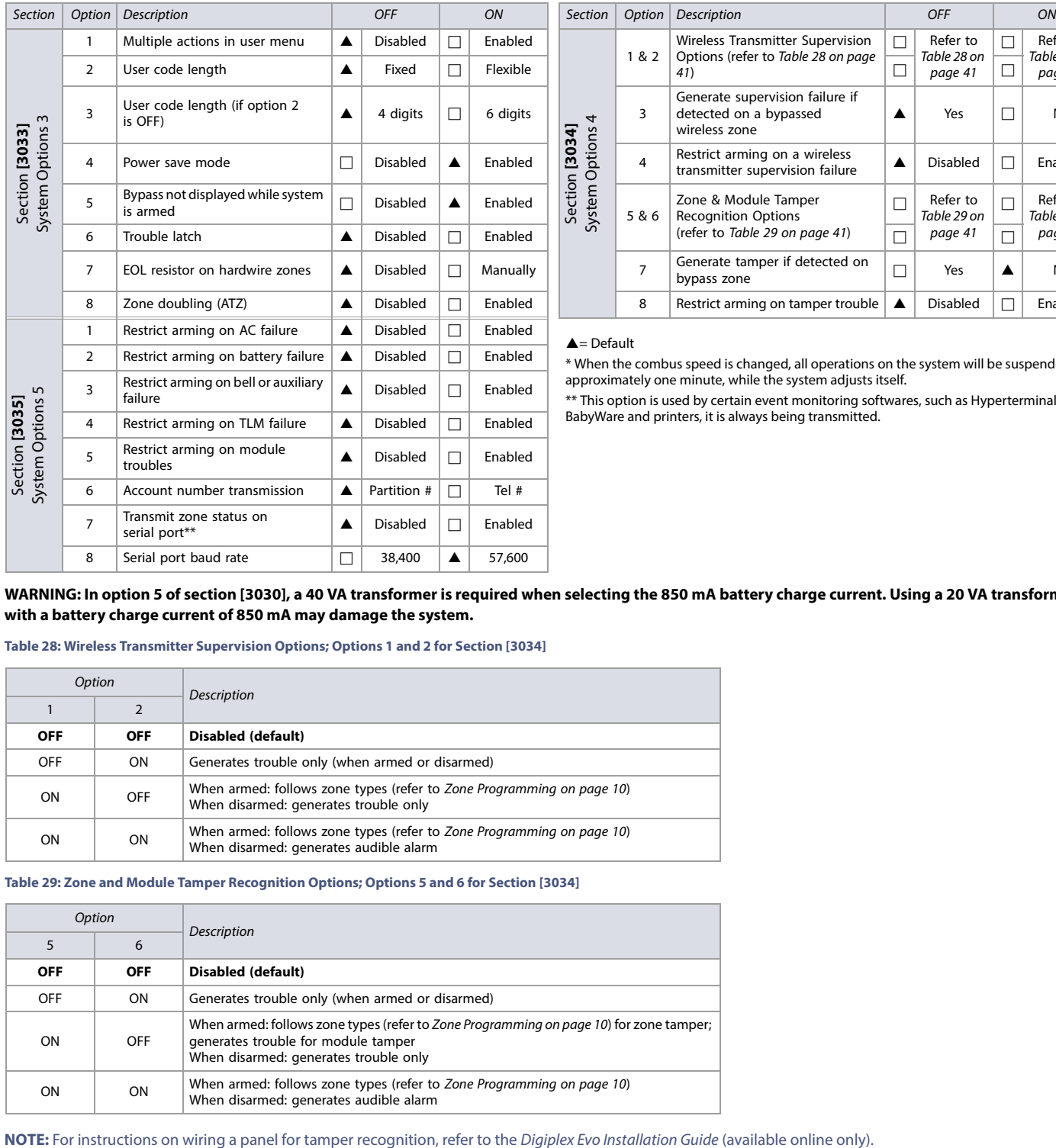

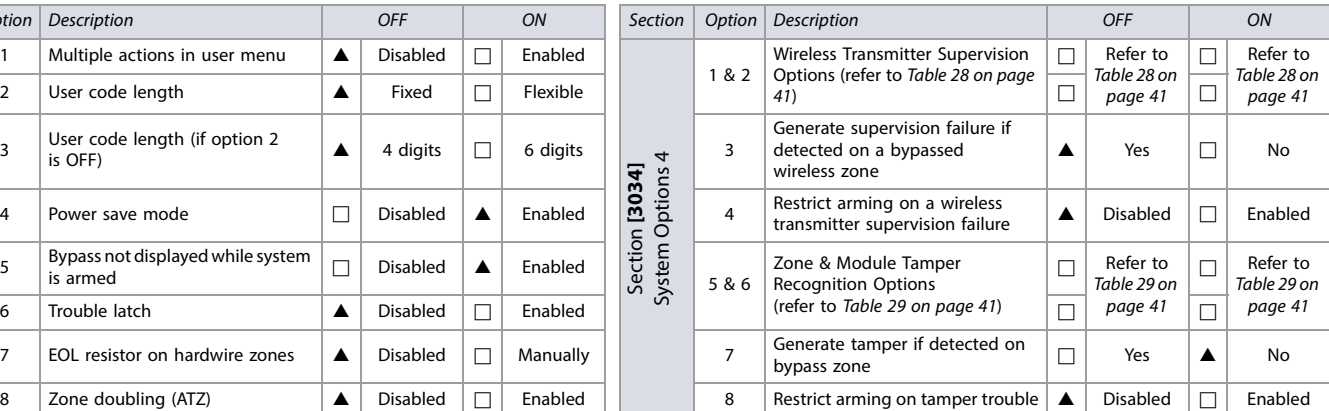

### $\triangle$  = Default

\* When the combus speed is changed, all operations on the system will be suspended for approximately one minute, while the system adjusts itself.

\*\* This option is used by certain event monitoring softwares, such as Hyperterminal. With BabyWare and printers, it is always being transmitted.

<span id="page-40-2"></span>WARNING: In option 5 of section [3030], a 40 VA transformer is required when selecting the 850 mA battery charge current. Using a 20 VA transformer **with a battery charge current of 850 mA may damage the system.**

### <span id="page-40-0"></span>**Table 28: Wireless Transmitter Supervision Options; Options 1 and 2 for Section [3034]**

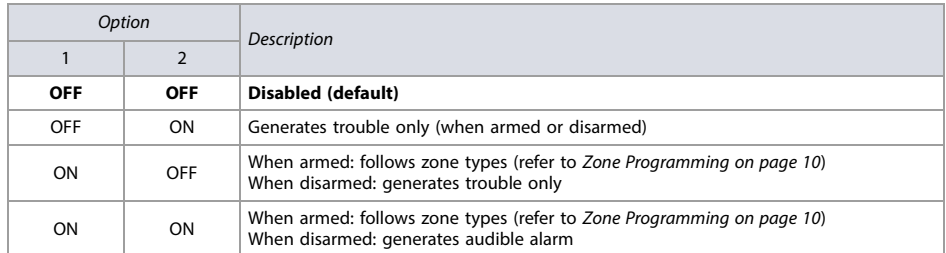

### <span id="page-40-1"></span>**Table 29: Zone and Module Tamper Recognition Options; Options 5 and 6 for Section [3034]**

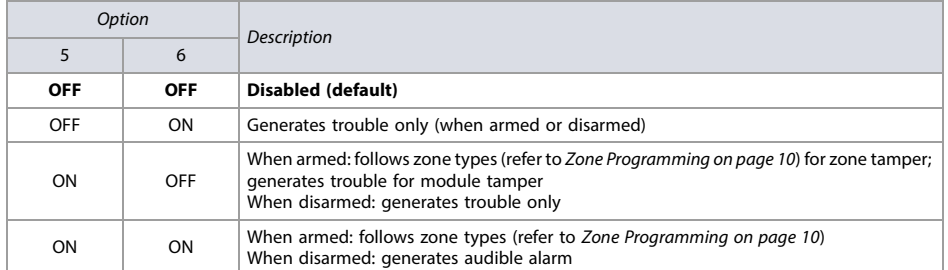

### <span id="page-41-0"></span>**Table 30: Anti-Mask Supervision Options; Options 5 and 6 for Section [3029]**

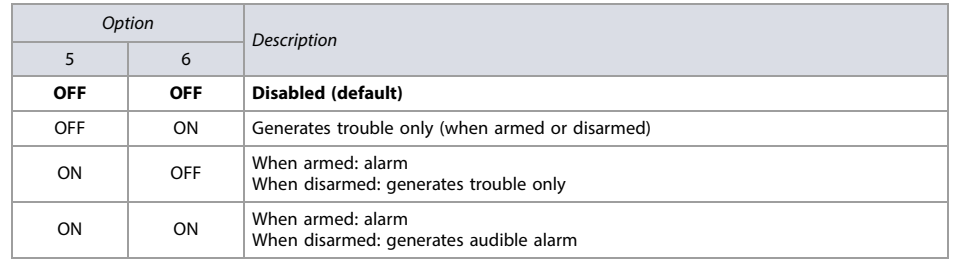

# **Dialer Options**

Use the following section to program dialer options on your EVO system. [Table 31 on page 42](#page-41-1) provides information on sections **[3036]** and **[3037]**.

<span id="page-41-1"></span>**Table 31: Description of Sections 3036 to 3037**

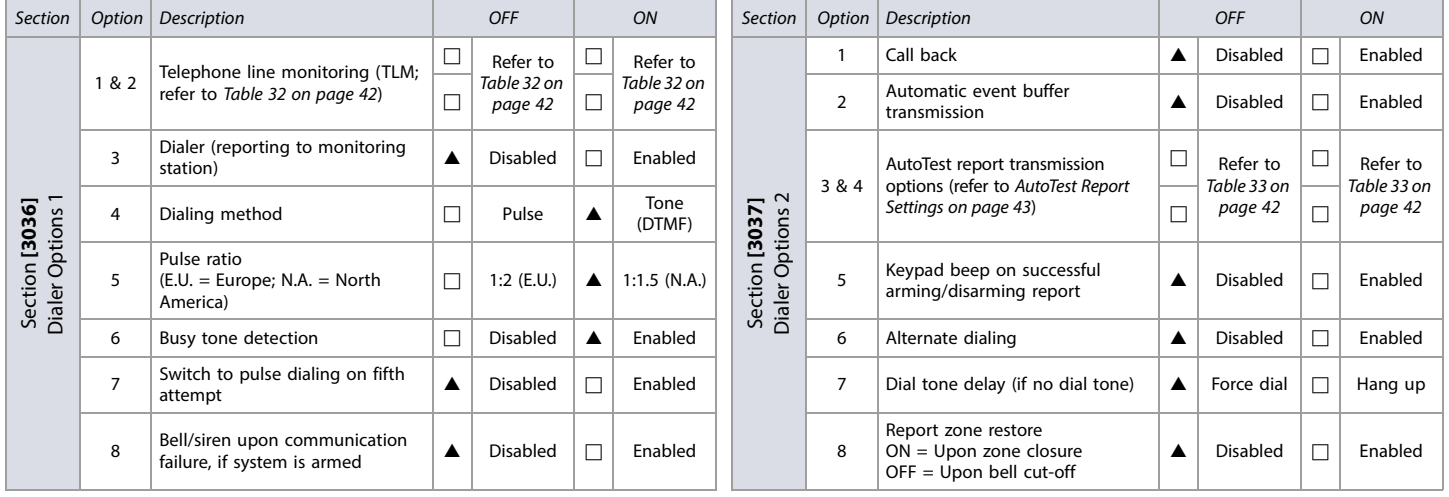

 $\triangle$  = Default

### <span id="page-41-2"></span>**Table 32: Telephone Line Monitoring (TLM) Options; Options 1 and 2 for Section [3036]**

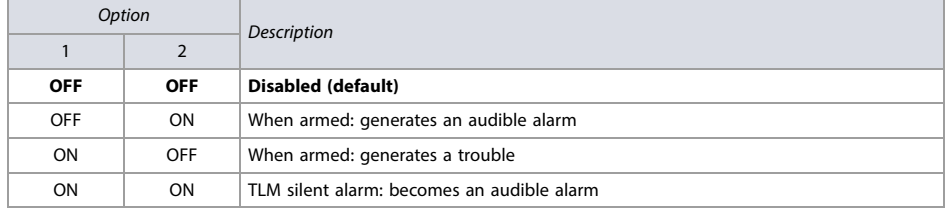

<span id="page-41-3"></span>**Table 33: AutoTest Report Transmission Options; Options 3 and 4 for Section [3037]**

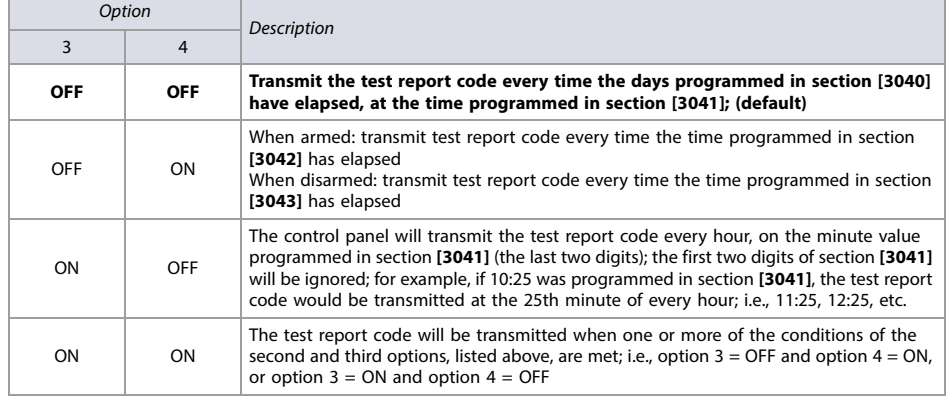

# **Additional Options**

Use the following section to program additional options on your EVO system. [Table 34 on page 43](#page-42-1) provides information on sections **[3038]**. Use [Worksheet 22](#page-42-2), [Worksheet 23](#page-42-3), and [Worksheet 24](#page-42-4) to record your settings.

<span id="page-42-1"></span>**Table 34: Description of Section [3038]**

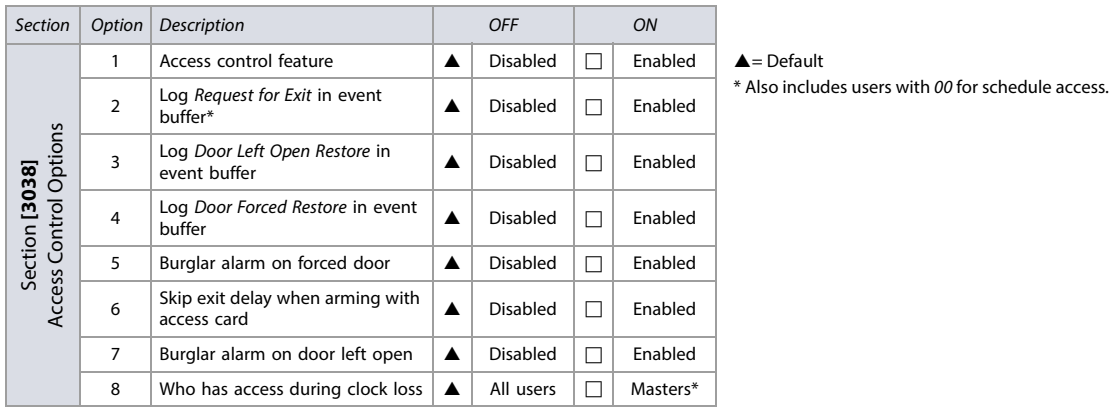

**WARNING: Since Request for Exit events can occur often, the event buffer may fill up quickly.**

### **Schedule Tolerance Window**

<span id="page-42-2"></span>**Worksheet 22: Schedule Tolerance Window**

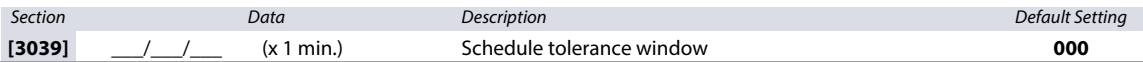

### <span id="page-42-0"></span>**AutoTest Report Settings**

### <span id="page-42-3"></span>**Worksheet 23: AutoTest Report Settings**

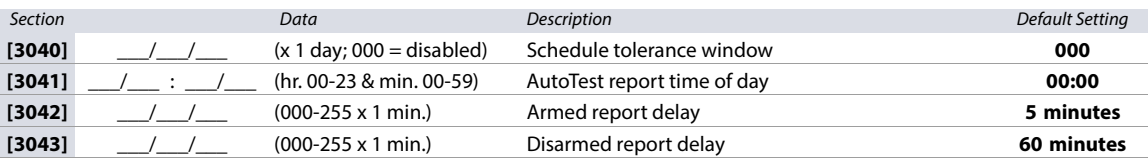

**NOTE:** Refer to [Table 33 on page 42](#page-41-3) for details

### **Timings**

### <span id="page-42-4"></span>**Worksheet 24: Timings Settings**

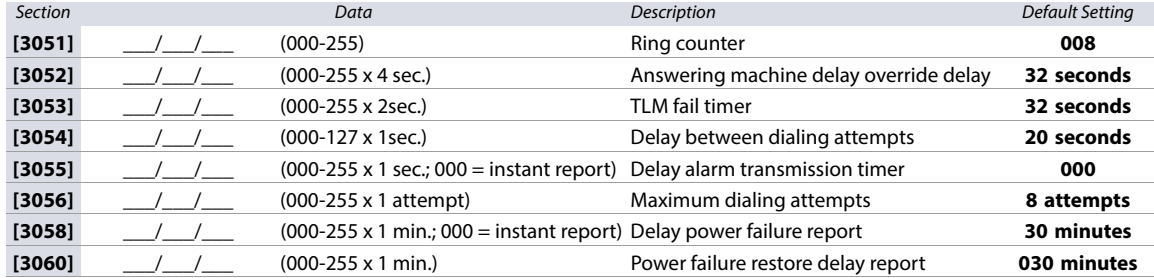

# **Communication Settings**

Use the following section to program communication settings on your EVO system.

### **Account Numbers**

Use [Worksheet 25 on page 44](#page-43-0) to record your settings.

**WARNING: Only the SIA format supports the 0 = 0 digit in its account numbers. Account numbers that use other reporting formats do not support the 0 = 0 digit. In its place, enter A by pressing STAY (for the K641R/K641LX/K641+ keypads), or by pressing ARM (for the K656 keypad). When using the SIA format, and the account number transmission (see option 6, in section [3035] on [page 41](#page-40-2)) corresponds to the partition, the control panel only uses the partition 1 account number programmed in section [3061], but the report code includes the partition number.**

### <span id="page-43-0"></span>**Worksheet 25: Account Number Settings**

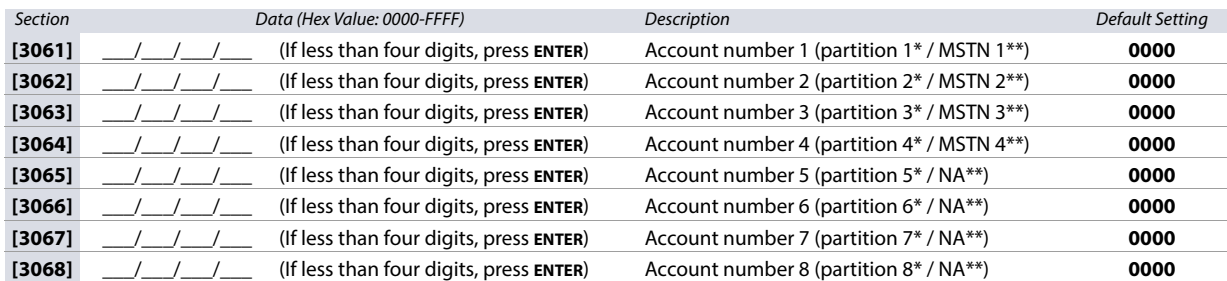

\* Option 6 in section **[3035]** is disabled.

\*\* Option 6 in section **[3035]** is enabled.

**NOTE:** MSTN is the abbreviation for Monitoring Station Telephone Number.

### **Reporting Formats**

Use [Worksheet 26 on page 44](#page-43-1) and [Worksheet 27 on page 44](#page-43-2) to record your settings.

**Table 35: Reporting Formats for Section [3070]**

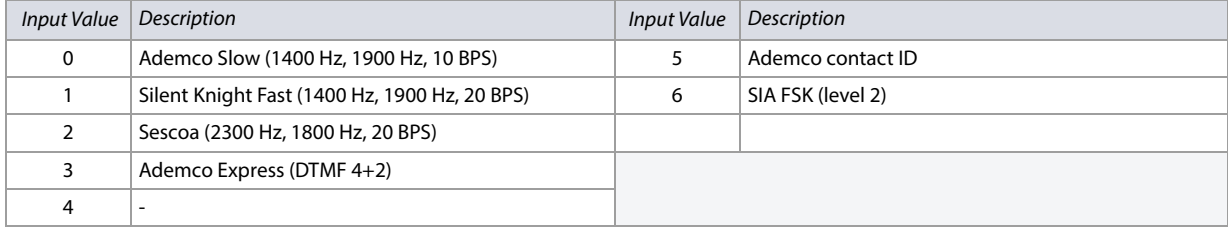

**NOTE:** For more information on contact ID and SIA reporting formats, refer to [Table 55 on page 58](#page-57-0).

### <span id="page-43-1"></span>**Worksheet 26: Reporting Formats for Section [3070]**

Section Tel. # 1 Format Tel. # 2 Format Tel. # 3 Format Tel. # 4 Format Description [3070] **\_\_\_ \_\_\_ \_\_\_ \_\_\_ \_\_\_ \_\_\_** Reporting formats for telephone numbers 1 to 4 / IP Receiver 1 to 4

**NOTE:** Use the same format for each number.

**Table 36: Special Telephone Number Keys for the Different Keypads**

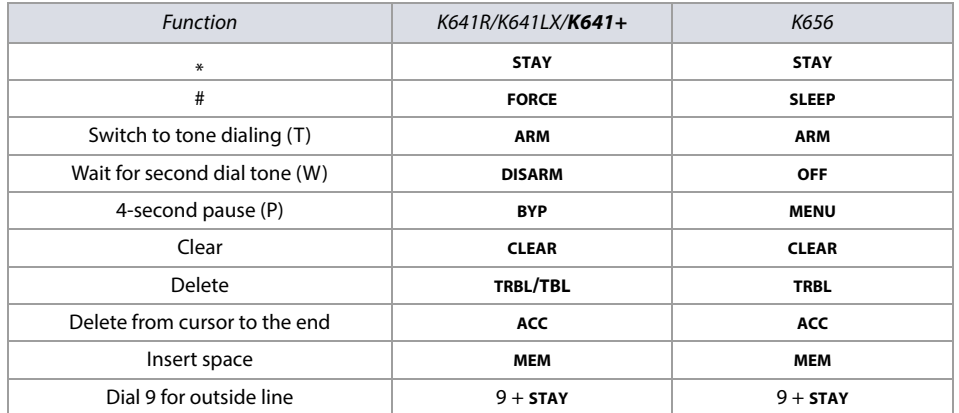

**WARNING: To disable call-waiting for North American installations using either contact ID or SIA reporting formats, enter \*70, and then either P (4-second pause) or W (wait for second dial tone) before entering the phone number. This applies to sections [3071] to [3074] (refer to [Worksheet 27 on page 44](#page-43-2)).**

# <span id="page-43-2"></span>**Worksheet 27: Reporting Formats for Sections [3071] to [3074]**

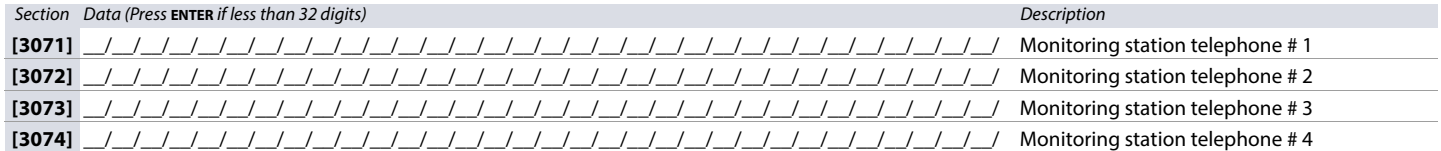

# **System Event Call Direction**

Use the following section to program system event call directions on your EVO system. [Table 37 on page 45](#page-44-0) provides information on sections **[3080]** and **[3081]**.

<span id="page-44-0"></span>**Table 37: Description of Sections [3080] to [3081]**

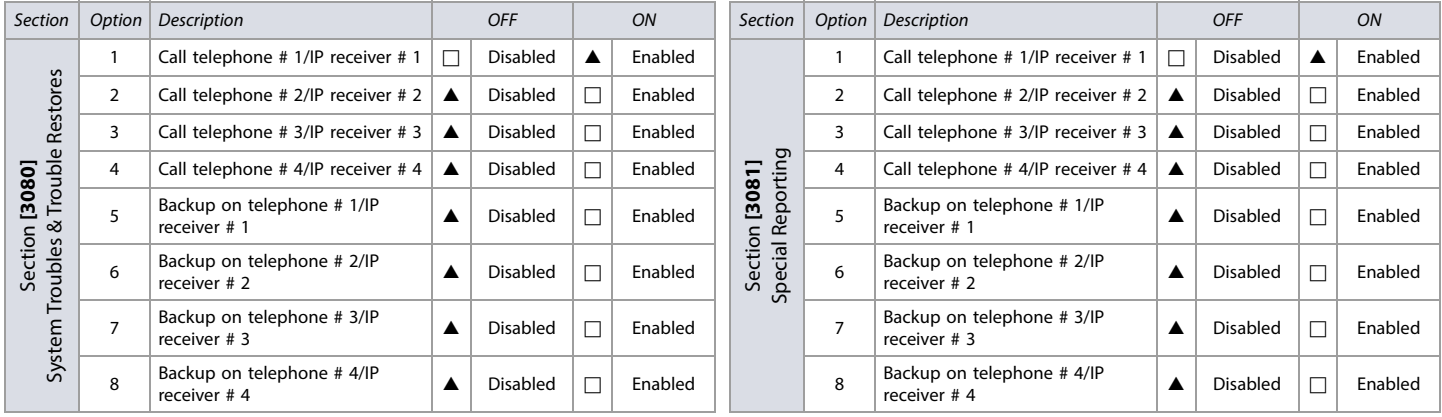

 $\triangle$  = Default

**NOTE:** For sections **[3080]** and **[3081]**, enable only one of options 5 to 8.

# **VDMP3 Voice Module**

Use the following section to program the VDMP3 Voice Module on your EVO system. Use [Worksheet 28 on page 45](#page-44-2) and [Worksheet 29 on page 45](#page-44-3) to record your settings.

You can program up to eight telephone numbers which the VDMP3 will call in sequence, in case of an alarm. Telephone numbers should be programmed in a priority-based sequence, as the VDMP3 will begin with telephone number 1. Refer to [Table 38 on page 45](#page-44-1) for information on sections **[3087]** and **[3090]**.

### <span id="page-44-1"></span>**Table 38: Description of Sections [3087] and [3090]**

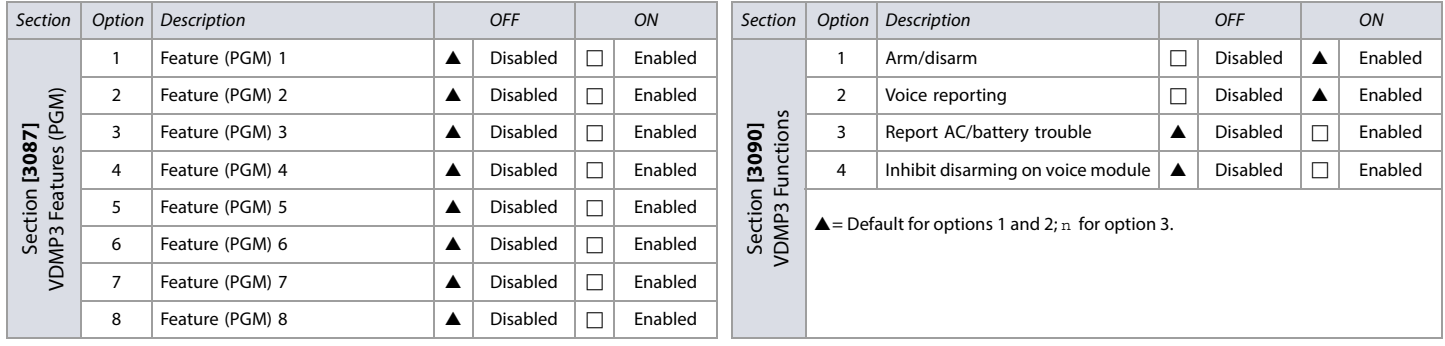

 $\triangle$  = Default

NOTE: To see how the VDMP3 features relate to the EVO utility key functions, refer to the Digiplex EVO Installation Guide (available online only).

### <span id="page-44-2"></span>**Worksheet 28: VDMP3 Settings**

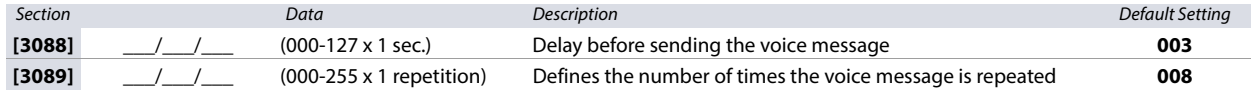

### <span id="page-44-3"></span>**Worksheet 29: VDMP3 functions for Sections [3091] to [3098]**

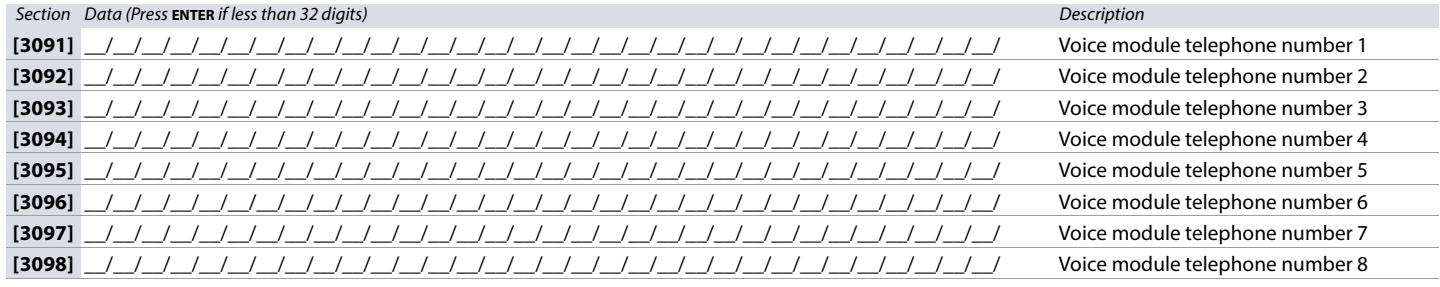

**NOTE:** For extra key functions, refer to Table 36 on page 44.

### **Table 39: Description of Sections [3133] to [3833]**

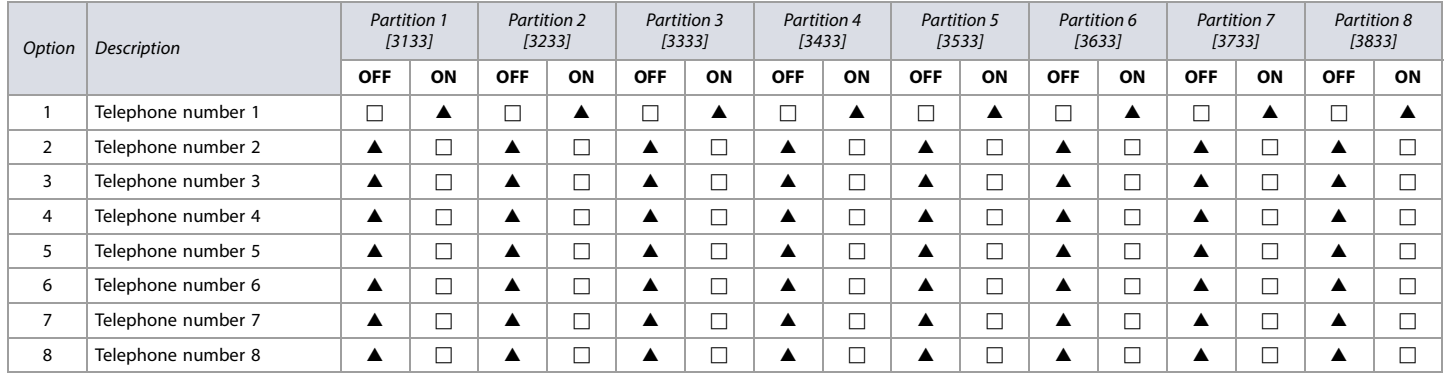

 $\triangle$  = Default

# **PCS GSM/GPRS Communicator Module**

Use the following section to program the PCS GSM/GPRS Communicator Module on your EVO system. Use [Worksheet 30 on page 46](#page-45-0) to [Worksheet 39 on page 49](#page-48-0) to record your settings.

# **BabyWare/PCS Module Connection**

# <span id="page-45-0"></span>**Worksheet 30: BabyWare/PCS Module Connection Settings**

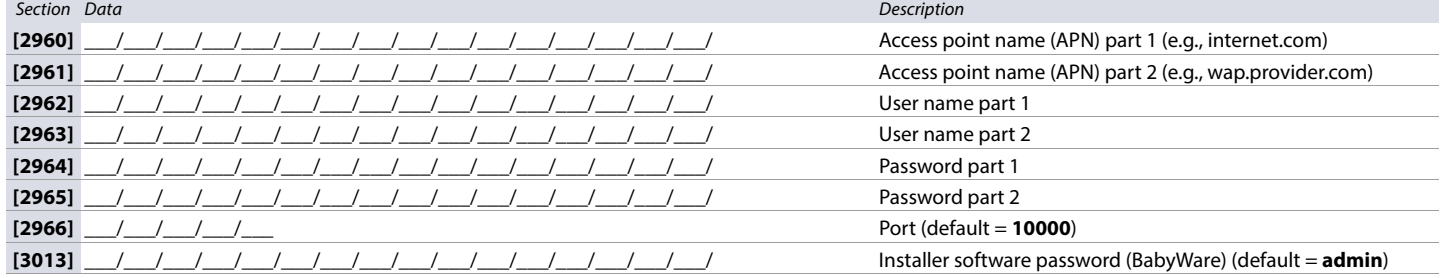

# **PCS Module Programming**

**Table 40: Section [2950] GSM Options**

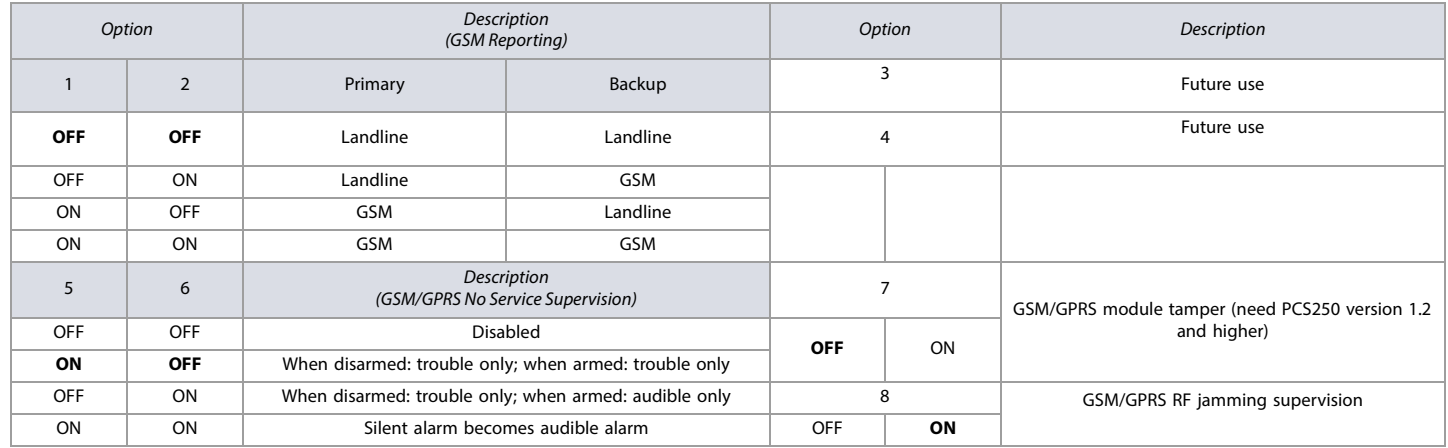

# **PCS Module Programming**

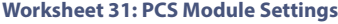

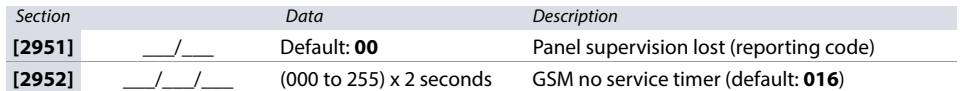

# **PCS265 LTE Module SMS Language**

### **Table 41: PCS265 LTE SMS Languages**

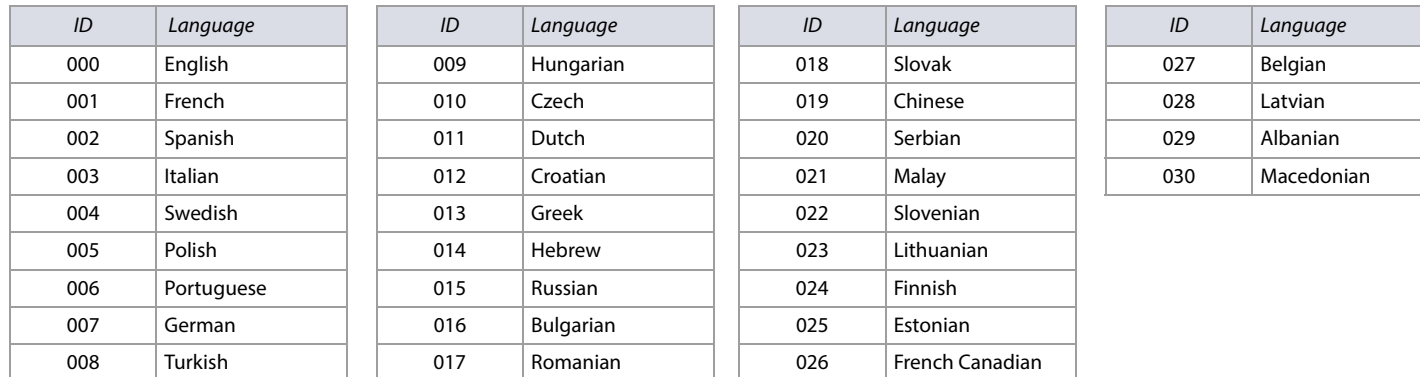

### **PCS250/PCS250G Module SMS Language**

SMS languages can be upgraded locally using the "Firmware" section of the PCS Module on paradox.com. It allows you to download version 4.20 (or higher) in the language of your choice. The following table lists the available languages.

**Table 42: PCS250/PCS250G SMS Languages**

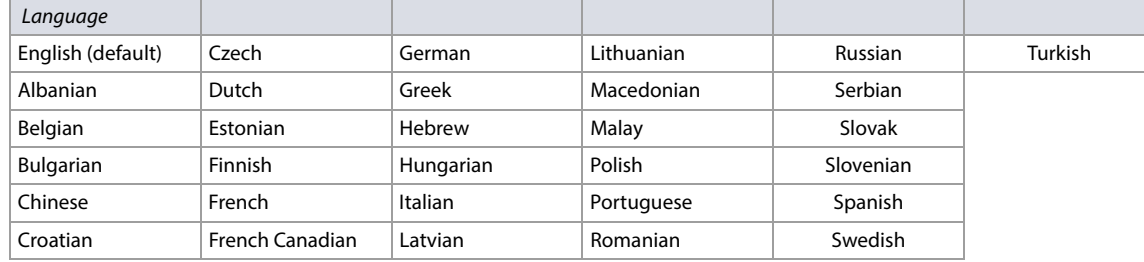

### **SMS Site Name**

# **Worksheet 32: SMS Site Name Settings**

```
Section Label
[2954] __/__/__/__/__/__/__/__/__/__/__/__/__/__/__/__
```
# **IP/PCS Module (GPRS) Options**

### **Table 43: Section [2975] IP/GPRS Options**

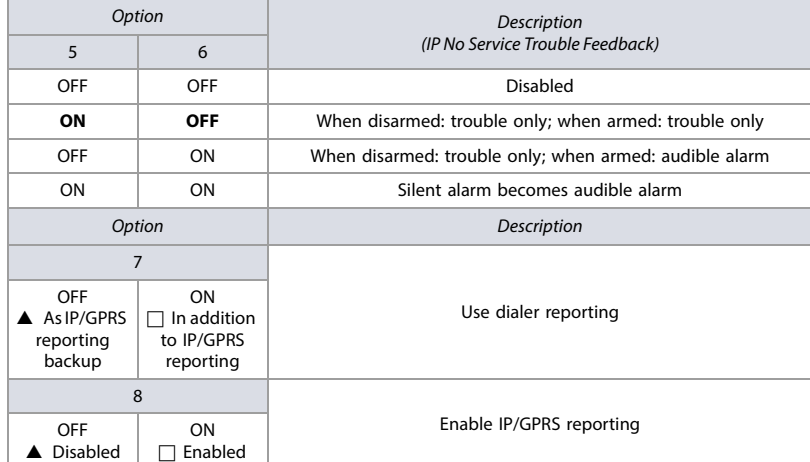

# **IP/GPRS Reporting Account Programming**

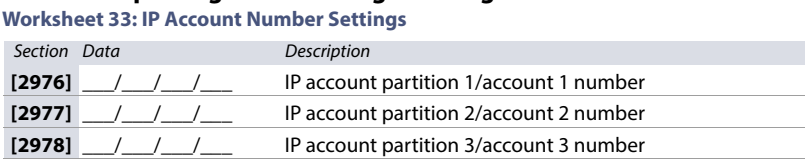

### **Worksheet 33: IP Account Number Settings**

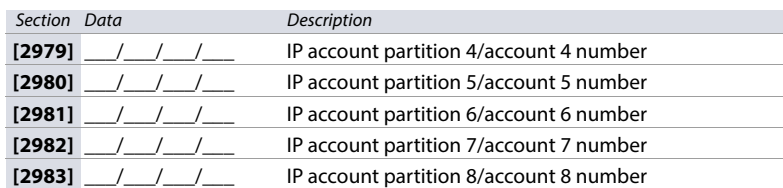

### **Worksheet 34: IP Receiver 1 Configuration**

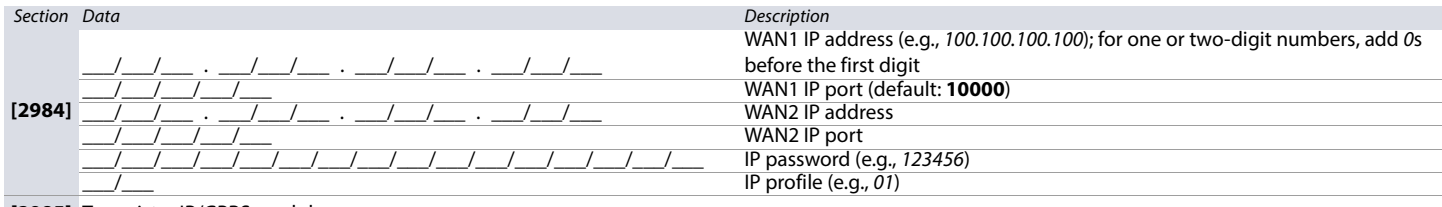

**[2985]** To register IP/GPRS module, press **ARM**

### **Worksheet 35: IP Receiver 2 Configuration**

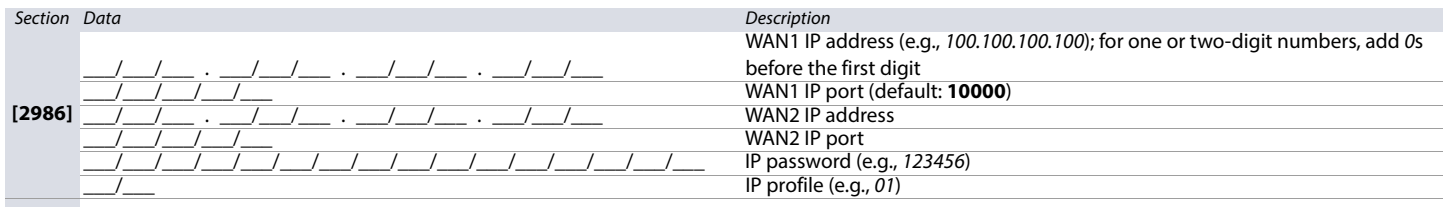

**[2987]** To register IP/GPRS module, press **ARM**

### **Worksheet 36: IP Receiver 3 Configuration**

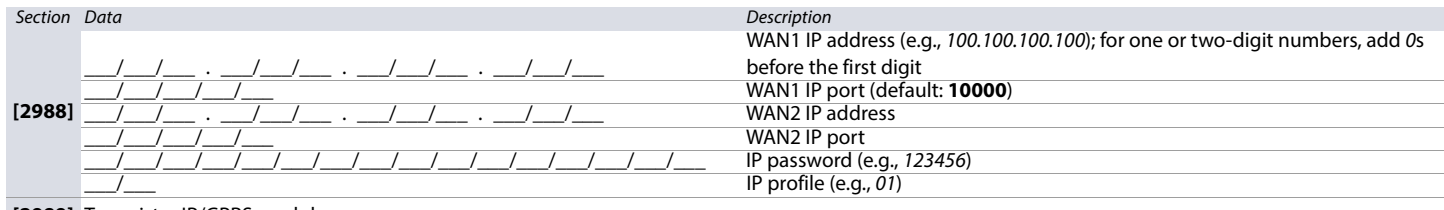

**[2989]** To register IP/GPRS module, press **ARM**

### **Worksheet 37: IP Receiver 4 Configuration**

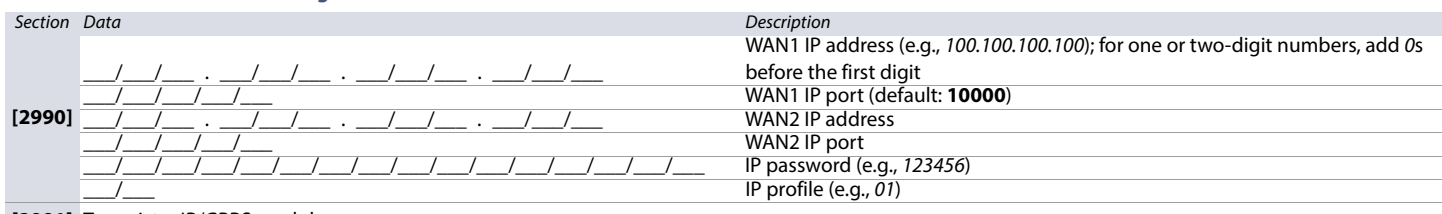

**[2991]** To register IP/GPRS module, press **ARM**

### **IP/PCS Module Report Code Programming**

**Worksheet 38: PCS Module Report Codes**

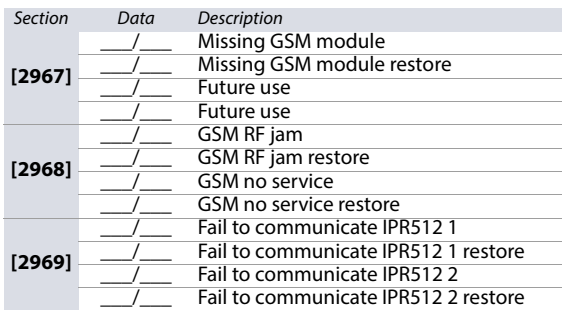

### **Worksheet 38: PCS Module Report Codes**

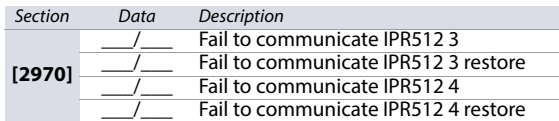

### <span id="page-48-0"></span>**Worksheet 39: IP Module Report Codes**

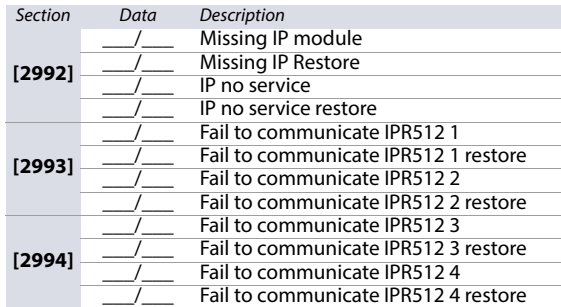

# **Unlock Panel Serial Ports**

Enter section **[3000]** to unlock your EVO192's panel serial ports for use with third-party devices using a TM70/TM50 Touch or K641+/K641R/K656 keypad. For a stepby-step procedure, refer to the Insite Gold Installer Menu Guide.

# **Partition Settings**

Use the following section to program the various partitions on your EVO system. Use [Worksheet 40 on page 49](#page-48-1) to **[Worksheet 46 on page 56](#page-55-0)** to record your settings.

### <span id="page-48-1"></span>**Worksheet 40: Partition Label Settings for Sections [3100] to [3800]**

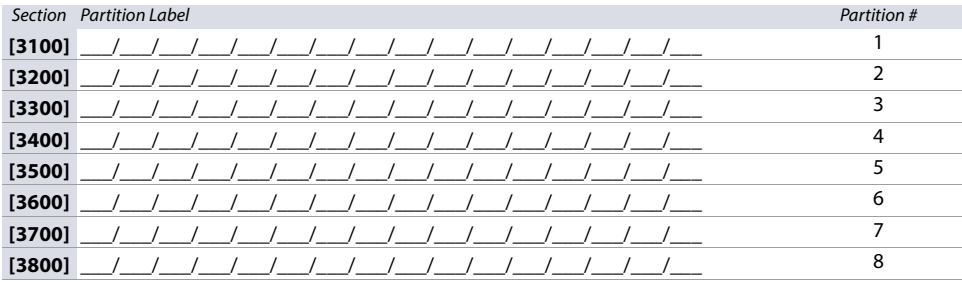

# **Auto-arm Times**

### **Worksheet 41: Auto-arm Time Settings**

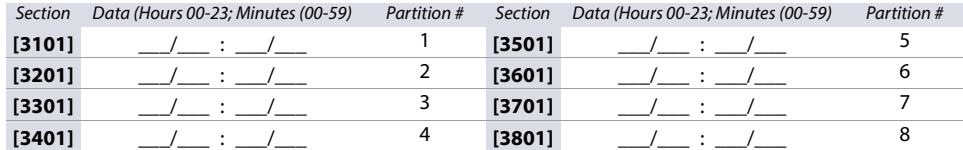

# **Arming/Disarming Report Schedules**

<span id="page-48-2"></span>**Worksheet 42: Arming Report Schedule Settings**

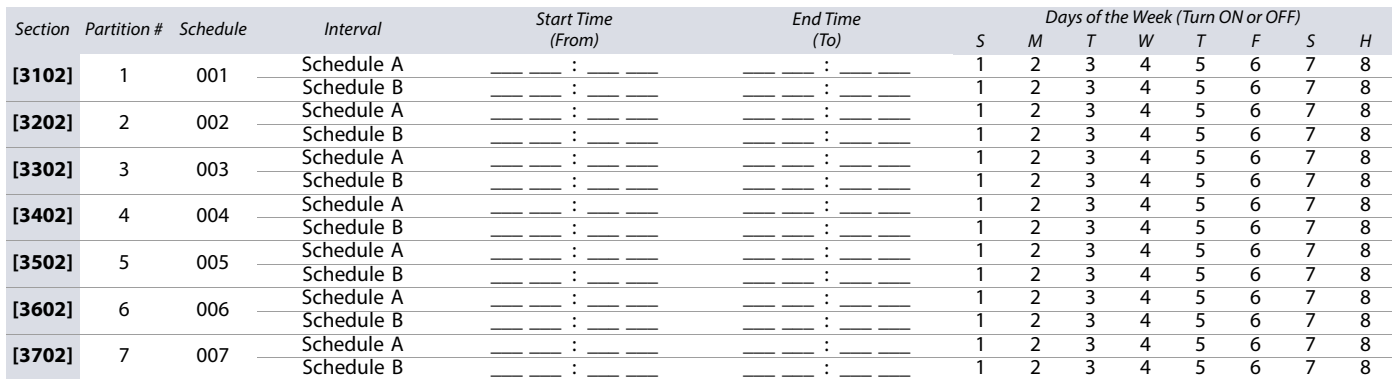

### **Worksheet 42: Arming Report Schedule Settings**

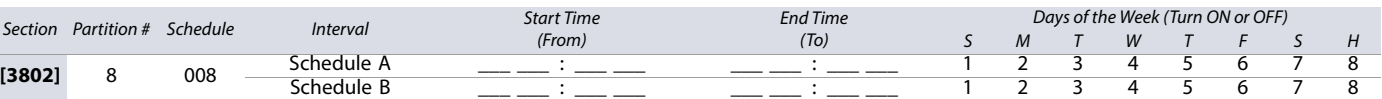

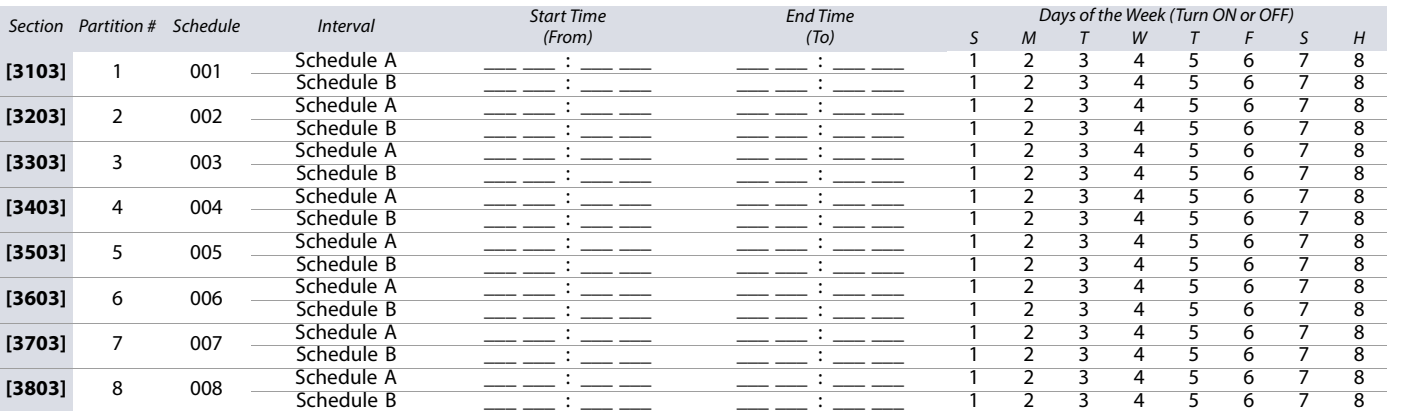

### <span id="page-49-0"></span>**Worksheet 44: Partition Timer Settings**

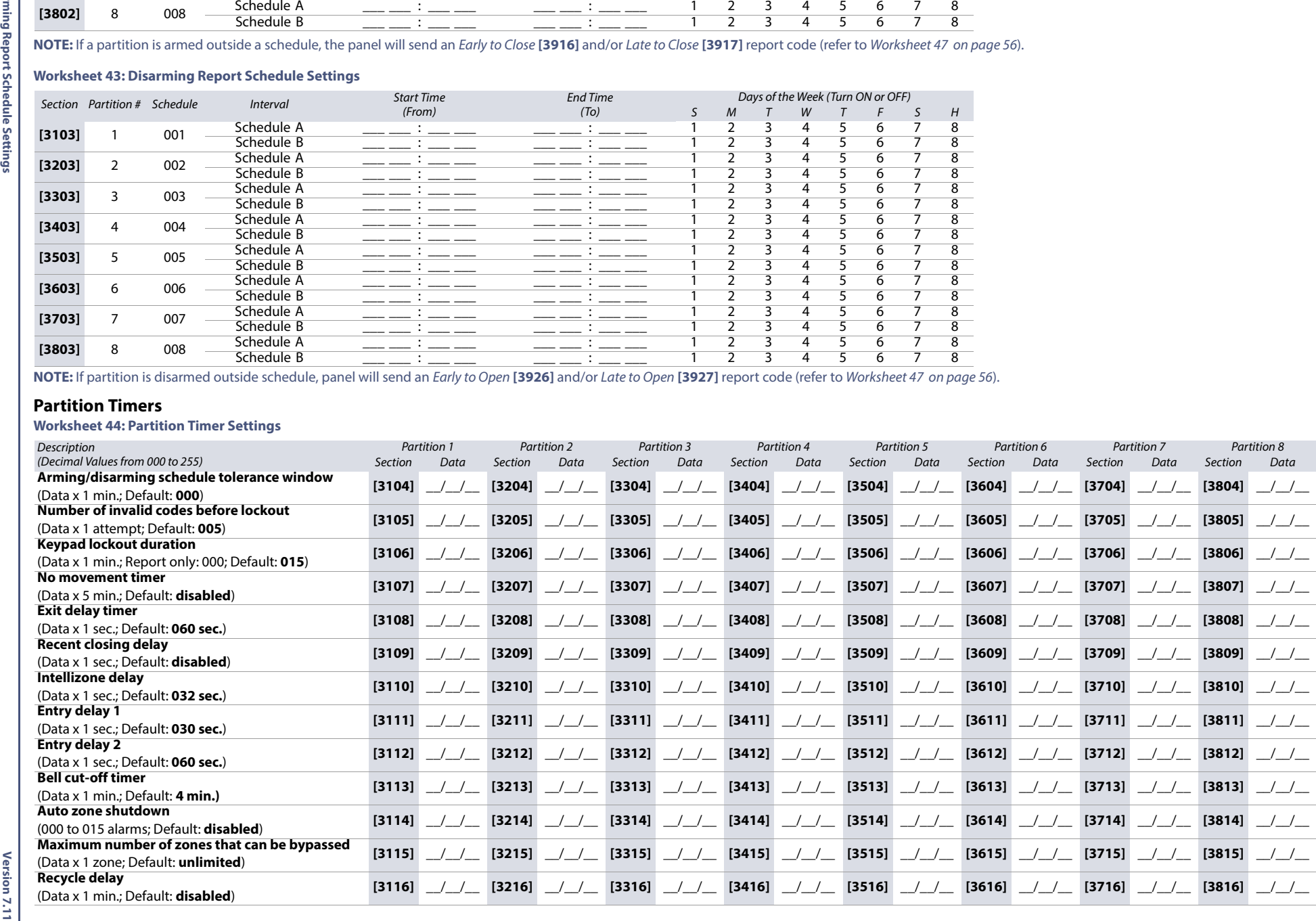

### **Worksheet 44: Partition Timer Settings**

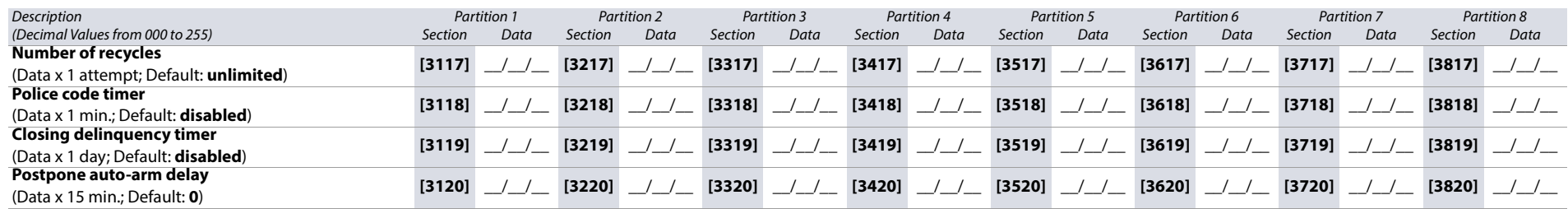

**Version 7.11**

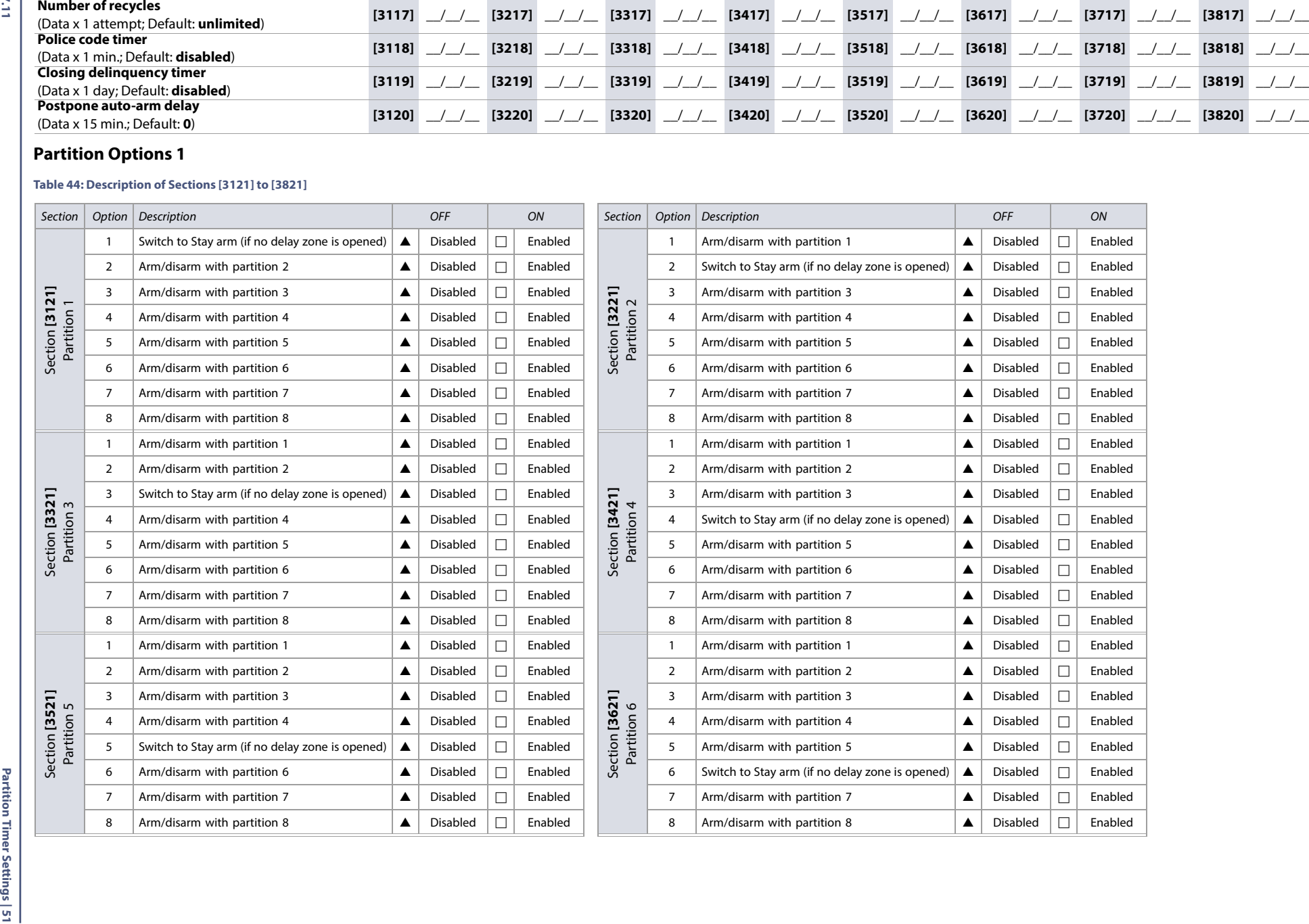

### **Table 44: Description of Sections [3121] to [3821] (Continued)**

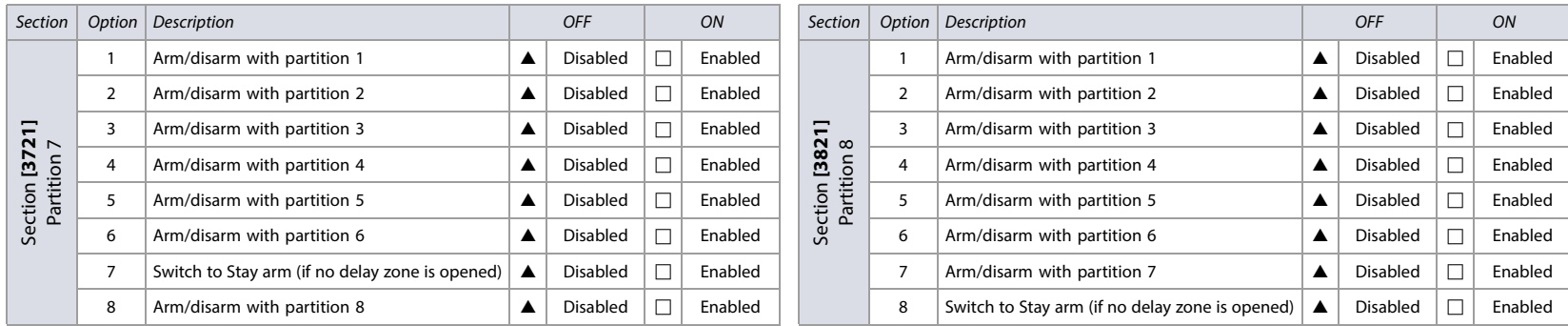

 $\blacktriangle =$  Default

### **Table 45: Description of Partition Arming/Disarming Options**

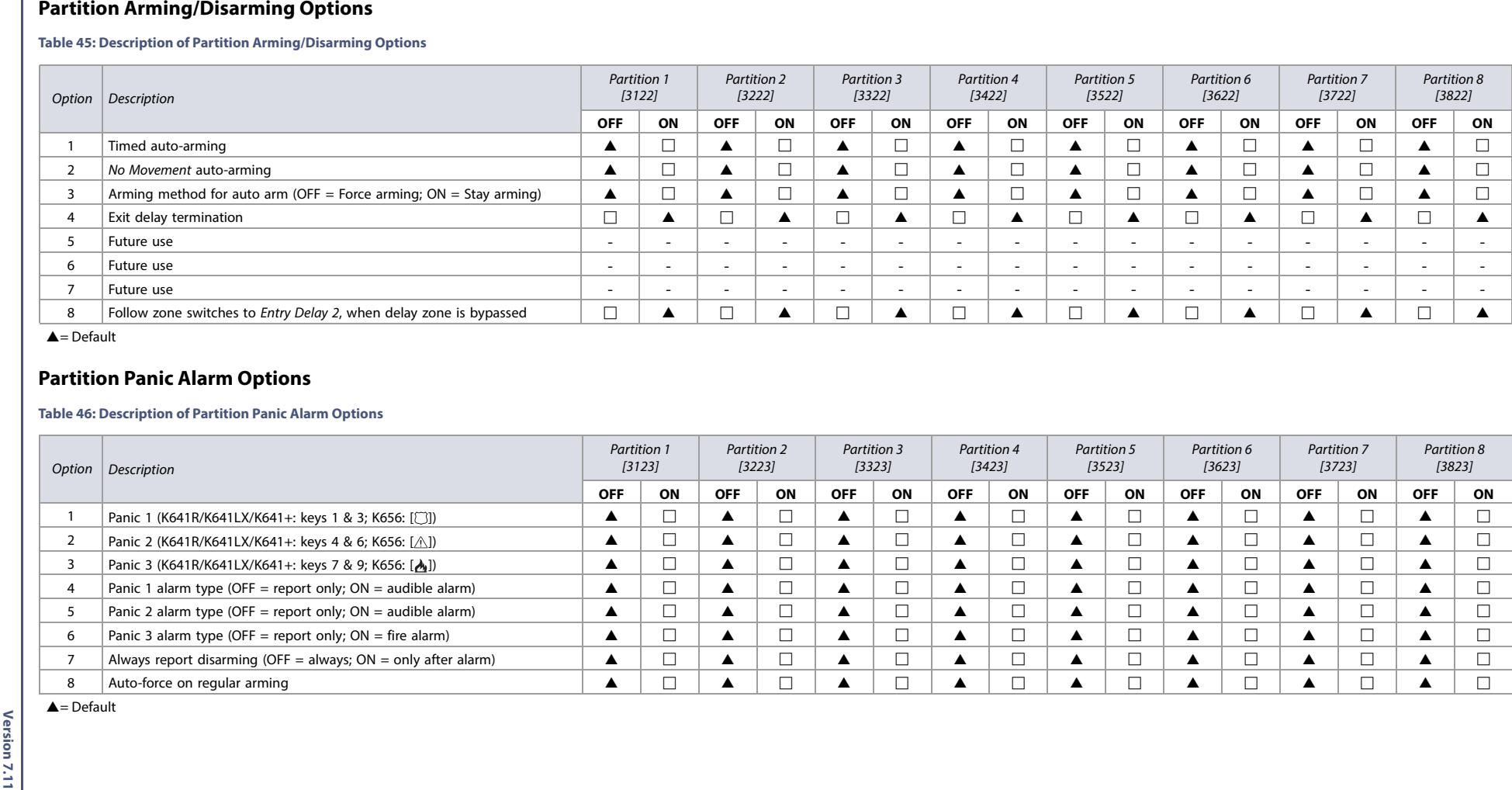

 $\blacktriangle =$  Default

### **Table 46: Description of Partition Panic Alarm Options**

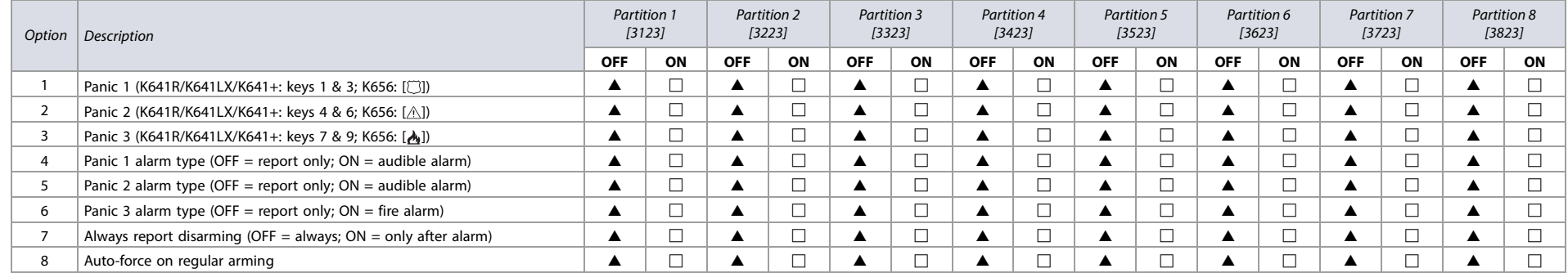

 $\blacktriangle =$  Default

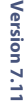

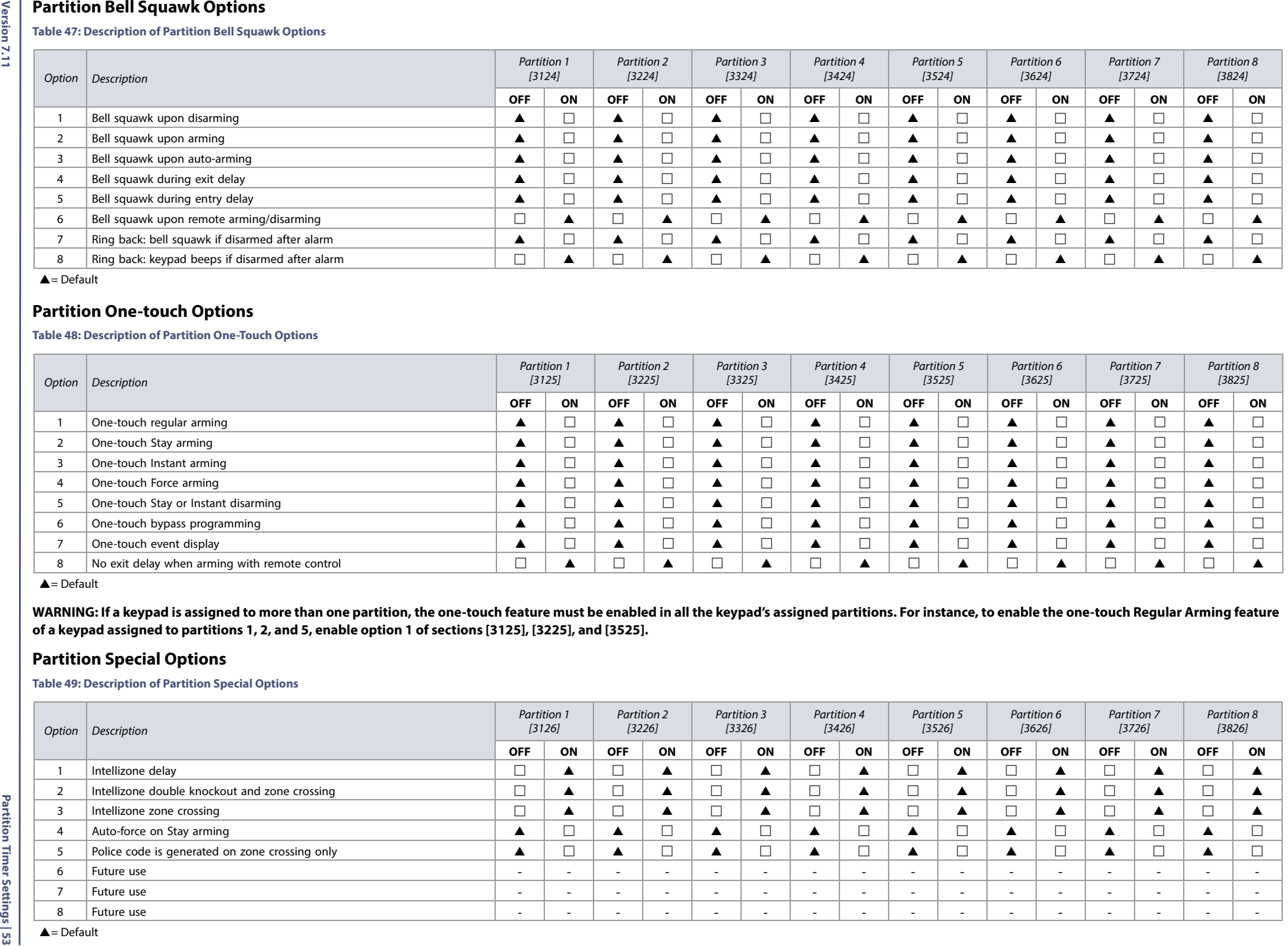

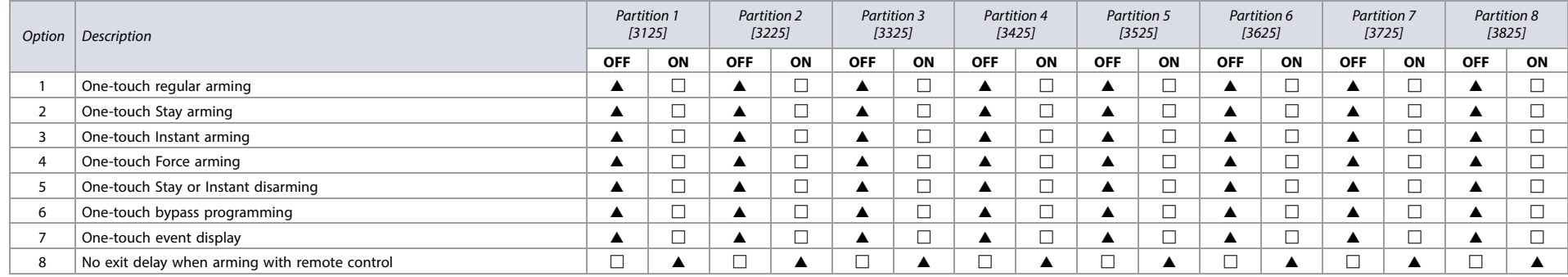

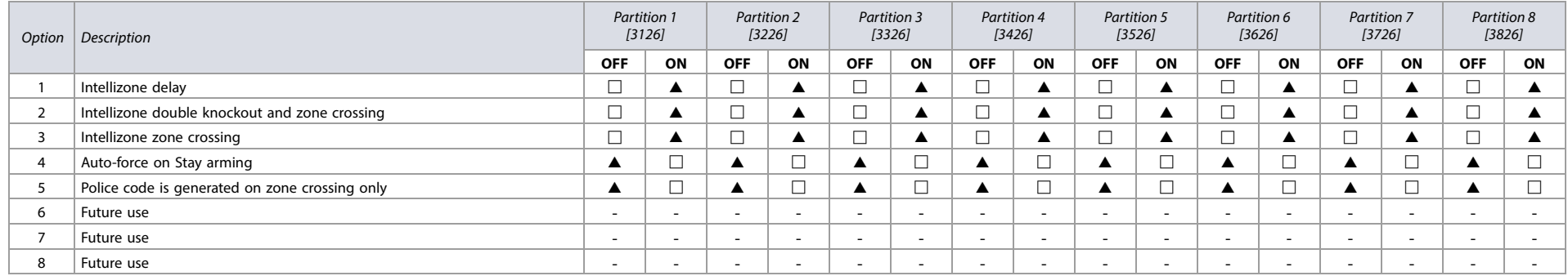

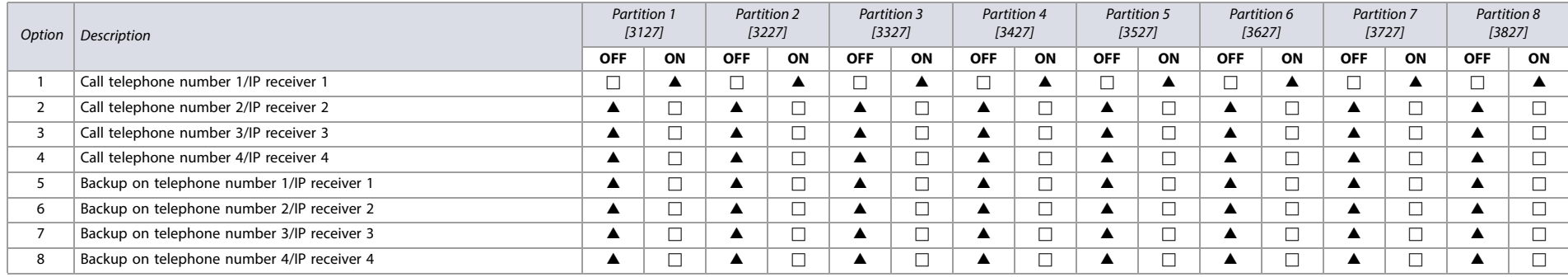

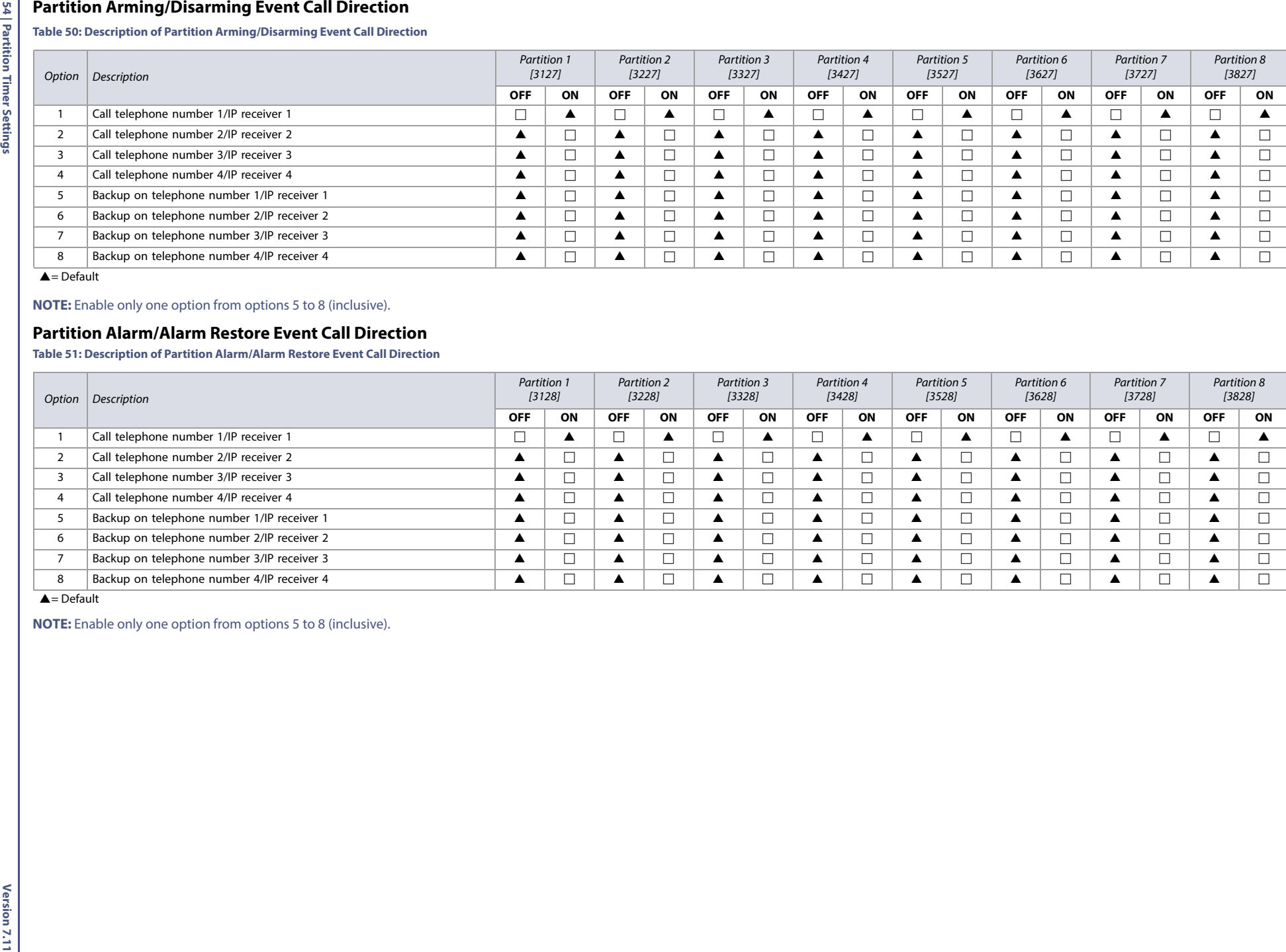

# **Version 7.11**

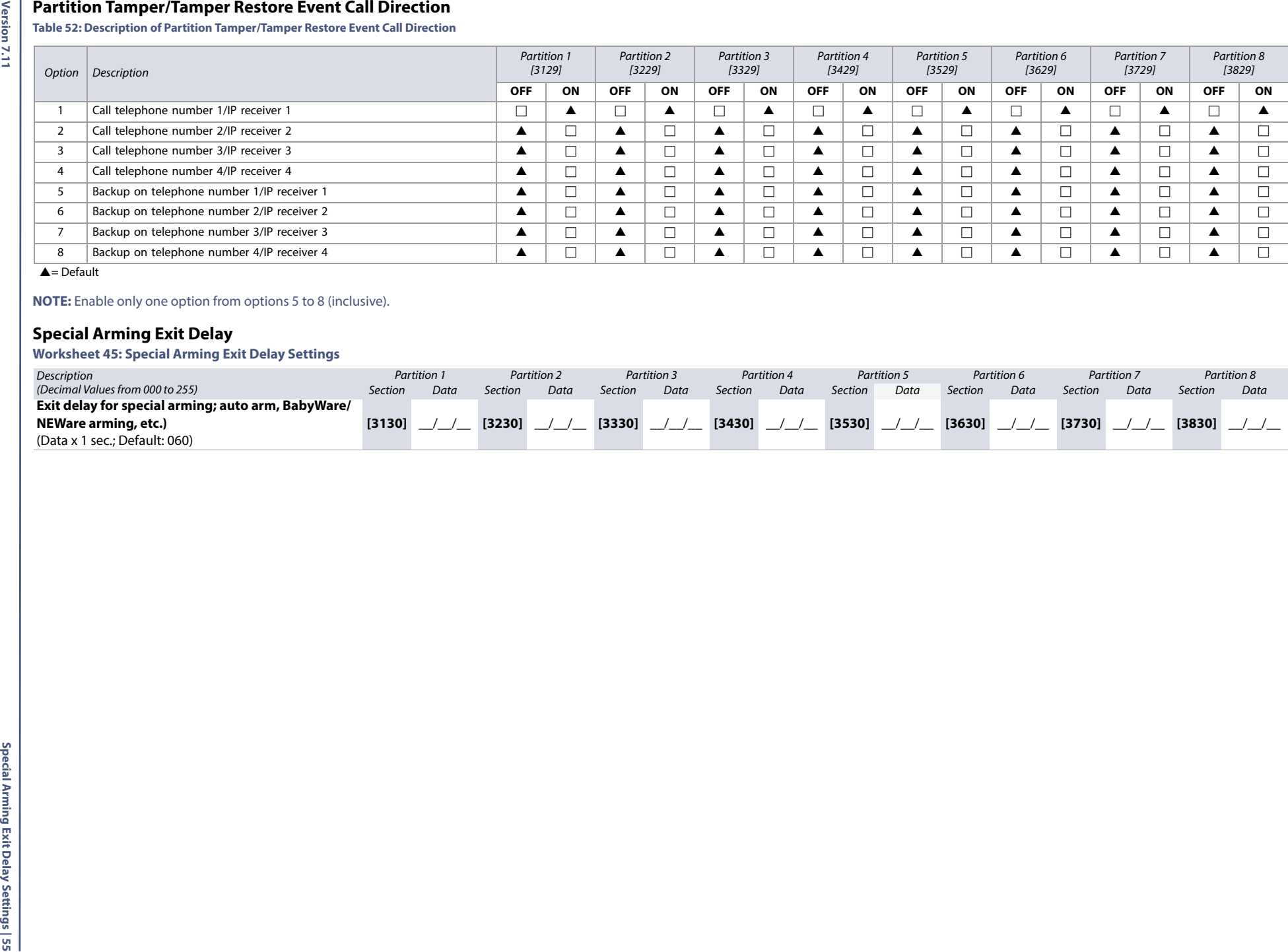

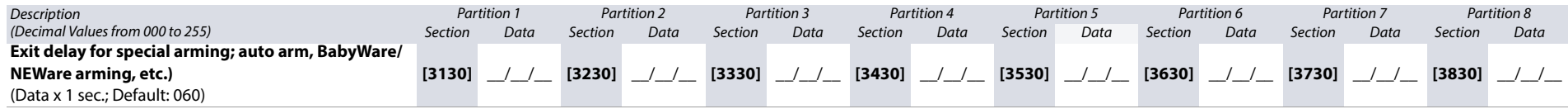

# <span id="page-55-1"></span>**No Movement Schedule**

<span id="page-55-0"></span>**Worksheet 46: No Movement Schedule Settings**

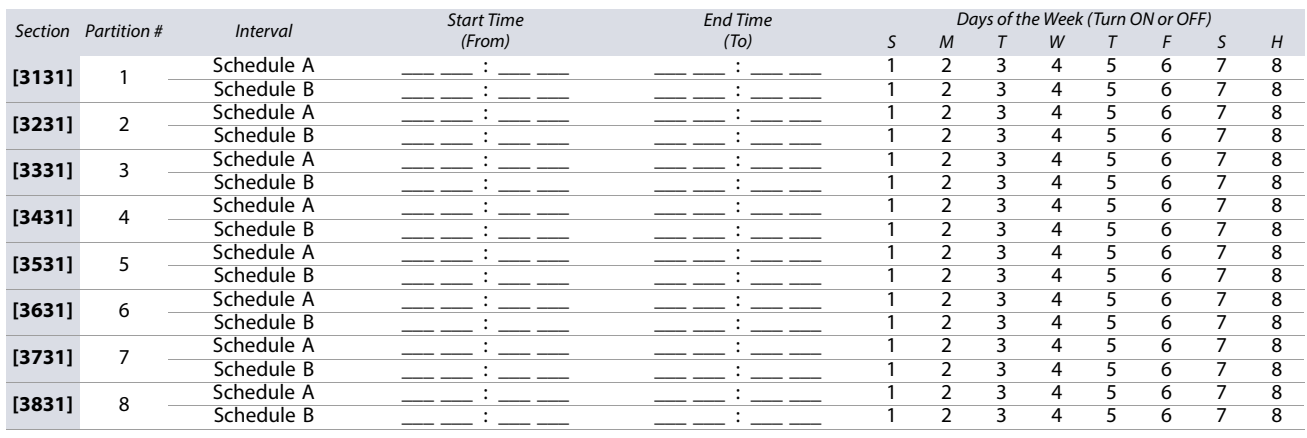

**WARNING: The Start and End Time of a schedule cannot cross over into another day. For example, to program a shift from 10 PM to 6 AM the next morning, you must program the schedule as follows: Schedule A – start time: 22:00 and end time: 23:59; then program Schedule B – start time: 00:00 and end time: 06:00. The schedule will not be interrupted between 23:59 and 00:00.**

# **Special and Trouble Report Codes**

Use the following section to program the special and trouble report codes on your EVO system. Use [Worksheet 47 on page 56](#page-55-2), as well as [Worksheet 48 on page 57](#page-56-0) to record your settings.

For Ademco Slow, Silent Knight Fast, Sescoa, or Ademco Express, key-in desired two-digit hex value from 00 to FF.

### **Ademco Format**

- Use section **[4034]** (Special System Report Codes), **[4035]** (Special Arming/Disarming Report Codes), **[4036]** (Special Alarm Report Codes), and **[4037]** (Trouble/ Trouble Restore Report Codes) to program a set of default Ademco report codes, using [Table 55 on page 58](#page-57-0).
- To program the remaining report codes or change certain defaults, access the individual sections and key-in the desired two-digit hex value, found in Table 59 [on page 63](#page-62-0).

### **SIA Format**

- Use section **[4034]** (Special System Report Codes), **[4035]** (Special Arming/Disarming Report Codes), **[4036]** (Special Alarm Report Codes), and **[4037]** (Trouble/ Trouble Restore Report Codes) to program a set of SIA report codes, using [Table 55 on page 58](#page-57-0).
- Codes that have not been set to *default* can be set as such manually, by entering FF in the appropriate section.
- To disable the reporting of an event, enter **00** in the appropriate section.

### **Special Report Codes**

### <span id="page-55-2"></span>**Worksheet 47: Special Report Code Settings**

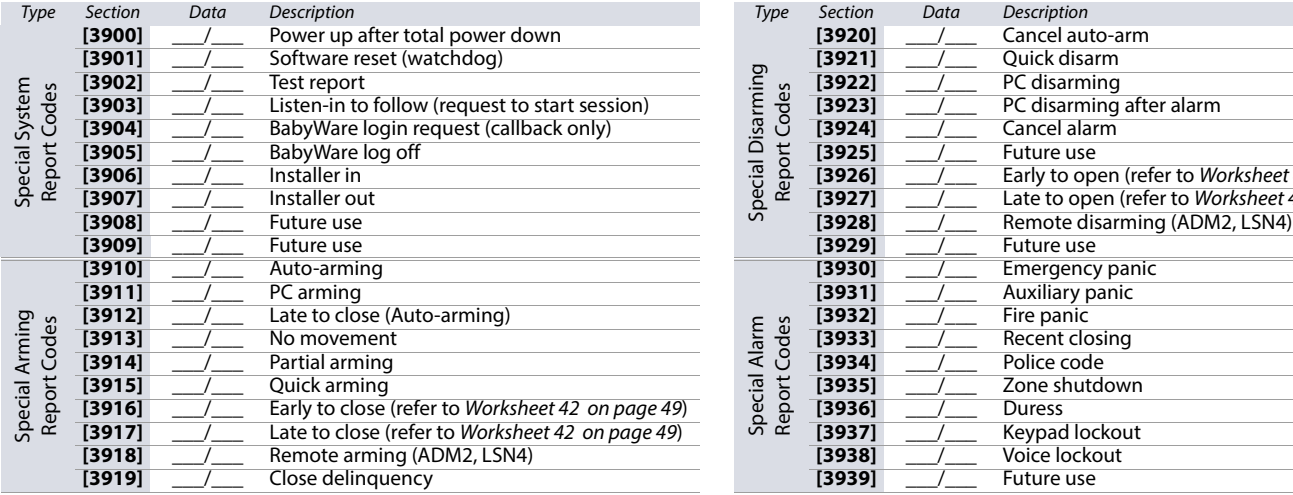

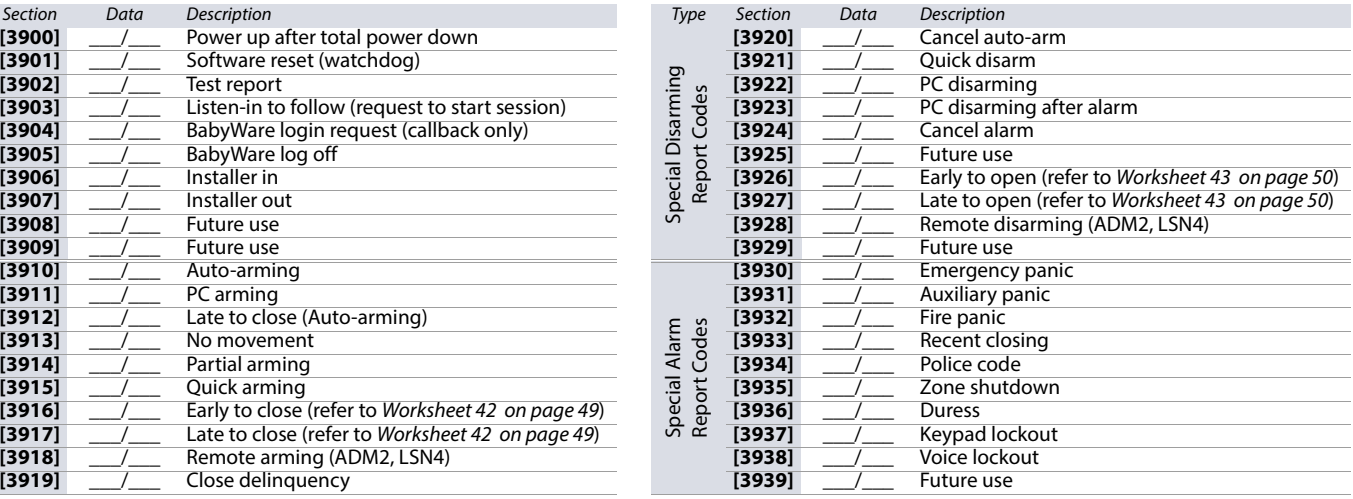

# **Trouble Report Codes**

<span id="page-56-0"></span>**Worksheet 48: Trouble Report Code Settings**

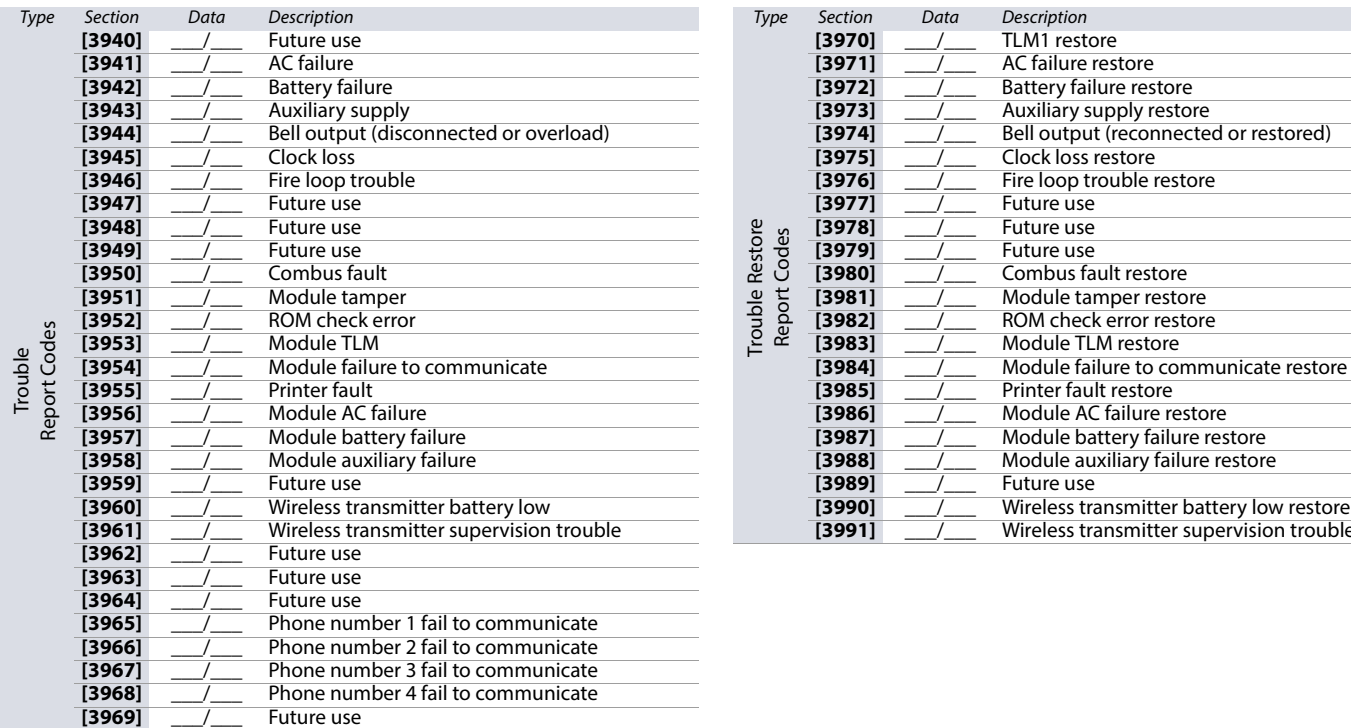

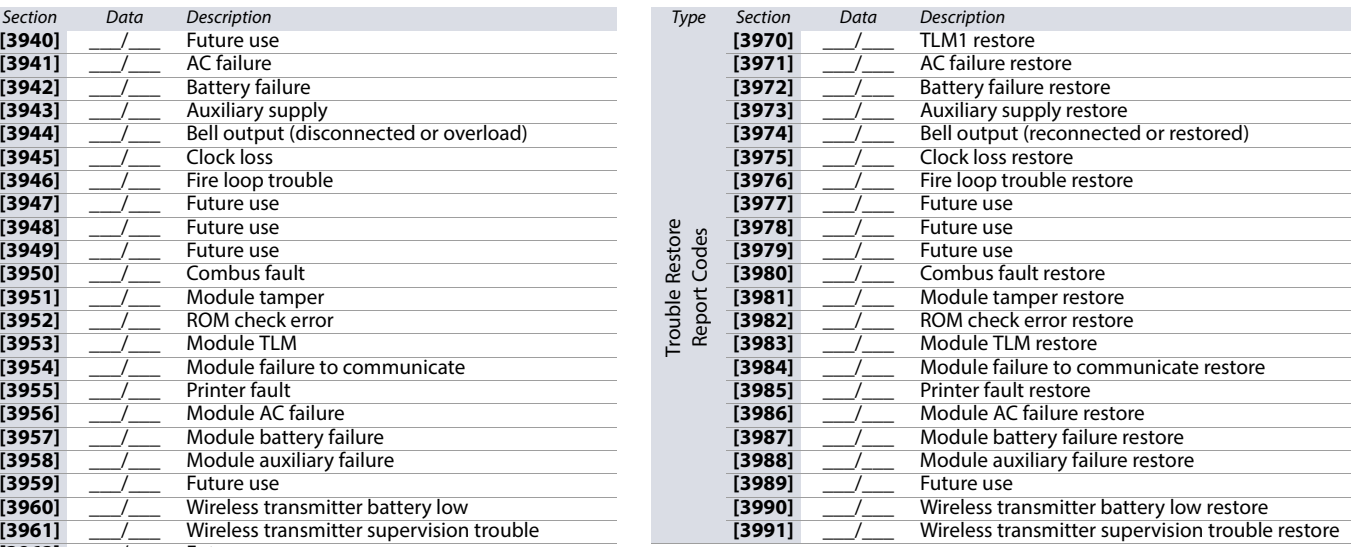

# **Additional Settings and Modes**

The following section provides information on various other settings and modes applicable to your EVO system.

**Table 53: Description of Sections [4000] to [4006]**

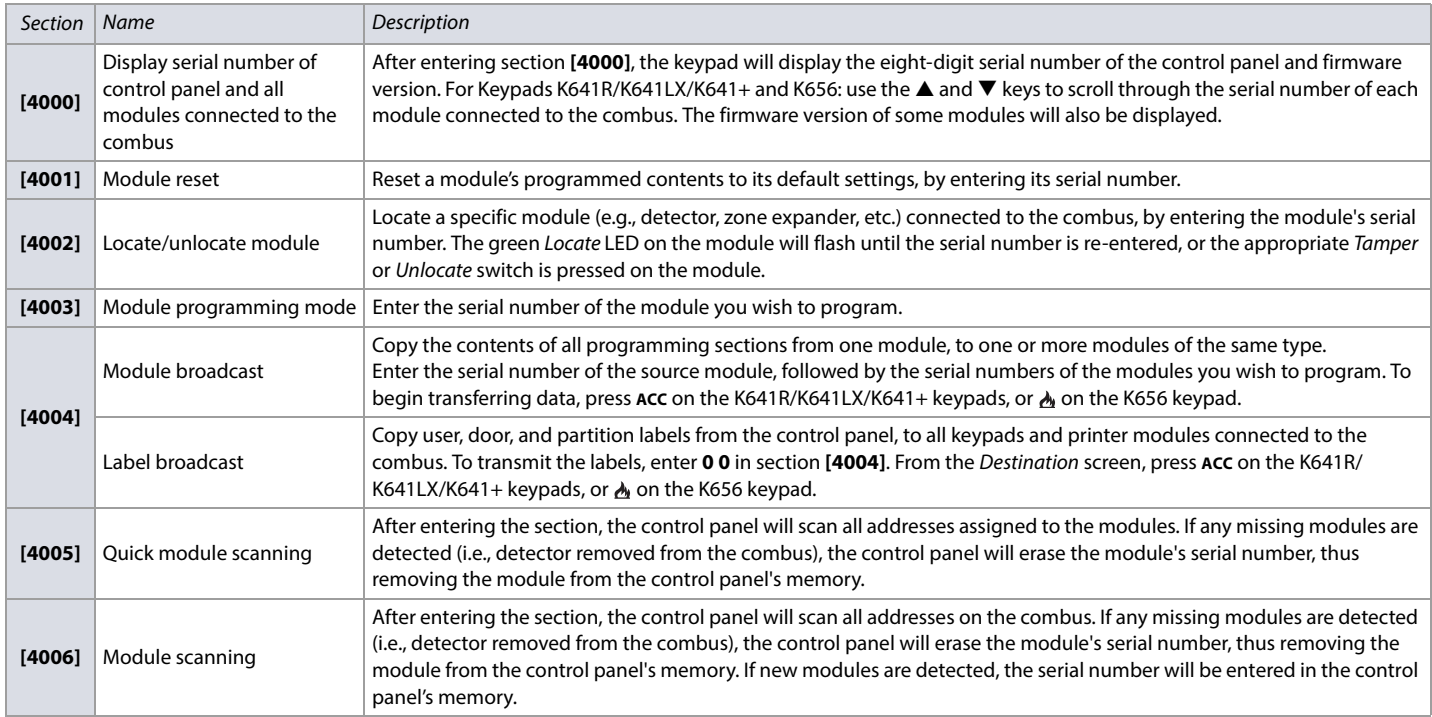

**WARNING: The module and label broadcast features will only work when a module is broadcasting its data to a module, or to modules of the same type and model number.**

# **Paradox PMC5 Memory Key**

**Table 54: Description of the Paradox PMC5 Memory Key Sections**

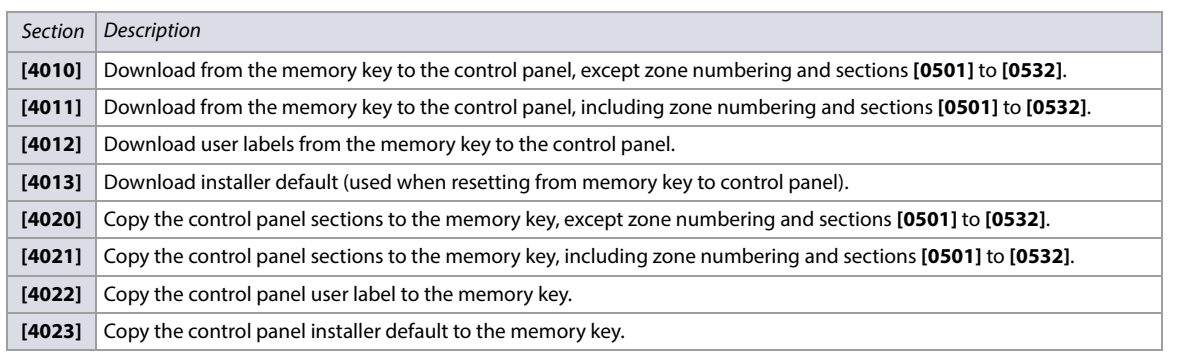

**WARNING: When using the PMC3 Memory Key, sections [4010], [4011], [4020] and [4021] will not include the labels. When using a PMC4 or PMC5, use sections [4012] and [4022] to transfer labels.**

**Figure 4: The PMC5 Memory Key.**

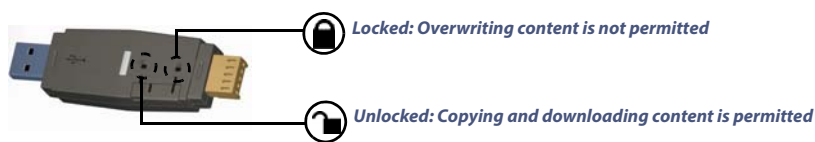

### **Downloading Content from Memory Key to Control Panel**

To download content from the memory key to the control panel, proceed as follows:

- 1. Connect the memory key (PMC5) to the connector labeled **MEM KEY** on the control panel.
- 2. To download the contents of the memory key, except zone numbering and sections **[0501]** to **[0532]**, enter programming mode, and then access section **[4010]**. Depending on the memory key, the labels may or may not be included.
- 3. To download the contents of the memory key, including zone numbering and sections **[0501]** to **[0532]**, enter programming mode, and then access section **[4011]**. Depending on the memory key, the labels may or may not be included.
- 4. After the keypad emits a confirmation beep, remove the memory key.

### **Copy Content from Control Panel to Memory Key**

To copy content from the control panel to the memory key, proceed as follows:

- 1. Connect the memory key (PMC5) to the connector labeled **MEM KEY** on the control panel. Ensure that the write-protect jumper on the memory key is ON.
- 2. To copy the contents to the memory key, except zone numbering and sections **[0501]** to **[0532]**, enter programming mode, and then access section **[4020]**. Depending on the memory key, the labels may or may not be included.
- 3. To copy the contents to the memory key, including zone numbering and sections **[0501]** to **[0532]**, enter section **[4021]**. Depending on the memory key, the labels may or may not be included.
- 4. After the keypad emits a confirmation beep, remove the memory key. Remove the memory key's jumper, so you do not accidentally overwrite its contents.

### **WARNING: When using the PMC3 Memory Key, sections [4010], [4011], [4020] and [4021] will not include the labels. When using a PMC4 or PMC5, use sections [4012] and [4022] to transfer labels.**

### **Automatic Report Code Programming**

When using contact ID or SIA Reporting formats (refer to [Worksheet 26 on page 44](#page-43-1)), default report codes can be programmed automatically. After automatic defaults are set, they can be changed and the remaining report codes can be set manually.

### <span id="page-57-0"></span>**Table 55: Description of the Automatic Report Codes**

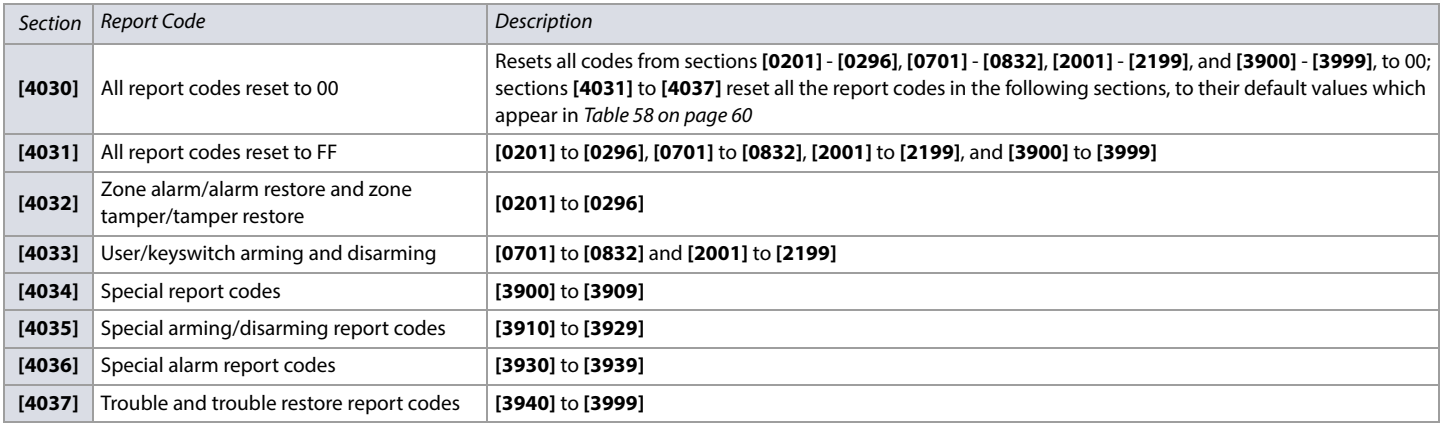

# **Software Reset**

To set specific software parameters back to their initial, default values, proceed as follows:

- 1. Enter programming mode (refer to [Entering Programming Mode on page 3](#page-2-0) for details).
- 2. Enter section **[4049]** to unlock the software reset function.
- 3. Enter the four-digit section corresponding to the software reset you wish to perform.

If you want to reset more than one section, enter section **[4049]** to unlock the software reset function once again.

### **Table 56: Description of Software Reset Sections ([4040] to [4049])**

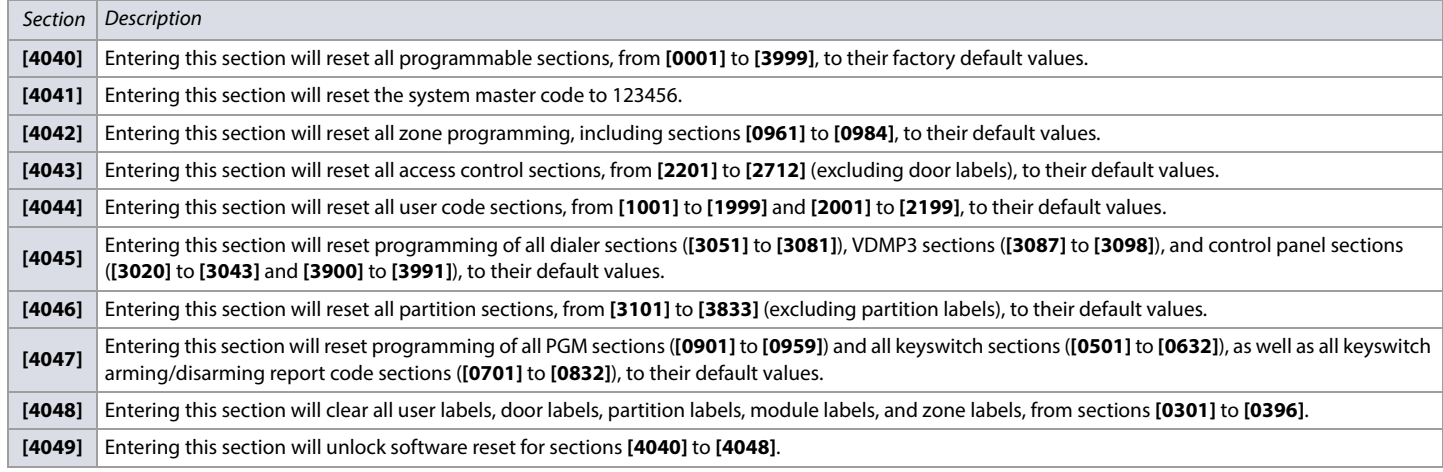

# **Installer Function Keys**

To access the installer functions, press and hold **0**, enter the installer code, and then:

• For keypads K641R/K641LX/K641+ and K656: press the key indicated in [Table 57 on page 59](#page-58-0), that corresponds to the function you wish to activate.

### <span id="page-58-0"></span>**Table 57: Description of Installer Functions for the K641R/K641LX/K641+ and K656 Keypads**

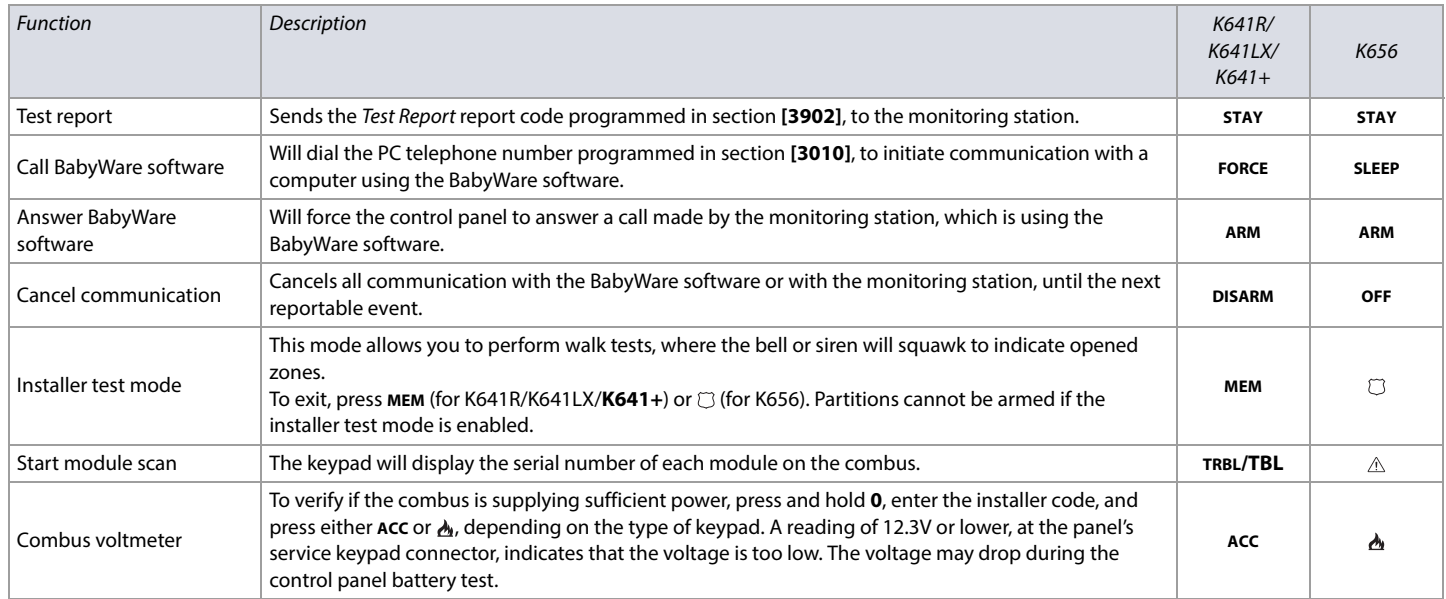

# **Automatic Report Codes**

<span id="page-59-0"></span>**Table 58: List of Automatic Report Codes** 

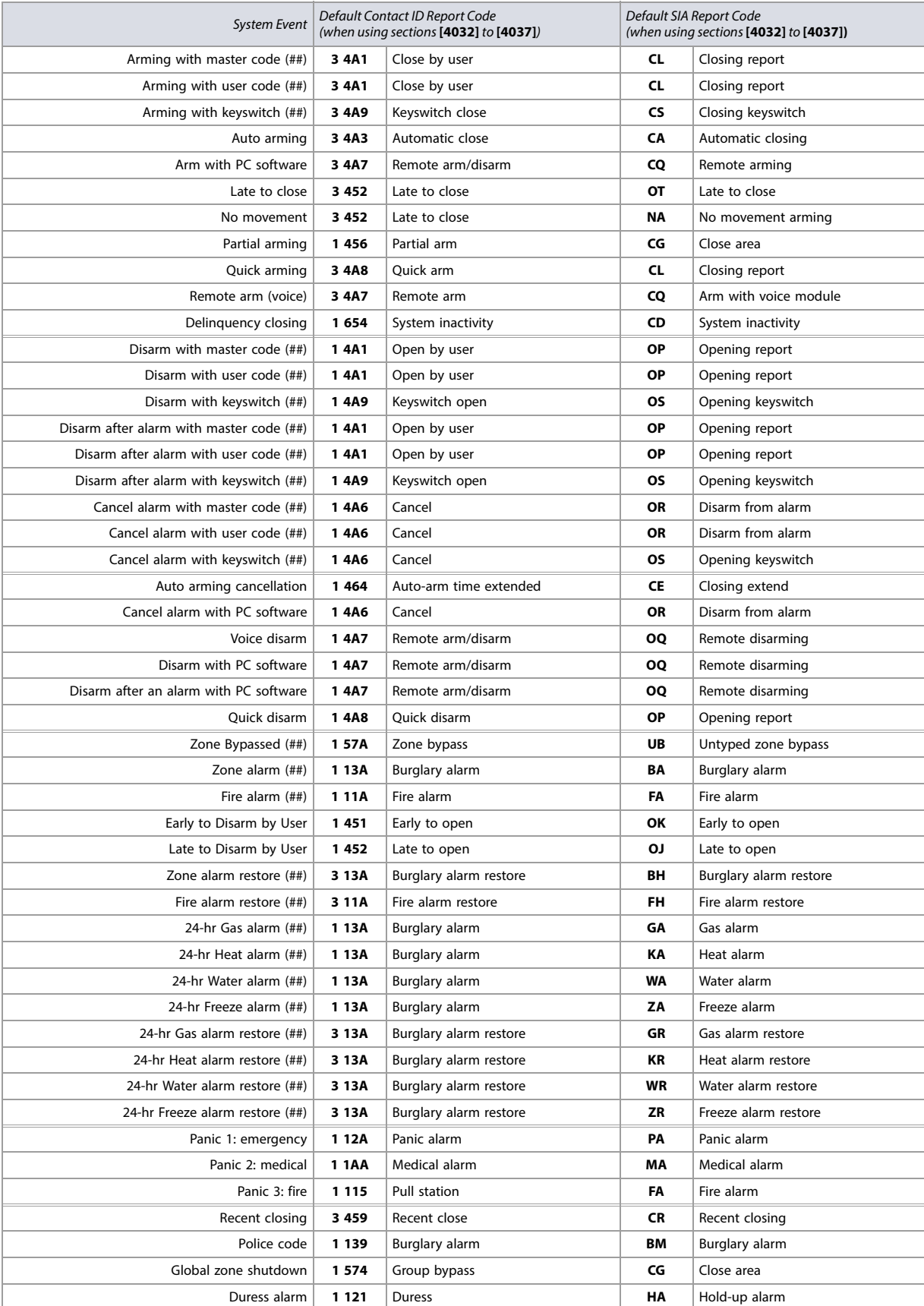

### **Table 58: List of Automatic Report Codes (Continued)**

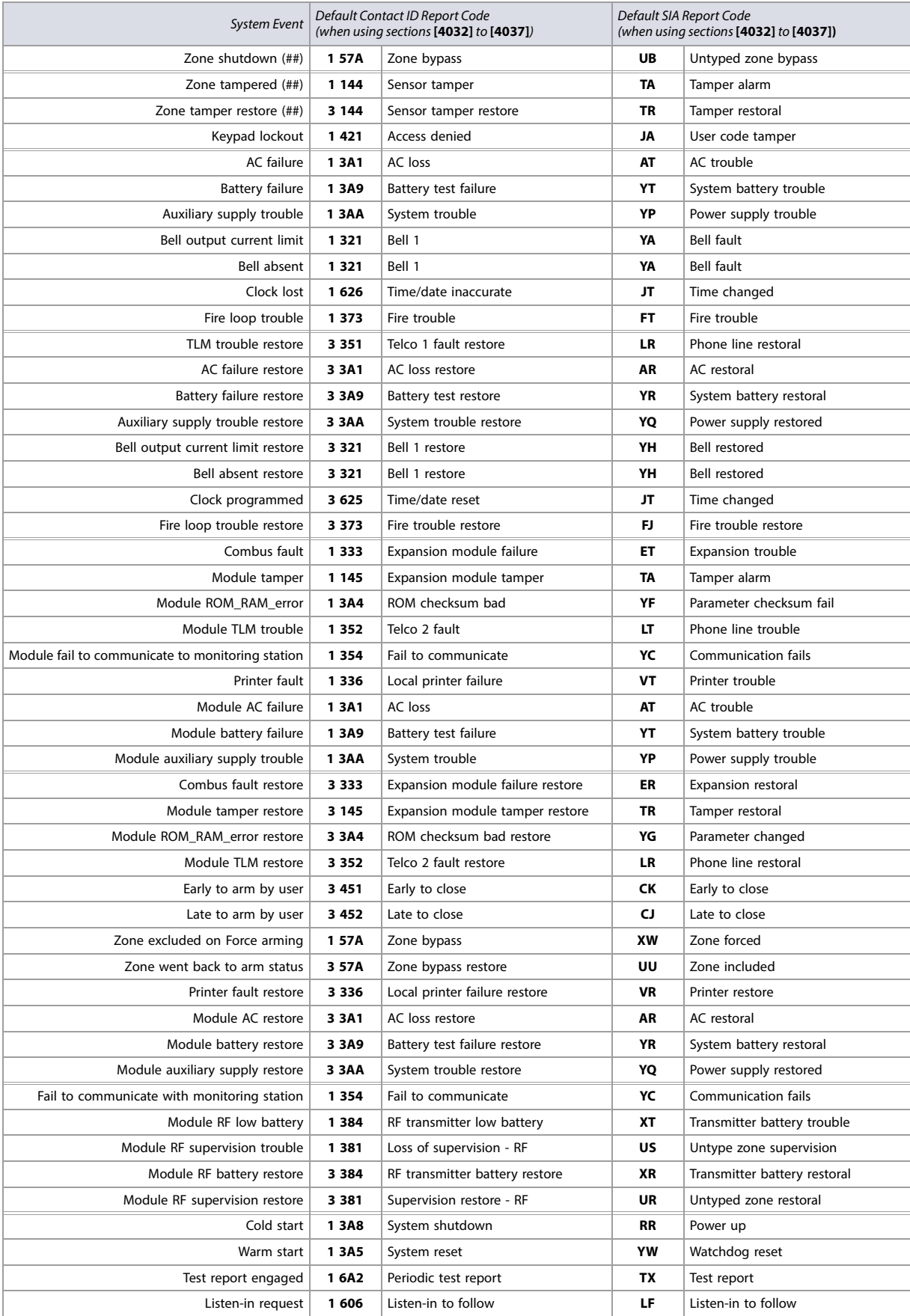

### **Table 58: List of Automatic Report Codes (Continued)**

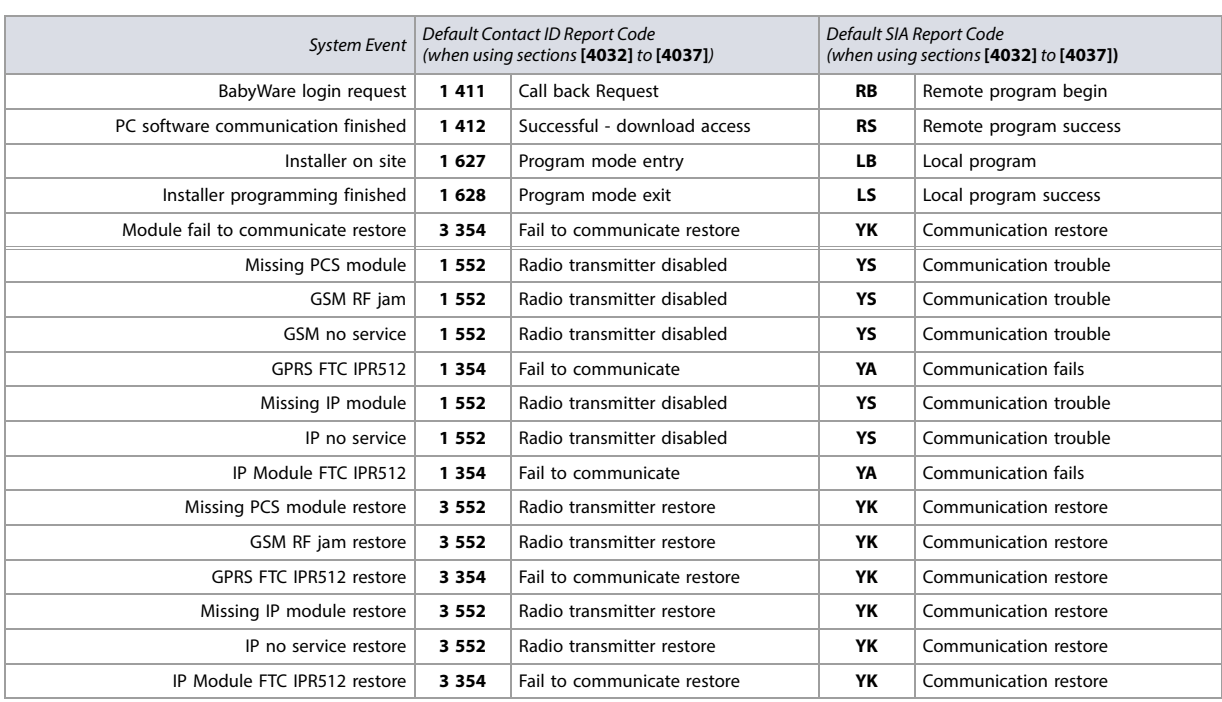

# **Contact ID Report Codes**

If using the Ademco contact ID format, enter the two-digit hexadecimal value (under the column heading Value in [Table 59 on page 63](#page-62-0)) to program the desired report codes into sections **[0201]** to **[0296]**, **[0701]** to **[0832]**, **[2001]** to **[2199]**, and **[3900]** to **[3999]**.

### <span id="page-62-0"></span>**Table 59: List of Ademco Contact ID Report Codes**

### **Table 59: List of Ademco Contact ID Report Codes**

### **Table 59: List of Ademco Contact ID Report Codes**

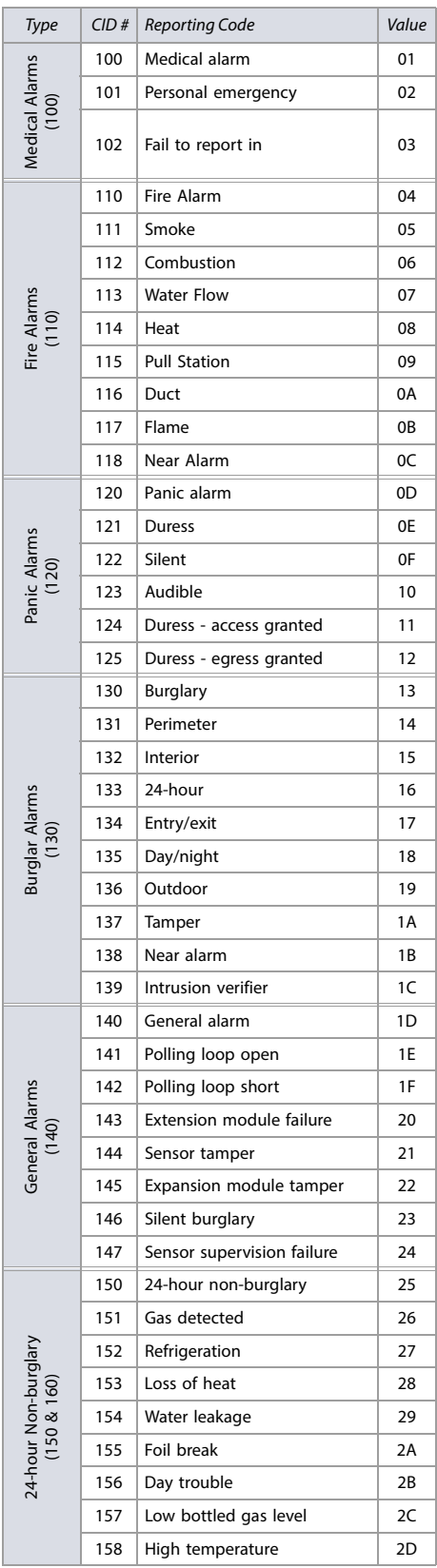

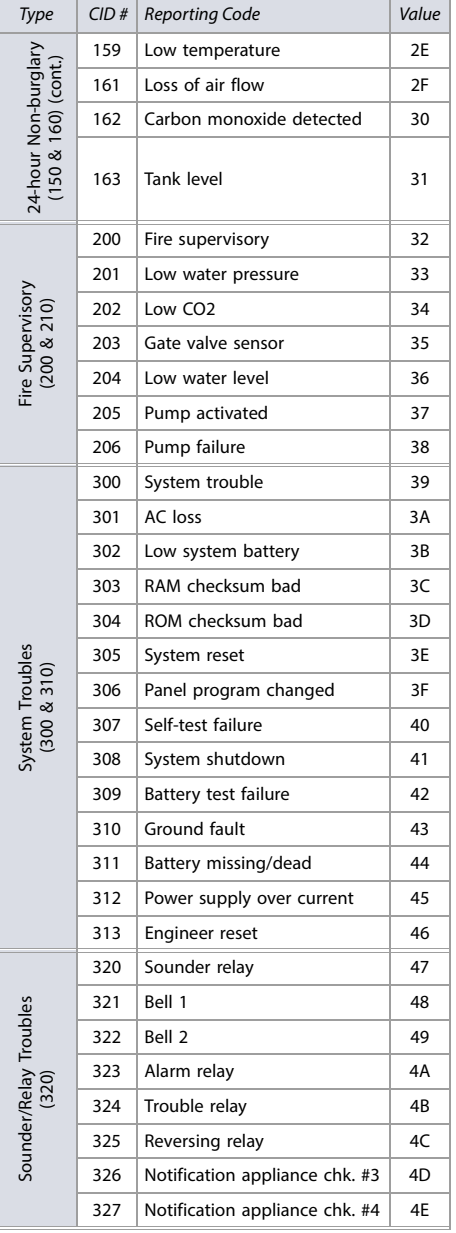

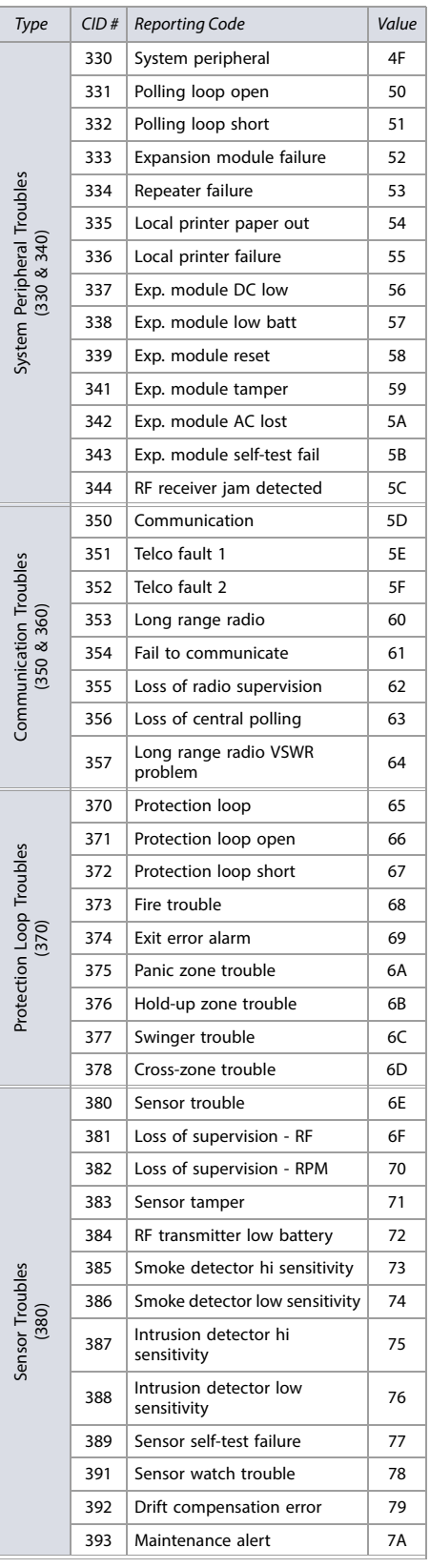

### **Table 59: List of Ademco Contact ID Report Codes**

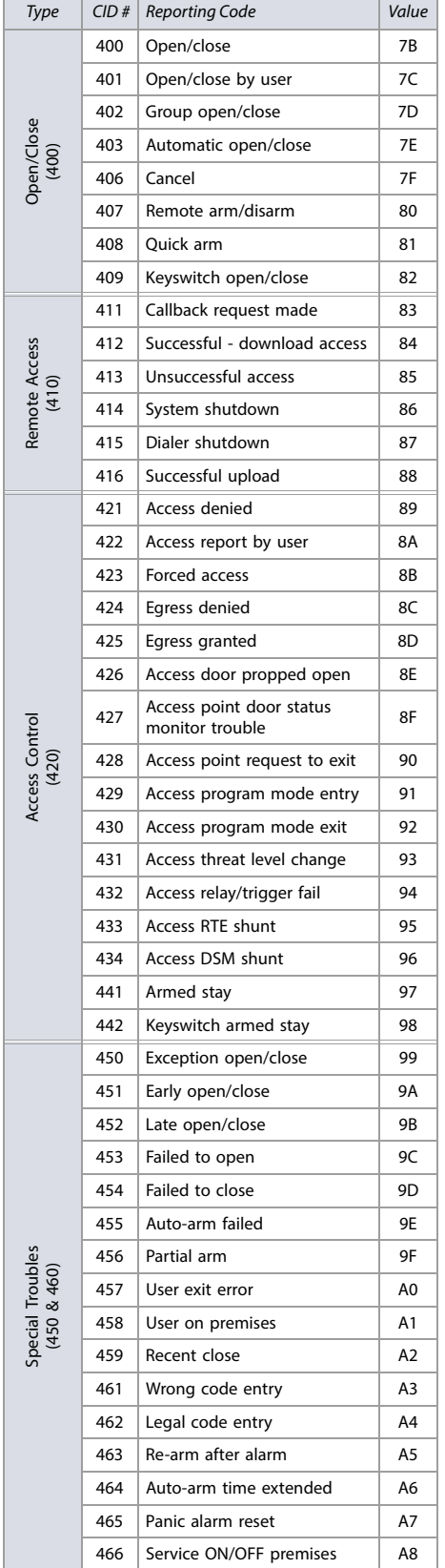

### **Table 59: List of Ademco Contact ID Report Codes**

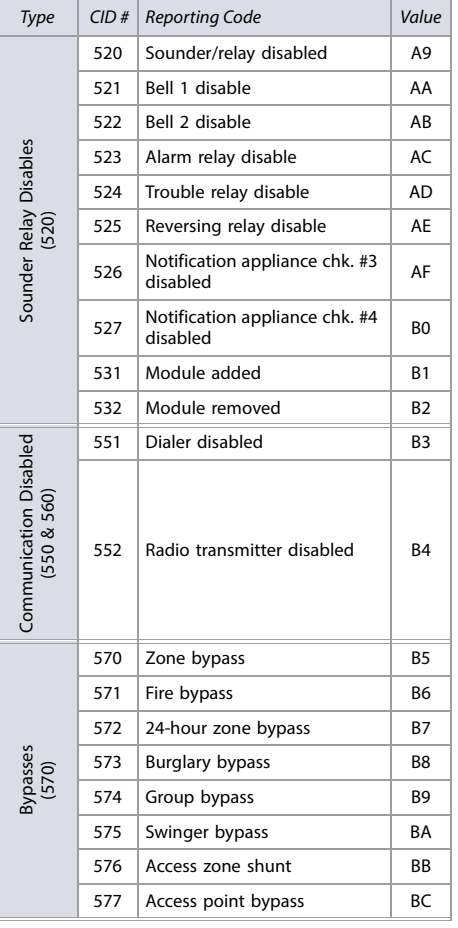

### **Table 59: List of Ademco Contact ID Report Codes**

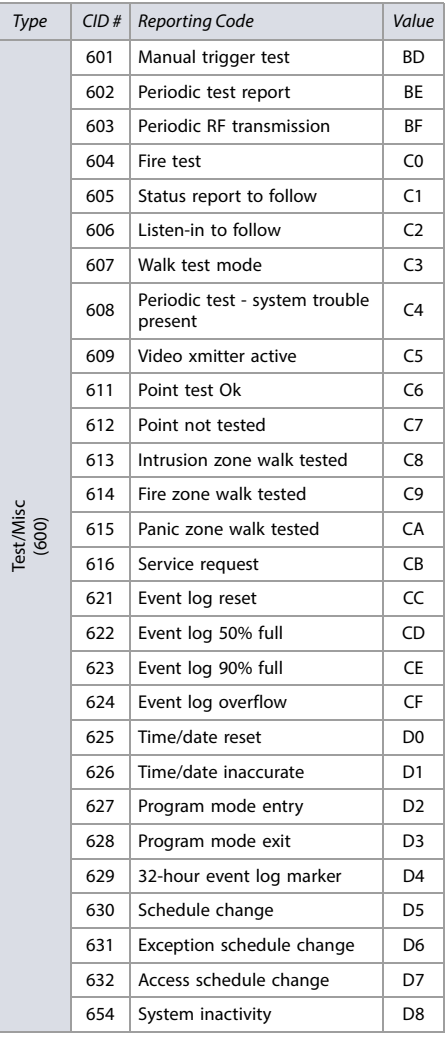

Test/Misc

# **Keypad Programming**

Use the following section to program keypads on your EVO system. Use [Worksheet 49 on page 66](#page-65-0) to [Worksheet 51 on page 66](#page-65-1) to record your settings.

### **K641R/K641LX/K641+ and K656**

The keypad's serial number can be found on the keypad's PC board. It can also be viewed by pressing and holding **0**, entering the installer code, and then accessing section **[0000]**. The keypad's firmware version is also displayed in this section.

### **Figure 5: The K641R/K641LX/K641+ and K656 Keypads.**

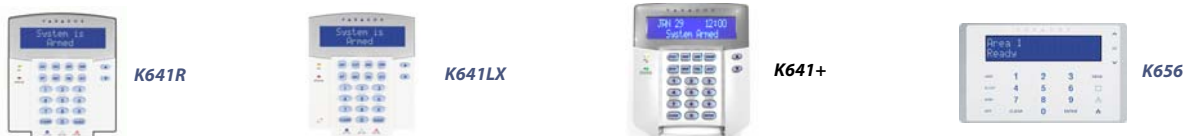

### **Table 60: Description of Sections [001] to [006] for the K641R/K641LX/K641+ and K656 Keypads**

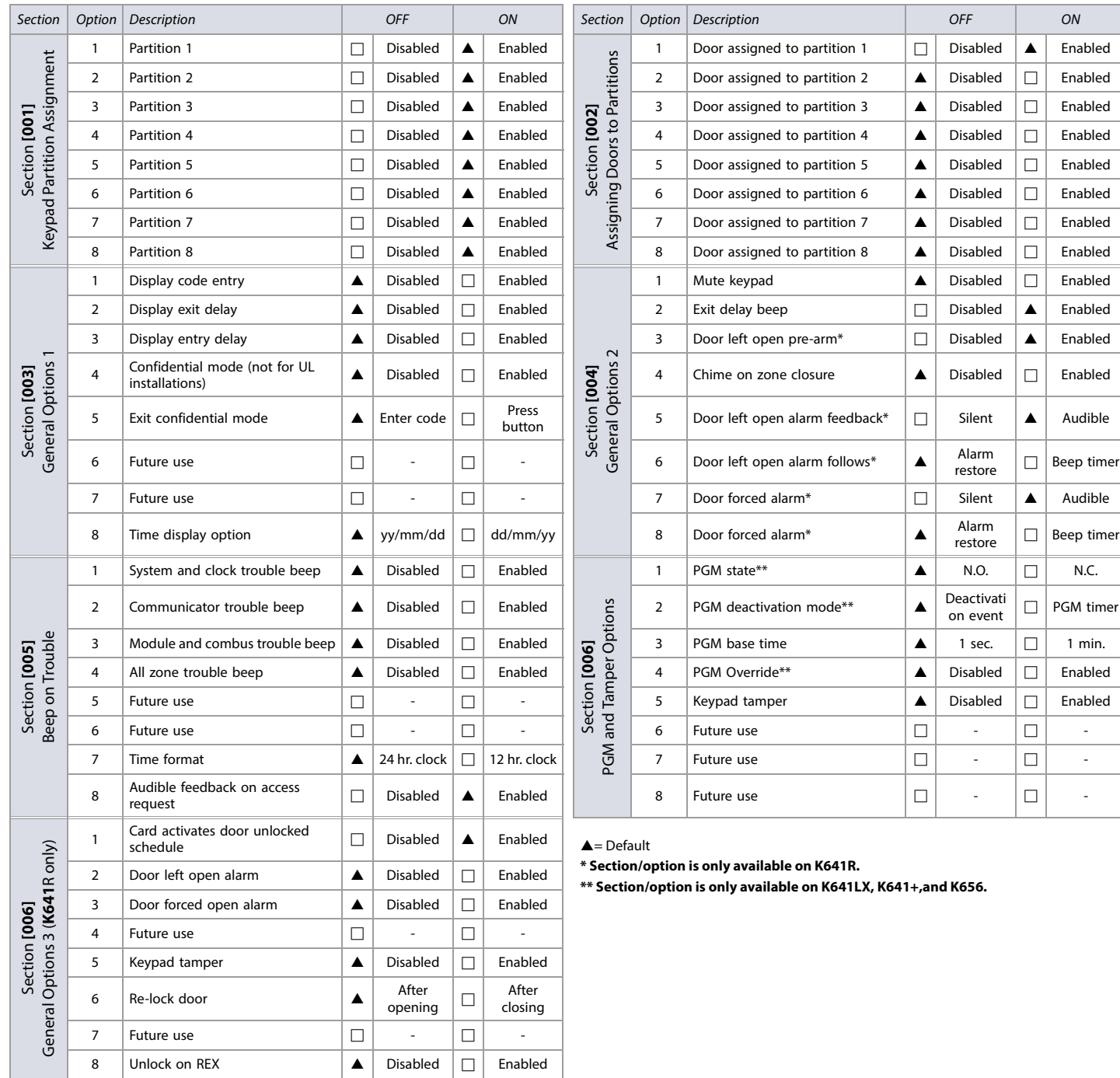

### <span id="page-65-0"></span>**Worksheet 49: Keypad Settings for Sections [007] to [013]**

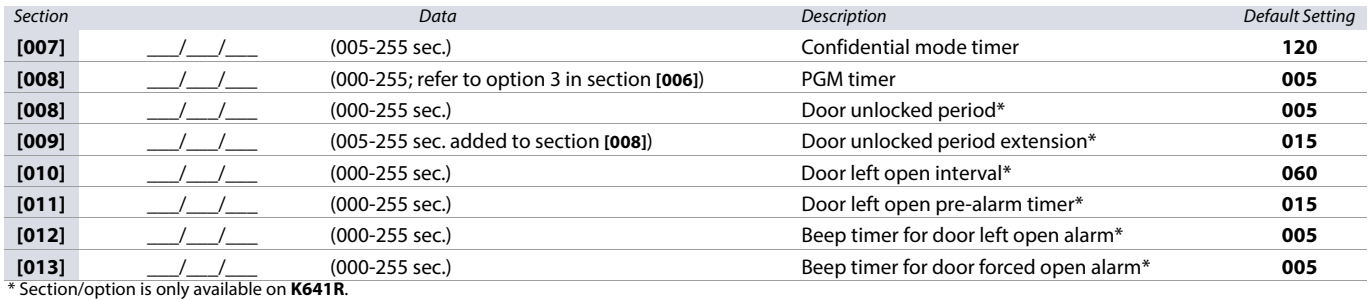

**Worksheet 50: Door Unlocked Schedule (K641R only)**

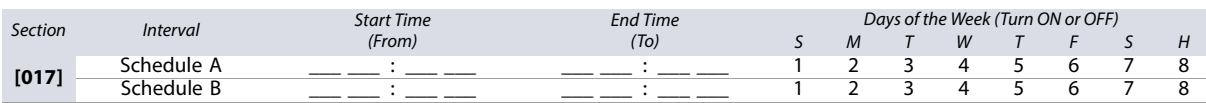

### **Table 61: Beeping Assignment Options**

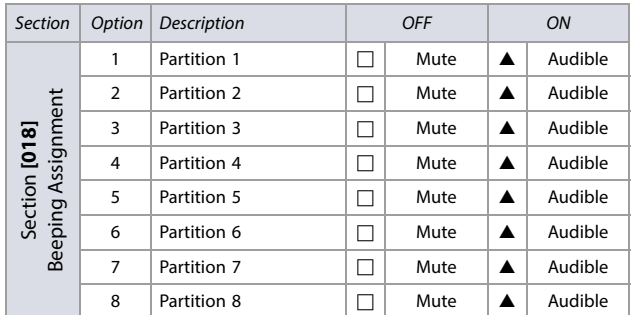

 $\triangle$  = Default

### <span id="page-65-1"></span>**Worksheet 51: PGM Activation and Deactivation**

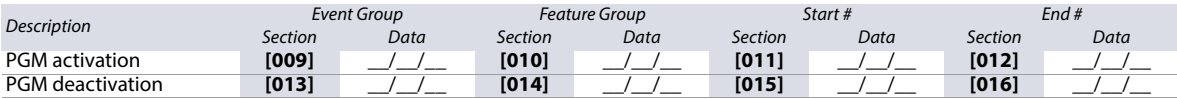

**WARNING: All event groups, except groups 064 to 067, can be used to program the module's PGM. With the K641LX, all event groups can be used to program the module's PGM except group 067. Refer to [Programmable Outputs on page 21](#page-20-0), for details.**

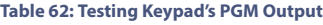

Section Description

**[020]** The keypad's PGM output will be activated for 8 seconds

### **Worksheet 52: Keypad options 2**

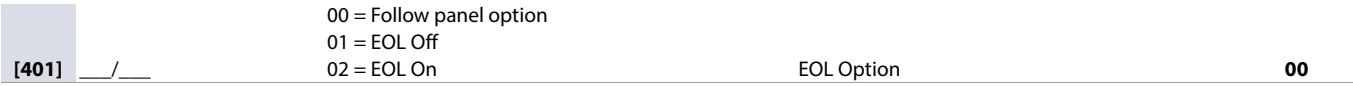

# **TM50 and TM70**

The keypad's serial number can be found on the keypad's backplate. It can also be viewed by pressing Menu >Advanced > Product Info.

### **Figure 6: The TM50 and TM70 Keypads**

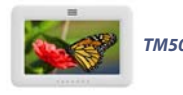

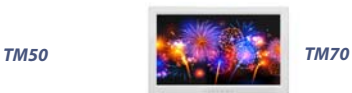

### **Table 63: Description of Sections [001] to [003] for the TM50 and TM70 Keypads**

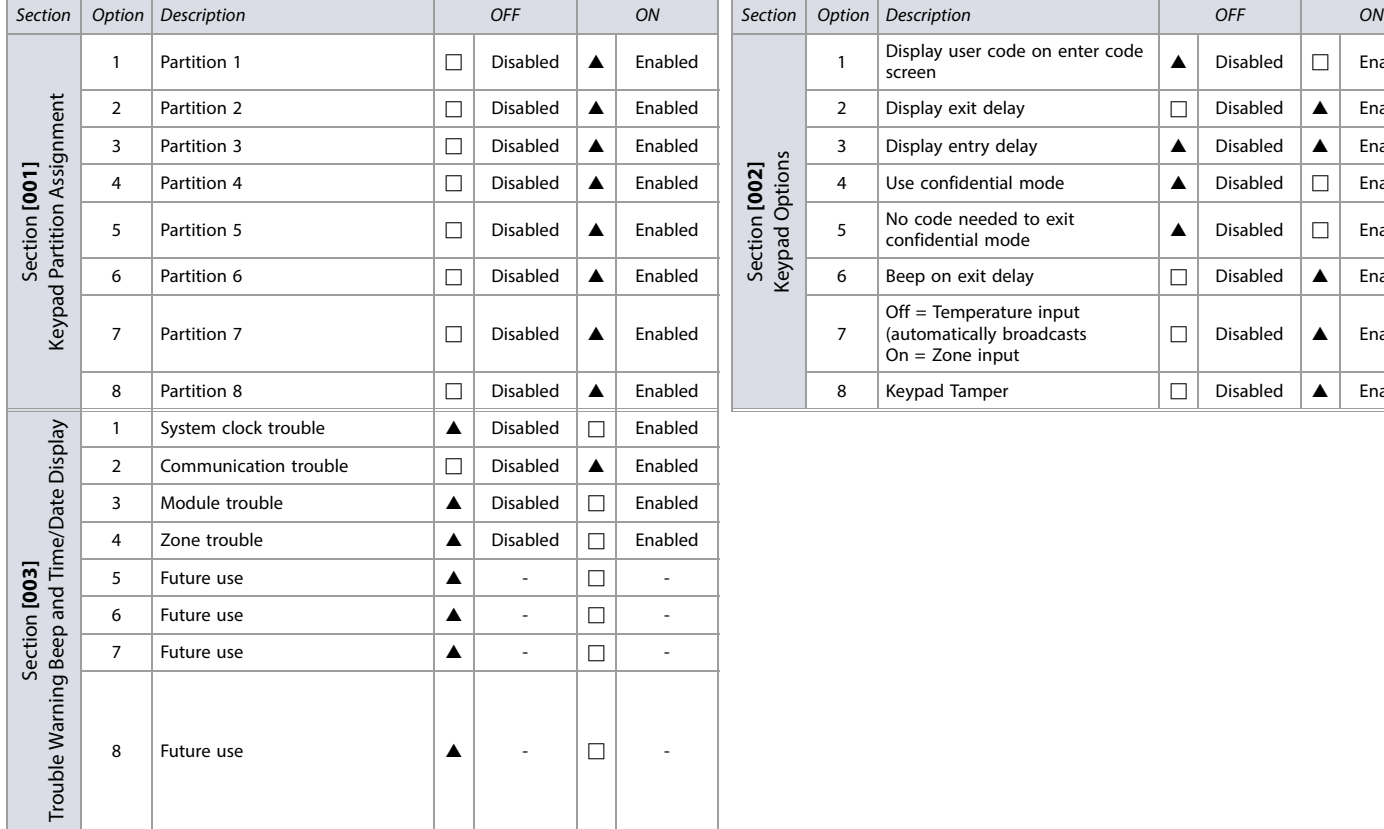

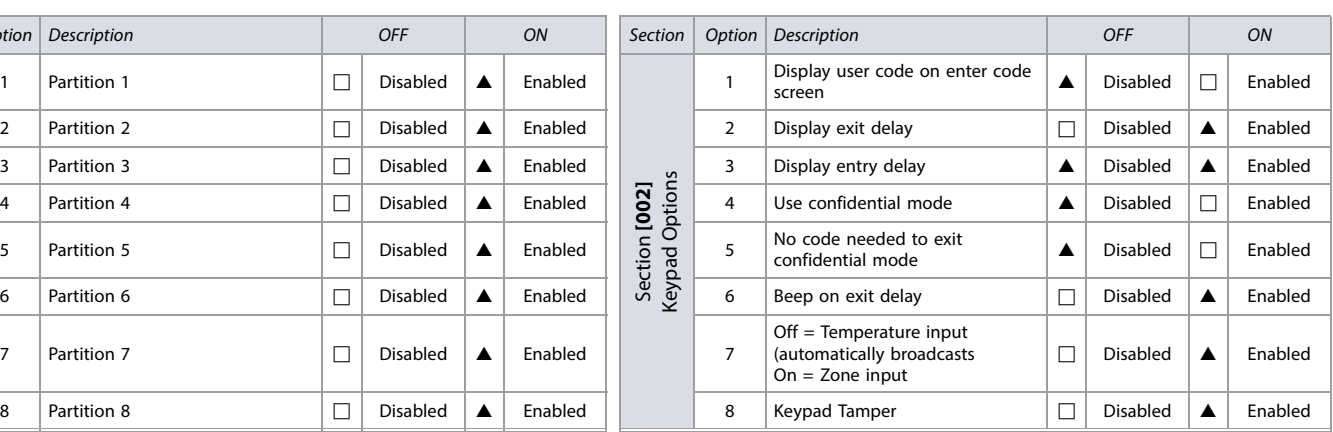

### **Worksheet 53: TM50/TM70 Keypad Settings for Sections [004] to [005]**

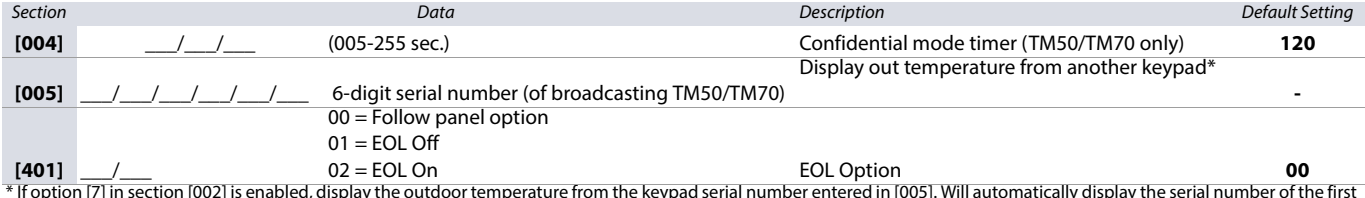

\* If option [7] in section [002] is enabled, display the outdoor temperature from the keypad serial number entered in [005]. Will automatically display the serial number of the first keypad set to broadcast, or enter a serial number manually.

### **Note: Sections [201] to 992] apply to the K641LX only.**

## **Wireless Receiver Options**

### **Table 64: Wireless Receiver Options**

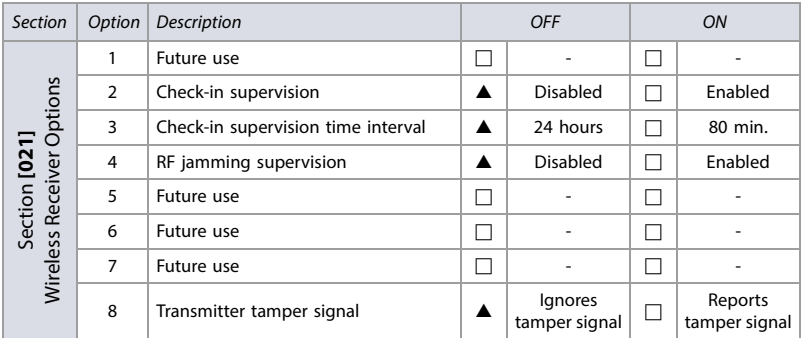

 $\triangle$  = Default

# **Remote Control Options**

### **Table 65: Remote Control Options**

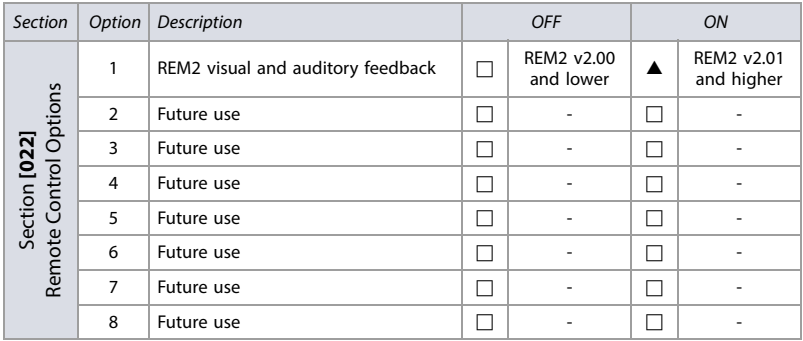

 $\triangle$  = Default

### **Viewing Serial Numbers**

**Table 66: Viewing Serial Numbers**

Section Description

**[030]** Press and hold the transmitter's anti-tamper switch to view the 6-digit serial number.

# **Wireless Zone Assignment**

Use the following section to program the wireless zones on your EVO panel. Use [Worksheet 54 on page 68](#page-67-0) to record your settings.

### <span id="page-67-0"></span>**Worksheet 54: Wireless Zones**

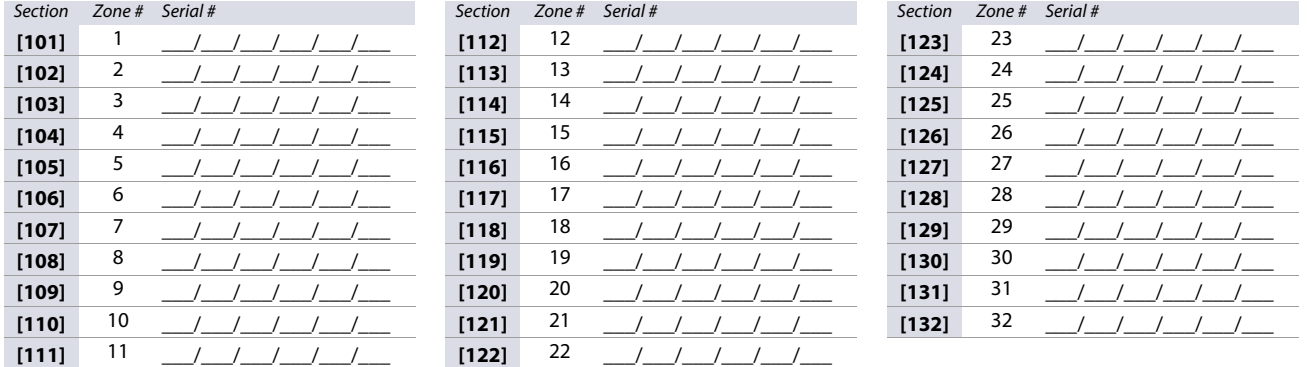

**NOTE:** When assigning wireless zones, enter the serial number or press **TAMPER/LEARN**; for the 2WPGM, remove and re-install Jumper 2 (JP2). To delete the serial number, enter **000000**.

# **Wireless Transmitter Signal Strength**

The signal strength test for wireless transmitters is performed in sections **[601]** to **[632]**; these sections represent wireless zones 1 to 32, respectively. To view the signal strength of your various wireless devices, proceed as follows:

- 1. Enter the zone's respective section (e.g., for zone 1, enter section **[601]**).
- 2. For all wireless transmitters except 2WPGM: Press the transmitter's anti-tamper switch. For the 2WPGM: Remove and re-install Jumper 2 (JP2).

Note the number of beeps which are emitted. As shown in [Table 67 on page 69](#page-68-0), the number of beeps correspond to a preset signal strength range.

### <span id="page-68-0"></span>**Table 67: Signal strength Indicator for Wireless Transmitters**

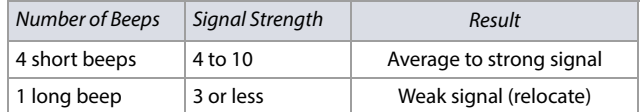

**NOTE:** The visual representation of a transmitter's signal strength is dependent on the type of keypad. For LED keypads, zones 1 through 10 will illuminate, depending on the signal strength. For instance, a signal strength of 8 will result in zones 1 through 8 to illuminate. For LCD keypads, a ten-level progress bar composed of arrows will appear, followed by the numeric value. For a signal strength of 8, eight arrows will appear, followed by the number 8.

### **Current Battery Life**

The current battery life for wireless transmitters is viewed in sections **[701]** to **[732]**; these sections represent wireless zones 1 to 32, respectively. To test the wireless transmitter's strength of your various wireless devices, proceed as follows:

- 1. Enter the zone's respective section (e.g., for zone 1, enter section **[701]**.
- 2. The current battery life of the wireless transmitter is shown in weeks (e.g., 004= 4 weeks).

### **Previous Battery Life**

The previous battery life for wireless transmitters is viewed in sections **[801]** to **[832]**; these sections represent wireless zones 1 to 32, respectively. To view the wireless transmitter's previous battery life, proceed as follows:

- 1. Enter the zone's respective section (e.g., for zone 1, enter section **[801]**.
- 2. The previous battery life of the wireless transmitter is shown in weeks (e.g., 004= 4 weeks).

# **Wireless PGM Signal Strength**

The signal strength for wireless PGMs is visible in sections **[671]** to **[678]**; these sections represent PGMs 1 to 8, respectively. To view the signal strength, proceed as follows:

- 1. Enter the wireless PGM's respective section (e.g., for PGM 1, enter section **[671]**.
- 2. Press the PGM's **LEARN/TAMPER** switch or remove and re-install Jumper 2 (JP2). As shown in [Table 68 on page 69](#page-68-2), the number of beeps correspond to a preset signal strength range.

<span id="page-68-2"></span>**Table 68: Signal Strength Indicator for Wireless PGMs**

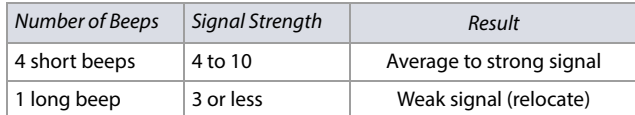

### **Wireless 2WPGM Serial Numbers**

Use [Worksheet 55 on page 69](#page-68-1) to record your settings for 2WPGM serial numbers. To delete a wireless 2WPGM, enter **000000** while in the PGM's respective section. For automatic assignment, remove and re-install the 2WPGM's Jumper 2 (JP2), while in the 2WPGM's respective section.

### <span id="page-68-1"></span>**Worksheet 55: 2WPGM Serial Numbers**

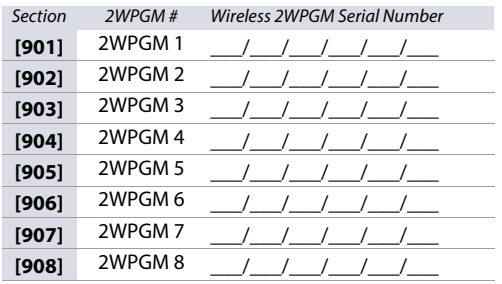

# **Wireless 2WPGM Activation/Deactivation Events**

Use [Worksheet 56 on page 70](#page-69-0) to record your settings for the 2WPGM activation/deactivation events.

# <span id="page-69-0"></span>**Worksheet 56: 2WPGM Activation/Deactivation Events**

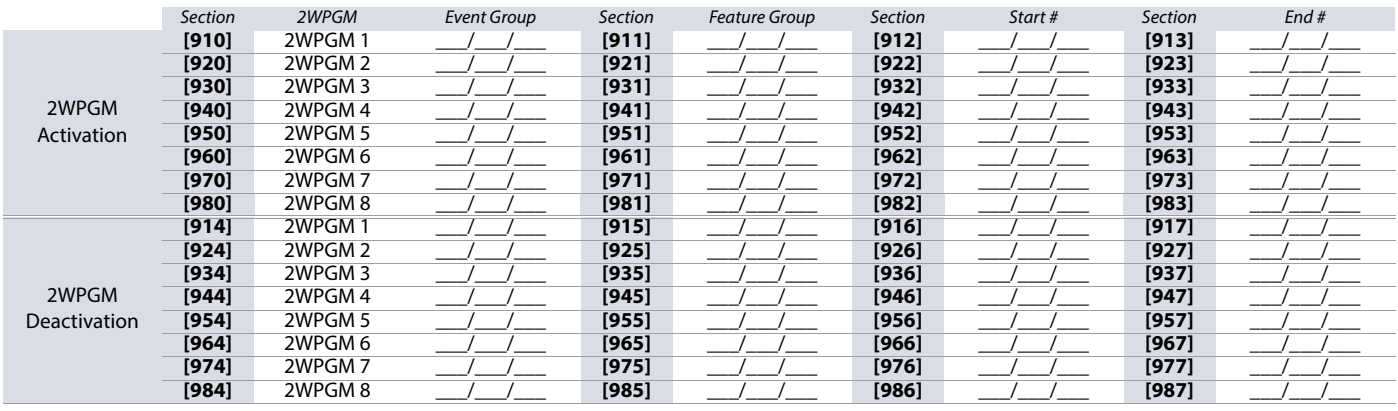

# **2WPGM Delays**

<span id="page-69-1"></span>Use [Worksheet 57 on page 70](#page-69-1) to record your settings for the 2WPGM delays. **Worksheet 57: 2WPGM Delays**

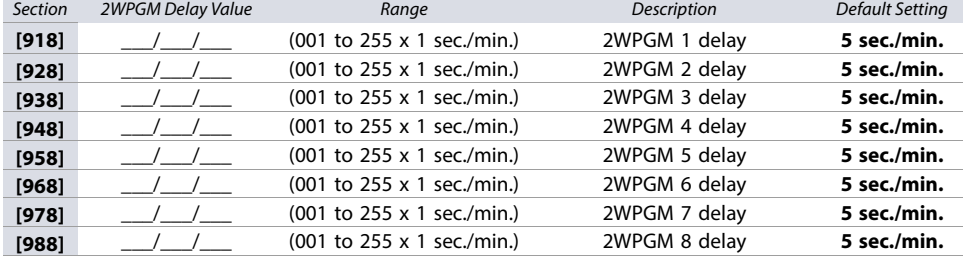

# **2WPGM Options**

### **Table 69: 2WPGM Options**

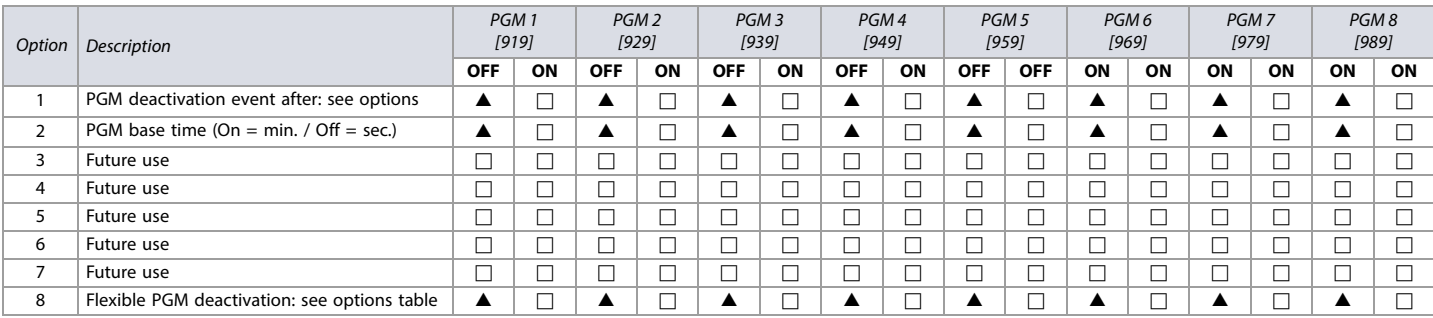

 $\triangle$  = Default

### **Table 70: 2WPGM; Options 1 and 8**

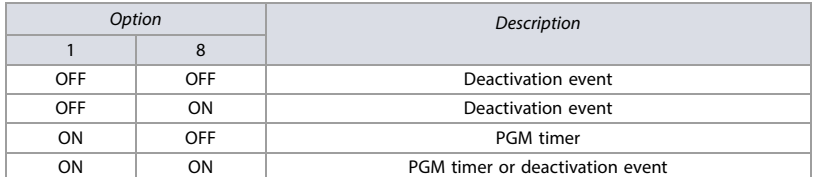

# **Table 71: 2WPGM Tamper Trouble**

Section Description

**[991]** The serial number of the 2WPGM that is in tamper trouble will be displayed.

### **Table 72: 2WPGM Supervision Trouble**

### Section Description

**[992]** The serial number of the 2WPGM that is in supervision trouble will be displayed.

# **Label Programming**

Each section, from **[101]** to **[148]**, **[200]** to **[204]**, and **[301]** to **[396]**, contains one label with a maximum of 16 characters. These sections contain the following labels:

- Sections **[101]** to **[148]**: zone 01 to zone 48, respectively
- Section **[200]** = Paradox Security
- Sections **[201]** to **[204]**: first area, second area, third area, and fourth area
- Sections **[301]** to **[396]**: code 01 to code 96, respectively

After entering the section corresponding to the desired label, the label can be re-programmed to suit your installation needs (refer to [Table 73 on page 71](#page-70-0)). For example, section [101] (Zone 01) can be changed to Front Door.

### <span id="page-70-0"></span>**Table 73: Description of the Special Function Keys, used for Programming Labels on the K641R/K641LX/K641+ and K656 Keypads**

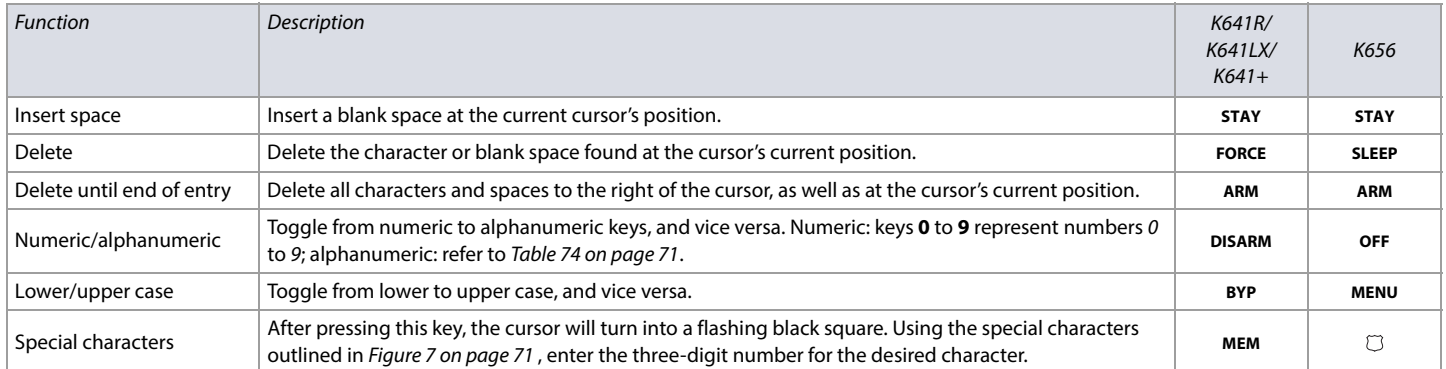

### <span id="page-70-2"></span>**Figure 7: Special Characters for Label Programming.**

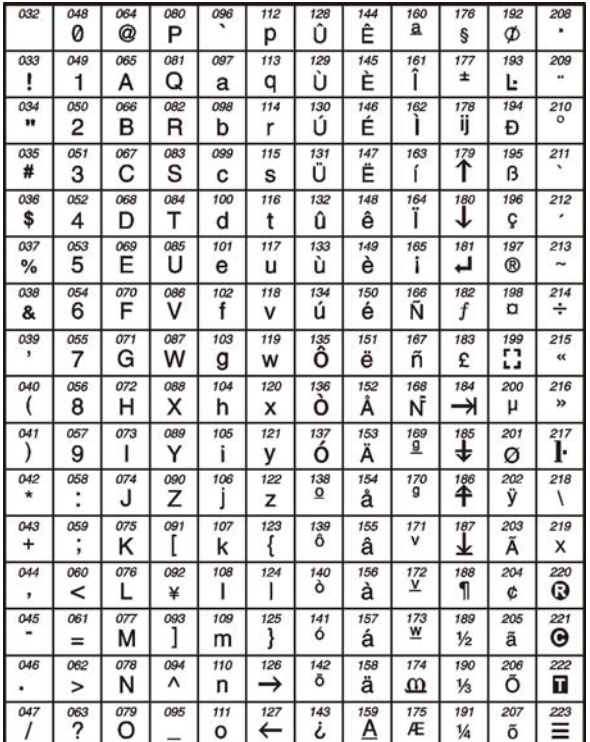

### <span id="page-70-1"></span>**Table 74: Description of Alphanumeric Key Inputs**

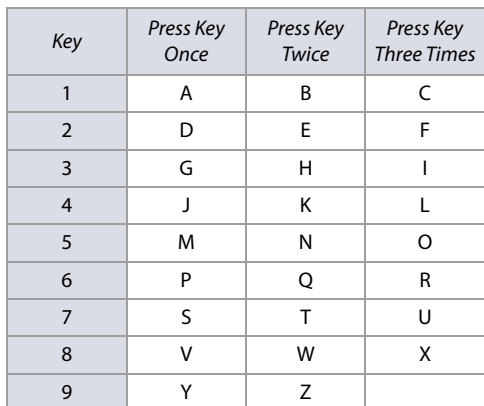

# **Using the Memory Key**

**Table 75: Description of Memory Key Sections ([510] to [520])**

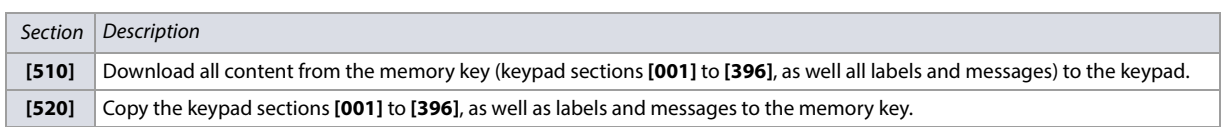

### **Downloading Content from Memory Key to Keypad**

To download content from the memory key to the keypad (refer to Figure 8 on page 72), proceed as follows:

- 1. Connect the memory key to the connector labeled **KEY** on the keypad.
- 2. Enter the keypad's programming mode, and then access section **[510]**.
- 3. Wait for two separate confirmation beeps, and then remove the memory key.

<span id="page-71-1"></span>**Figure 8: Downloading from Memory Key to Keypad and Vice-Versa.**

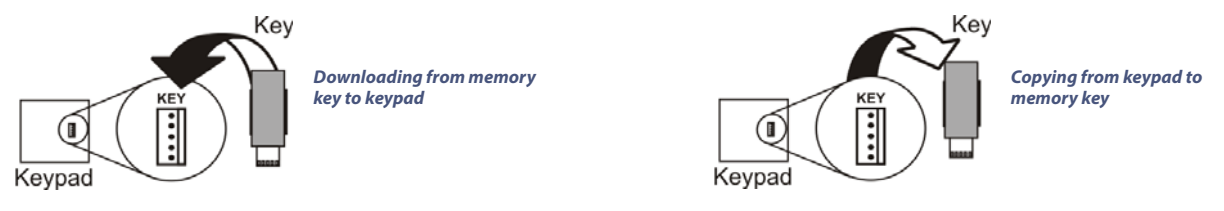

### **Copying Content from Keypad to the Memory Key**

To copy content from the memory key to the keypad (refer to Figure 8 on page 72), proceed as follows:

- 1. Connect memory key to the connector labeled **KEY** on the keypad. Ensure that the write-protect jumper is ON (refer to [Figure 9 on page 72](#page-71-0) ).
- 2. Enter the keypad's programming mode, and then access section **[520]**.
- 3. Wait for two separate confirmation beeps, and then remove the memory key. Remove the memory key's jumper, so you do not accidentally overwrite its contents.

<span id="page-71-0"></span>**Figure 9: The PMC5 Memory Key.**

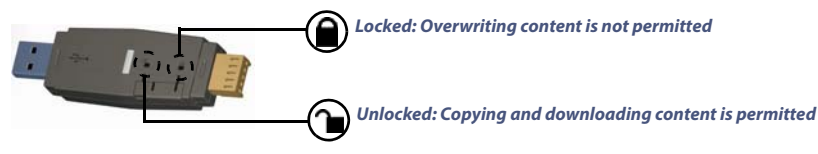

### **Combus Voltmeter**

To verify if the combus is supplying sufficient power, press and hold **0**, enter the installer code, and press **ACC** on the K641R/K641LX/K641+ keypads, or on the K656 keypad. A reading of 10.5V or lower, indicates to a distant module that the voltage is too low. The voltage may drop during the control panel battery test.

### **Updating Firmware Using BabyWare**

To update your system's firmware:

- 1. Connect the product to your PC, using a 307USB Direct Connect Interface or CV4USB Converter.
- **NOTE:** If you are using the 307USB to upgrade a keypad that features a four-pin serial connector, you must first disconnect the GRN and YEL combus wires.
- 2. Launch BabyWare.
- 3. Click the In-Field Programmer icon.
- 4. Verify the product information located in the In-Field Firmware Programmer window.
- 5. If the firmware programmer automatically detects your control panel, proceed to the next step. If it does not automatically detect your control panel, click **Com Port Settings** and select the correct Com port. Once the correct port has been selected, click the **Refresh Product Info** button to connect with the panel.
- 6. To check for new firmware updates, click **Download Firmware from the Web**.
- 7. From the **Select Firmware** drop-down menu, select the firmware version you wish to install. If you have already downloaded the PUF file from paradox.com, click **[...]**, and then select your PUF file from the appropriate location.
- 8. Click **Update Product Firmware**. When the download process comes to an end, the update is complete.
# **Hardware Connections for the Control Panel**

The following section provides information on certain hardware connections for your EVO192 control panel. For detailed information, including connection diagrams, refer to the Digiplex EVO192 Installation Guide available from [paradox.com.](http://www.paradox.com)

## **Milliamp Consumption**

<span id="page-72-0"></span>**Worksheet 58: Milliamp Consumption of Various Devices**

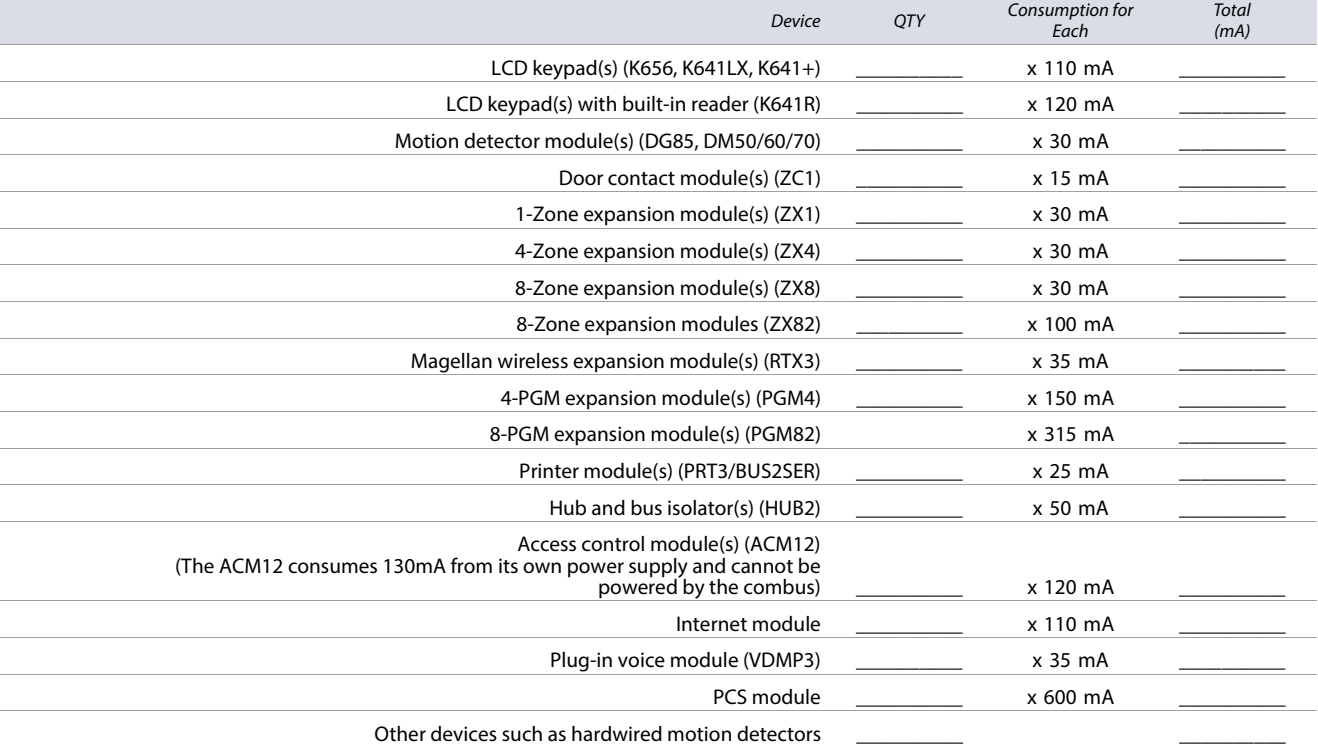

#### **Grand Total**

(The maximum available milliamps is 700 mA)

Using [Worksheet 58 on page 73](#page-72-0), proceed as follows:

1. Calculate the total number of milliamps (mA) required by each device, module, and accessory in your EVO system. Make sure to take into account devices connected to the control panel's PGM outputs. Since the bell output has its own power supply, do not include the sirens which are connected to it in your calculation.

2. If the grand total is less than 700 mA, proceed to step 3. If the value is greater, an external power supply will be required to provide the additional power needed.

3. Due to the degradation of a power signal over long distances (if such is the case, the PS17 Paradox Power Supply Module is recommended), each length (or run) of wire in the system can support only a specific number of milliamps (mA). Using [Table 76 on page 74](#page-73-0), determine how many milliamps each run of wire can support.

**NOTE:** The total number of milliamps (mA) can never surpass 700 mA.

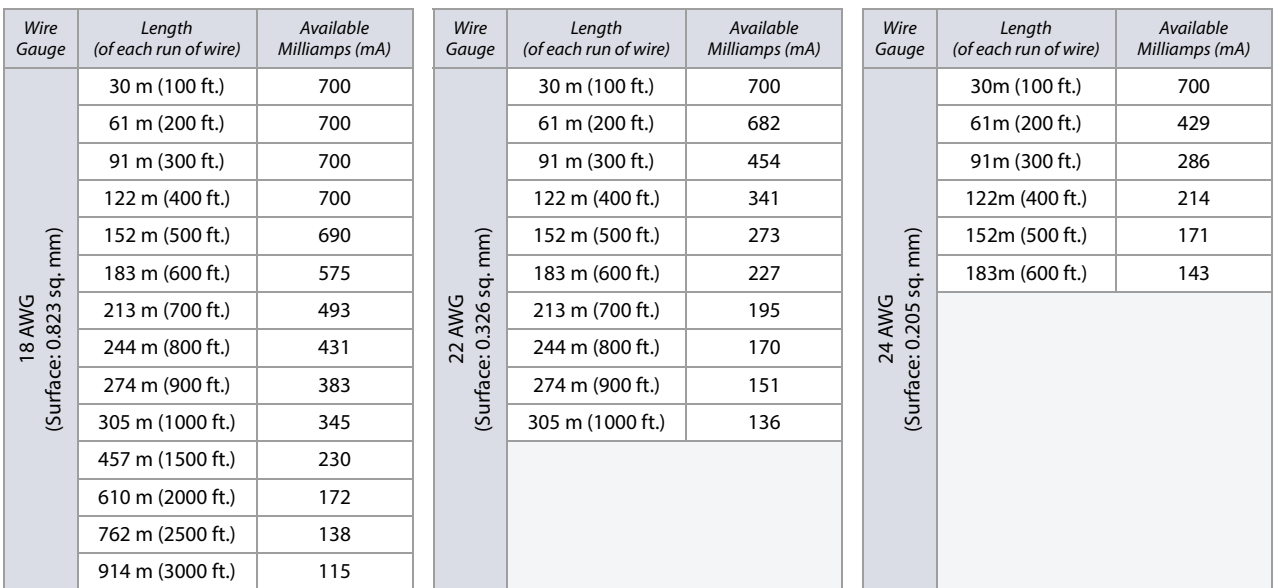

<span id="page-73-0"></span>**Table 76: Milliamp Reference Table for Different Wire Gauges**

### **Connecting the Combus in Noisy Environments**

When installing the combus wires in proximity to high electrical interference, such as neon lights, motors, high-voltage wiring, and transformers, or if connecting the combus across separate buildings, you must use shielded cables. Connect the shielded cable as follows:

- **Within the same building**: strip the outer jacket at one end of the shielded cable to expose the shield. Connect the shield to the control panel ground (not the dialer ground), while leaving the shield at the other end of the cable open (floating).
- **Across separate buildings**: strip the outer jacket at one end of the shielded cable to expose the shield. In the same building that houses the control panel, connect the exposed shield to a cold water pipe or any other earth ground available, while leaving the shield at the other end of the cable open (floating). The same configuration applies to any subsequent building.

## **Built-in RTC**

Digiplex EVO panels incorporate an RTC directly on the PC board. The RTC will save the control panel's internal clock when both the AC and battery power have been lost. After power is lost and then restored, the control panel will verify with the RTC and retrieve the time. The control panel will then verify and compare its time with the time stored in the RTC, every hour. If the times differ, the control panel will reset its internal clock to the time saved in the RTC. The RTC uses a 3V lithium battery (CR2032) with a battery life of 11 years. Install the battery as shown in Figure 10 on page 74.

#### <span id="page-73-1"></span>**Figure 10: Changing the RTC's Lithium Battery.**

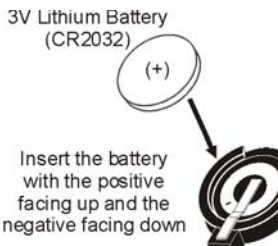

**WARNING: When replacing the RTC's battery, beware of the following, possible hazard:**

**• If the lithium battery is installed incorrectly, there is the chance that it may explode. Replace only with the same or an equivalent type, recommended by the manufacturer. Dispose of used batteries according to the manufacturer's instructions.**

# **Trouble Display**

The following section provides information on the different trouble groups associated with your EVO192 control panel.

# **K641R/K641LX/K641+**

To view the trouble display on the K641R/K641LX/K641+ keypads:

- 1. Press **TRBL/TBL**.
- 2. To view the specific trouble:
	- •For K641R/K641LX/K641+, press the trouble's corresponding number key and use the  $\triangle$  and  $\nabla$  keys.

# **K656**

To view the trouble display on the K656 keypad:

- 1. Press **MENU**.
- 2. Press **5** or scroll to the **View Trouble** sub-menu using the **A** and **V** keys, and then press **ENTER**.
- 3. Press the trouble's corresponding number key and use the  $\blacktriangle$  and  $\nabla$  keys to view the specific trouble.

# **Trouble Groups**

### **Table 77: Trouble Groups for the EVO System**

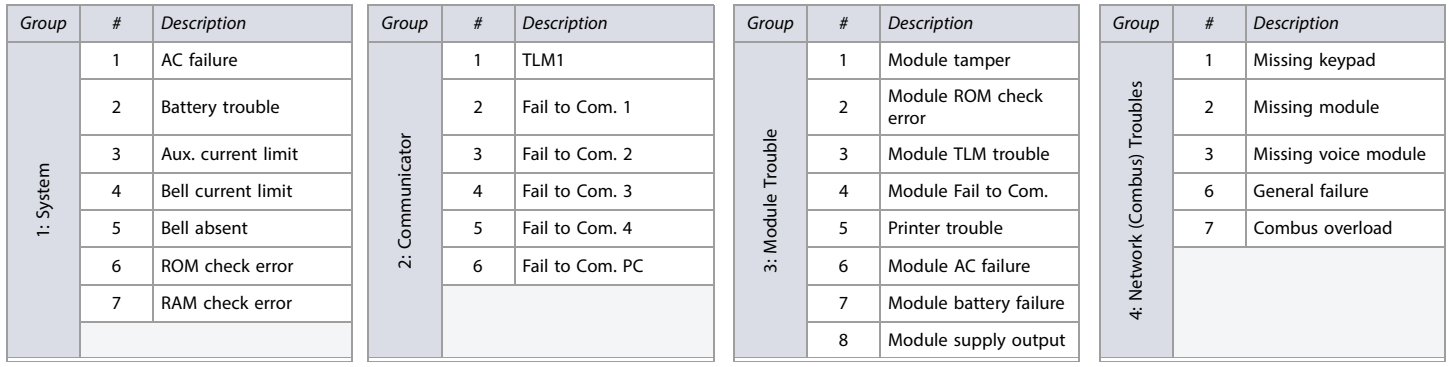

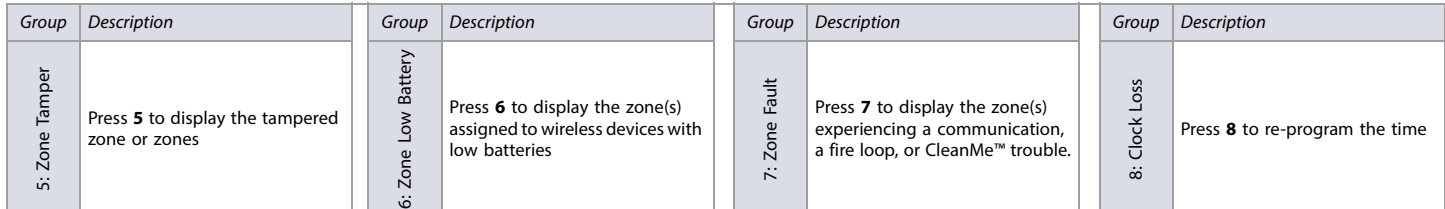

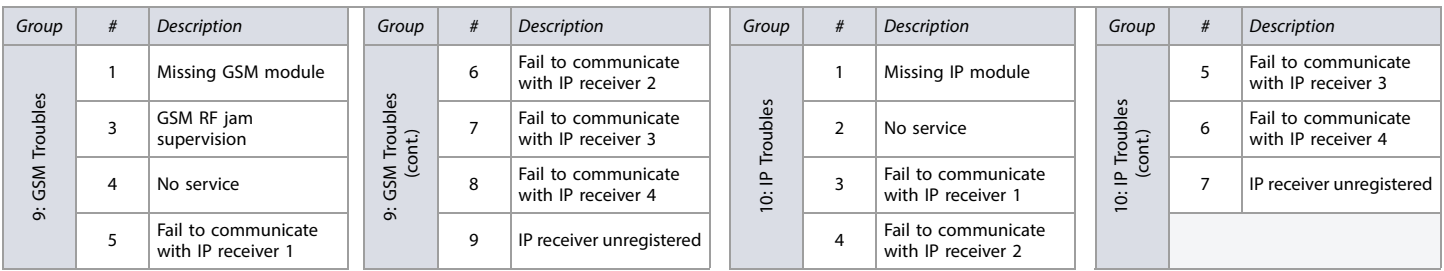

# **EN50131 Compliancy**

The following sections describe the programming required for your panel to be EN 50131 compliant. To set your panel to be EN 50131 compliant:

- 1. Enter section **[4049]** to unlock the software.
- 2. Enter section **[4039]** to set all relevant sections to EN 50131compliant default settings.

When your EVO panel is compliant with EN 50131 standards, the following programming sections are enabled and set as default.

## **PCS Module Programming**

#### **Table 78: PCS Module Programming Section [2950]**

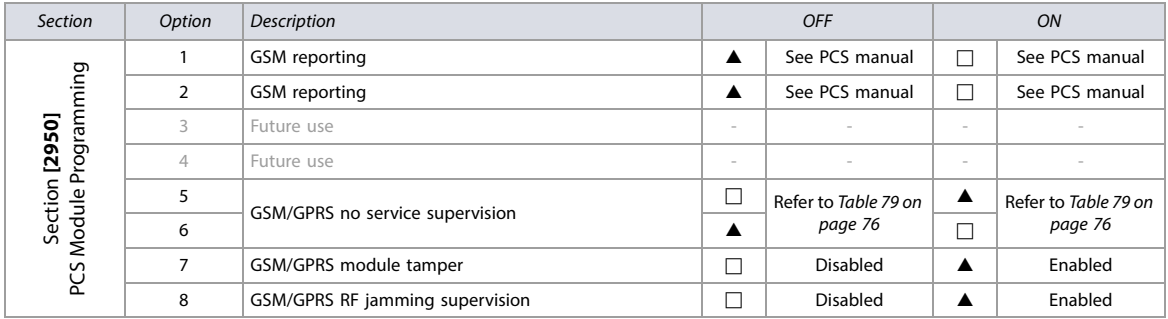

<span id="page-75-0"></span>**Table 79: GSM/GPRS No Service Supervision (options 5 and 6 for Section [2950] above)**

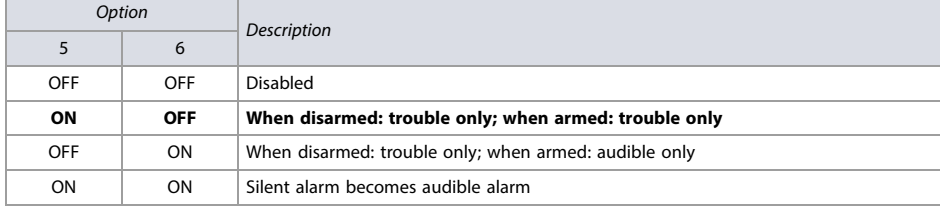

# **Control Panel Settings**

**Table 80: Control Panel Settings**

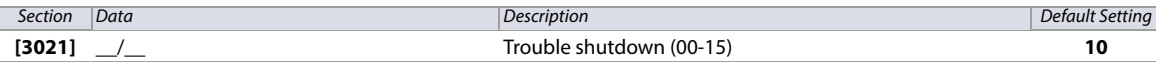

## **System Options**

**Table 81: Description of Section [3029]**

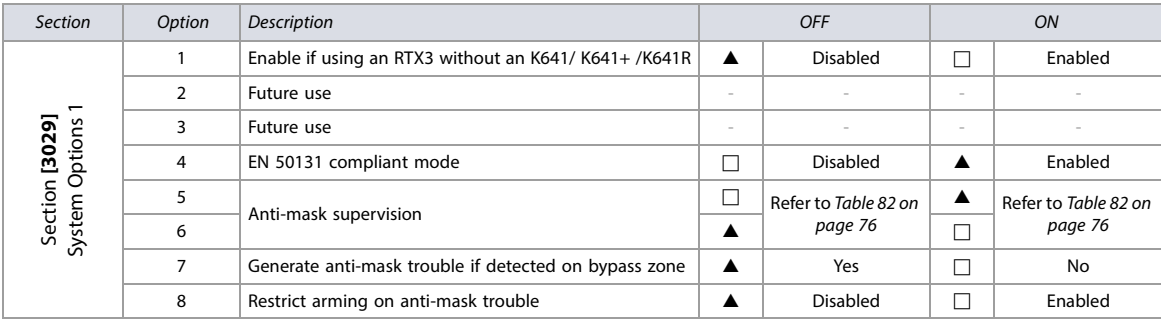

<span id="page-75-1"></span>**Table 82: Anti-Mask Supervision (options 5 and 6 for Section [3029] above)**

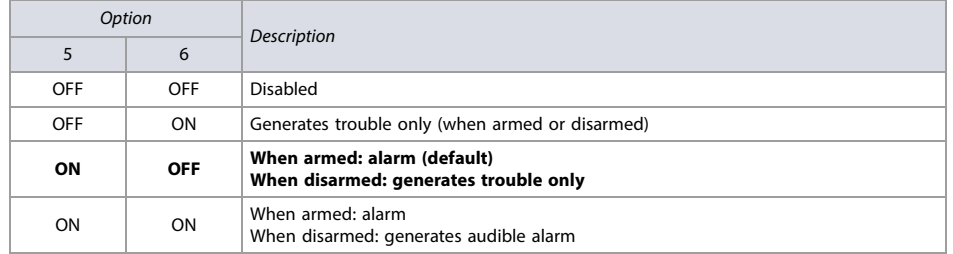

# **Table 83: Description of Section [3033]**

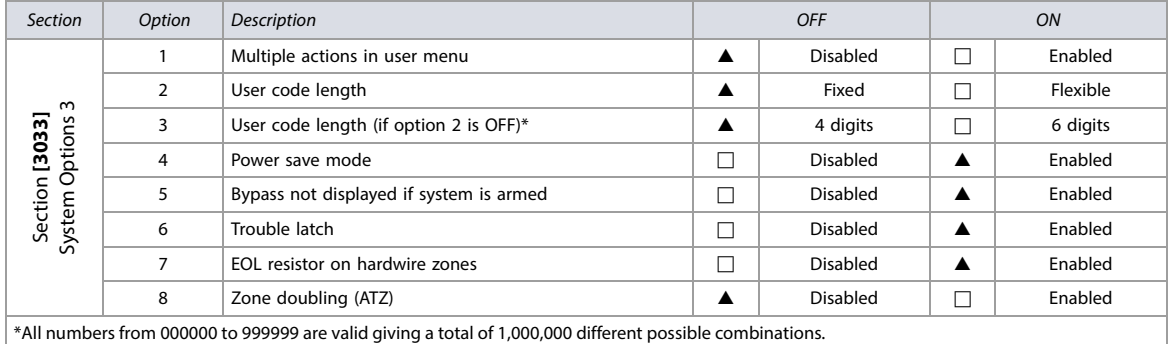

## **Table 84: Description of Section [3034]**

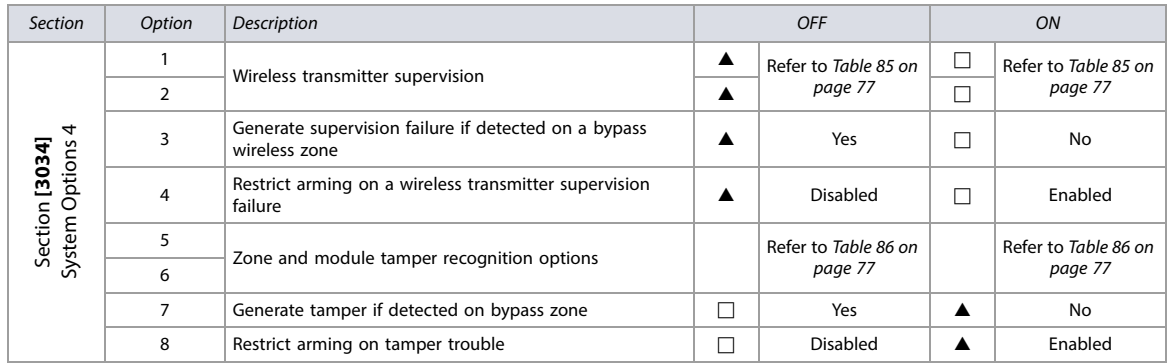

## <span id="page-76-0"></span>**Table 85: Wireless Transmitter Supervision (options 1 and 2 for Section [3034] above)**

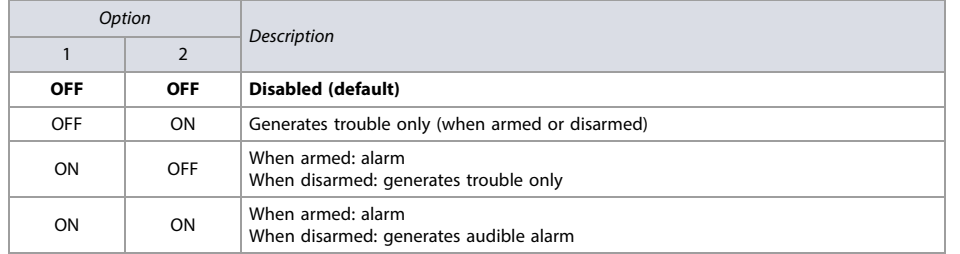

### <span id="page-76-1"></span>**Table 86: Zone and Module Tamper Recognition (options 5 and 6 for Section [3034])**

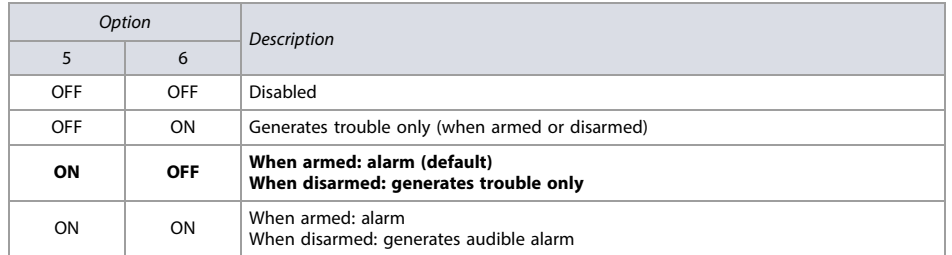

#### **Table 87: Description of Section [3035]**

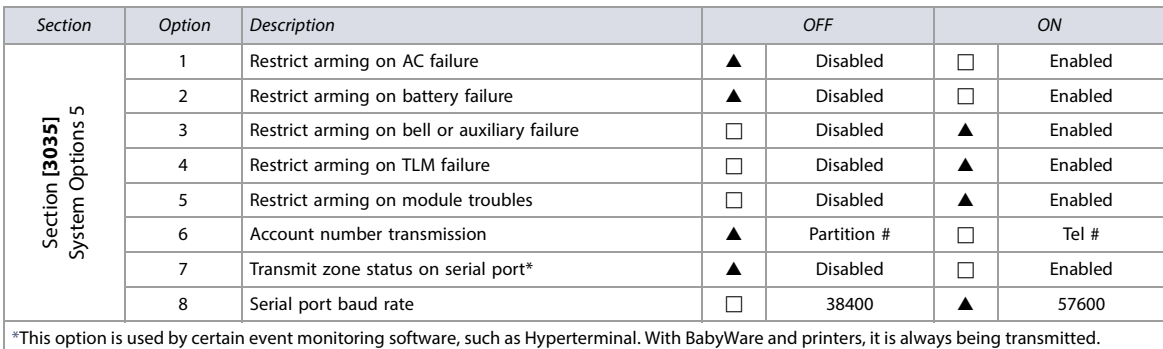

#### **Table 88: Description of Section [3037]**

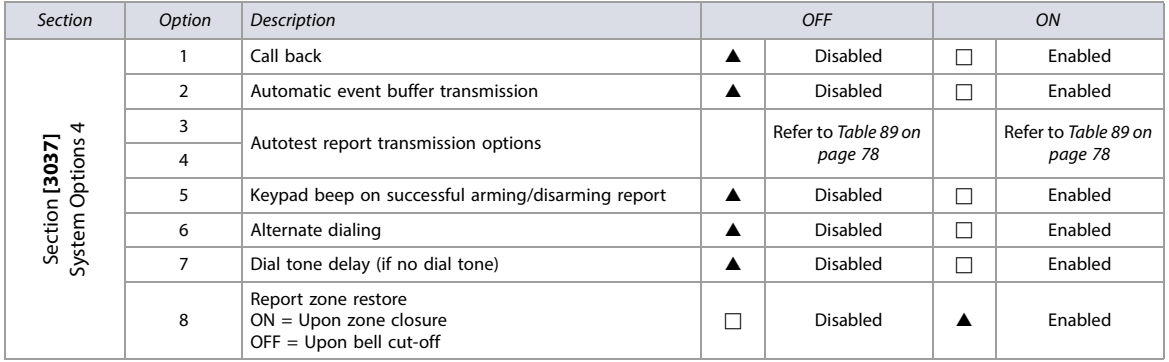

<span id="page-77-0"></span>**Table 89: Test Report Transmission (options 3 and 4 for Section [3037])**

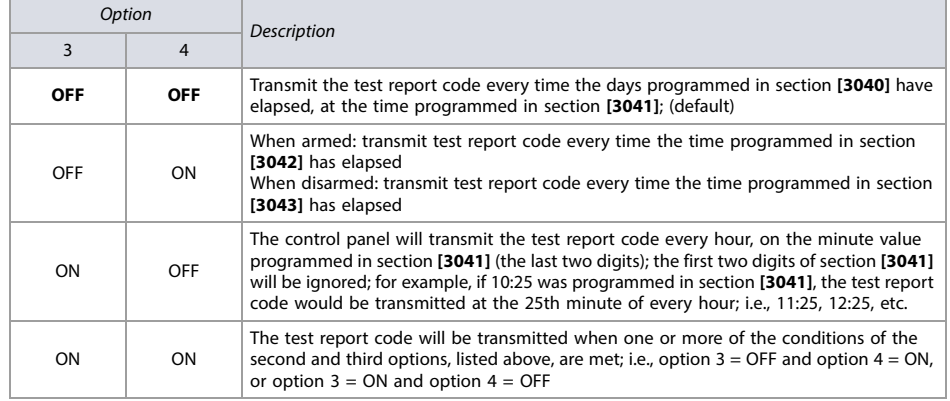

# **Partition Timers**

**Worksheet 59: Partition Timers (Partitions 1 - 4)**

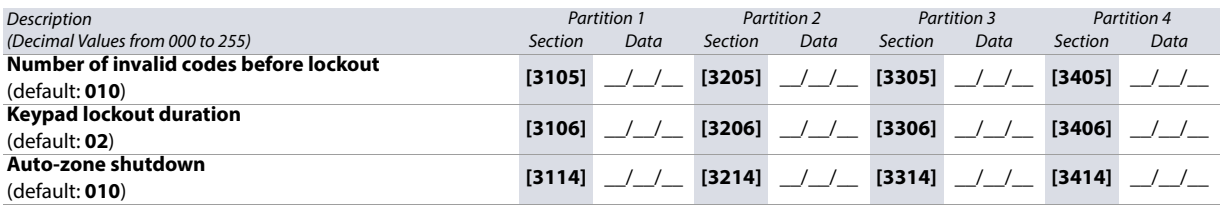

#### **Worksheet 60: Partition Timers (Partitions 5 - 8)**

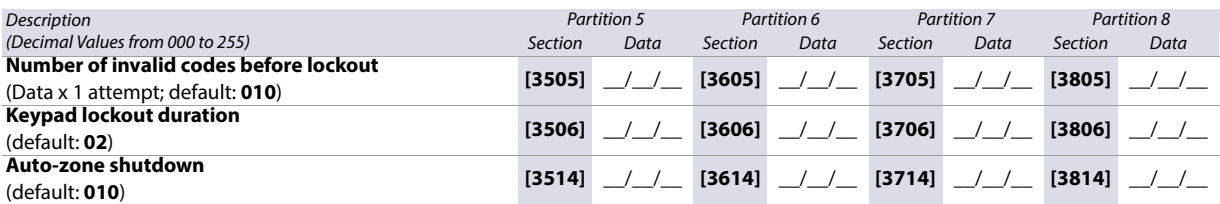

The whole Paradox team wishes you a successful and easy installation. We hope this product performs to your complete satisfaction. Should you have any questions or comments, please contact us at support@paradox.com.

Additional information can be found on our website www.paradox.com/support

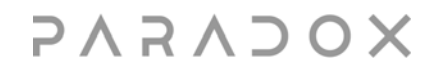

Printed in Canada - 10/2023 [PARADOX.COM](http://www.paradox.com) EVO-EP09